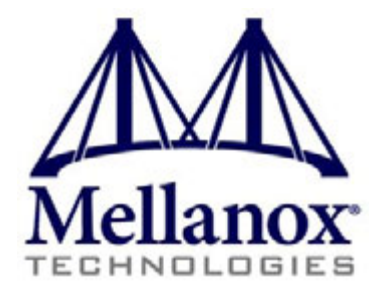

# **ConnectX**®**-3 VPI Single and Dual QSFP+ Port Adapter Card User Manual**

P/N:

MCX353A-FCBT, MCX353A-FCBS, MCX353A-TCBT, MCX353A-QCBT, MCX354A-FCBT, MCX354A-FCBS, MCX354A-TCBT, MCX354A-QCBT

Rev 2.4

www.mellanox.com

NOTE:

THIS HARDWARE, SOFTWARE OR TEST SUITE PRODUCT ("PRODUCT(S)") AND ITS RELATED DOCUMENTATION ARE PROVIDED BY MELLANOX TECHNOLOGIES "AS-IS" WITH ALL FAULTS OF ANY KIND AND SOLELY FOR THE PURPOSE OF AIDING THE CUSTOMER IN TESTING APPLICATIONS THAT USE THE PRODUCTS IN DESIGNATED SOLUTIONS. THE CUSTOMER'S MANUFACTURING TEST ENVIRONMENT HAS NOT MET THE STANDARDS SET BY MELLANOX TECHNOLOGIES TO FULLY QUALIFY THE PRODUCTO(S) AND/OR THE SYSTEM USING IT. THEREFORE, MELLANOX TECHNOLOGIES CANNOT AND DOES NOT GUARANTEE OR WARRANT THAT THE PRODUCTS WILL OPERATE WITH THE HIGHEST QUALITY. ANY EXPRESS OR IMPLIED WARRANTIES, INCLUDING, BUT NOT LIMITED TO, THE IMPLIED WARRANTIES OF MERCHANTABILITY, FITNESS FOR A PARTICULAR PURPOSE AND NONINFRINGEMENT ARE DISCLAIMED. IN NO EVENT SHALL MELLANOX BE LIABLE TO CUSTOMER OR ANY THIRD PARTIES FOR ANY DIRECT, INDIRECT, SPECIAL, EXEMPLARY, OR CONSEQUENTIAL DAMAGES OF ANY KIND (INCLUDING, BUT NOT LIMITED TO, PAYMENT FOR PROCUREMENT OF SUBSTITUTE GOODS OR SERVICES; LOSS OF USE, DATA, OR PROFITS; OR BUSINESS INTERRUPTION) HOWEVER CAUSED AND ON ANY THEORY OF LIABILITY, WHETHER IN CONTRACT, STRICT LIABILITY, OR TORT (INCLUDING NEGLIGENCE OR OTHERWISE) ARISING IN ANY WAY FROM THE USE OF THE PRODUCT(S) AND RELATED DOCUMENTATION EVEN IF ADVISED OF THE POSSIBILITY OF SUCH DAMAGE.

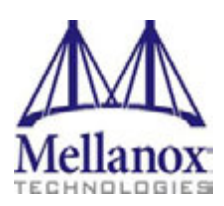

Mellanox Technologies 350 Oakmead Parkway Suite 100 Sunnyvale, CA 94085 U.S.A. www.mellanox.com Tel: (408) 970-3400 Fax: (408) 970-3403

Mellanox Technologies, Ltd. Beit Mellanox PO Box 586 Yokneam 20692 Israel www.mellanox.com Tel: +972 (0)74 723 7200 Fax: +972 (0)4 959 3245

© Copyright 2014. Mellanox Technologies. All Rights Reserved.

Mellanox®, Mellanox logo, BridgeX®, ConnectX®, Connect-IB®, CORE-Direct®, InfiniBridge®, InfiniHost®, InfiniScale®, MetroX®, MLNX-OS®, PhyX®, ScalableHPC®, SwitchX®, UFM®, Virtual Protocol Interconnect® and Voltaire® are registered trademarks of Mellanox Technologies, Ltd.

ExtendX™, FabricIT™, Mellanox Open Ethernet™, Mellanox Virtual Modular Switch™, MetroDX™, TestX™, Unbreakable-Link™ are trademarks of Mellanox Technologies, Ltd.

All other trademarks are property of their respective owners.

# <span id="page-2-0"></span>**[Table of Contents](#page-7-0)**

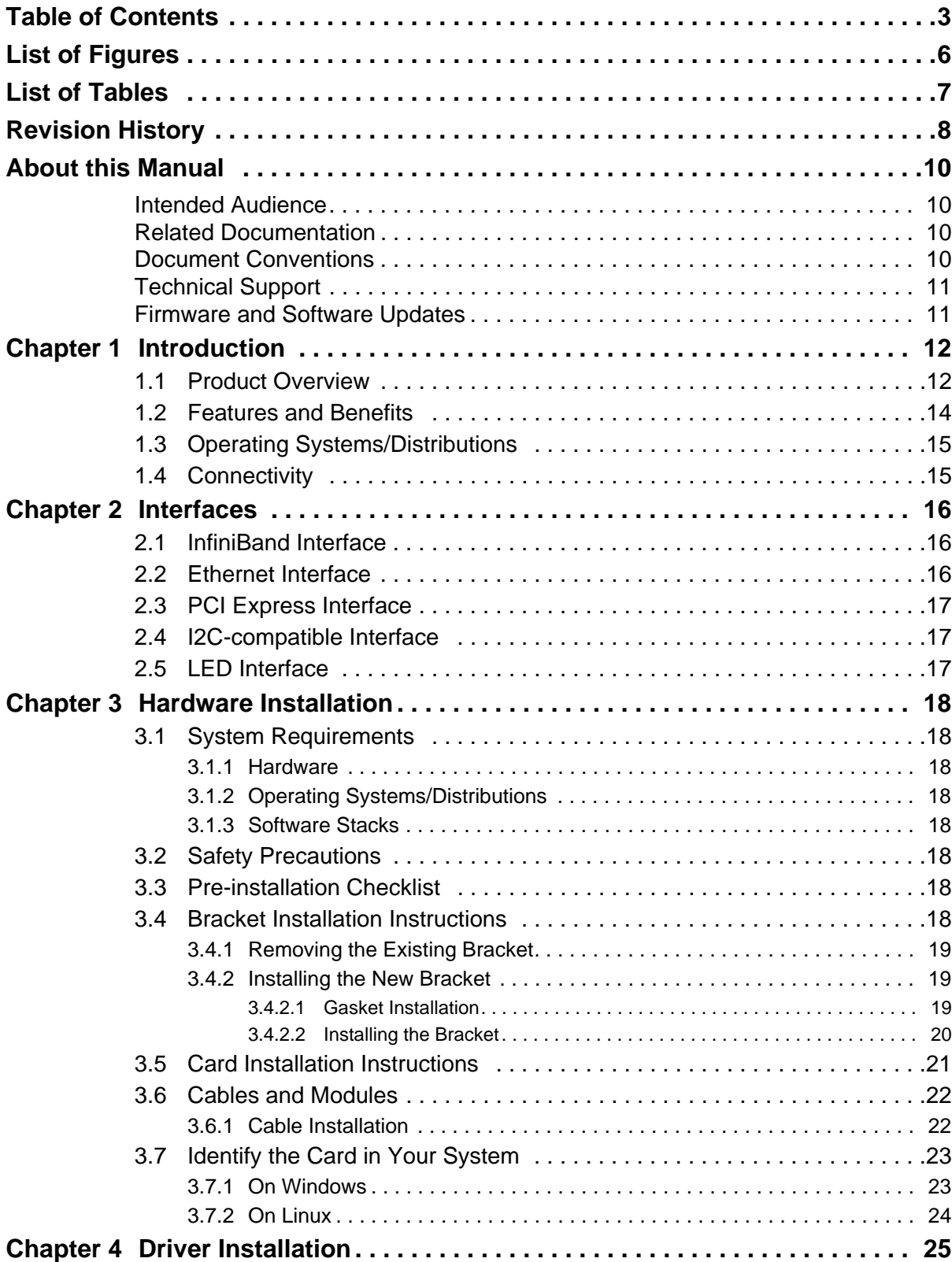

### Rev 2.4

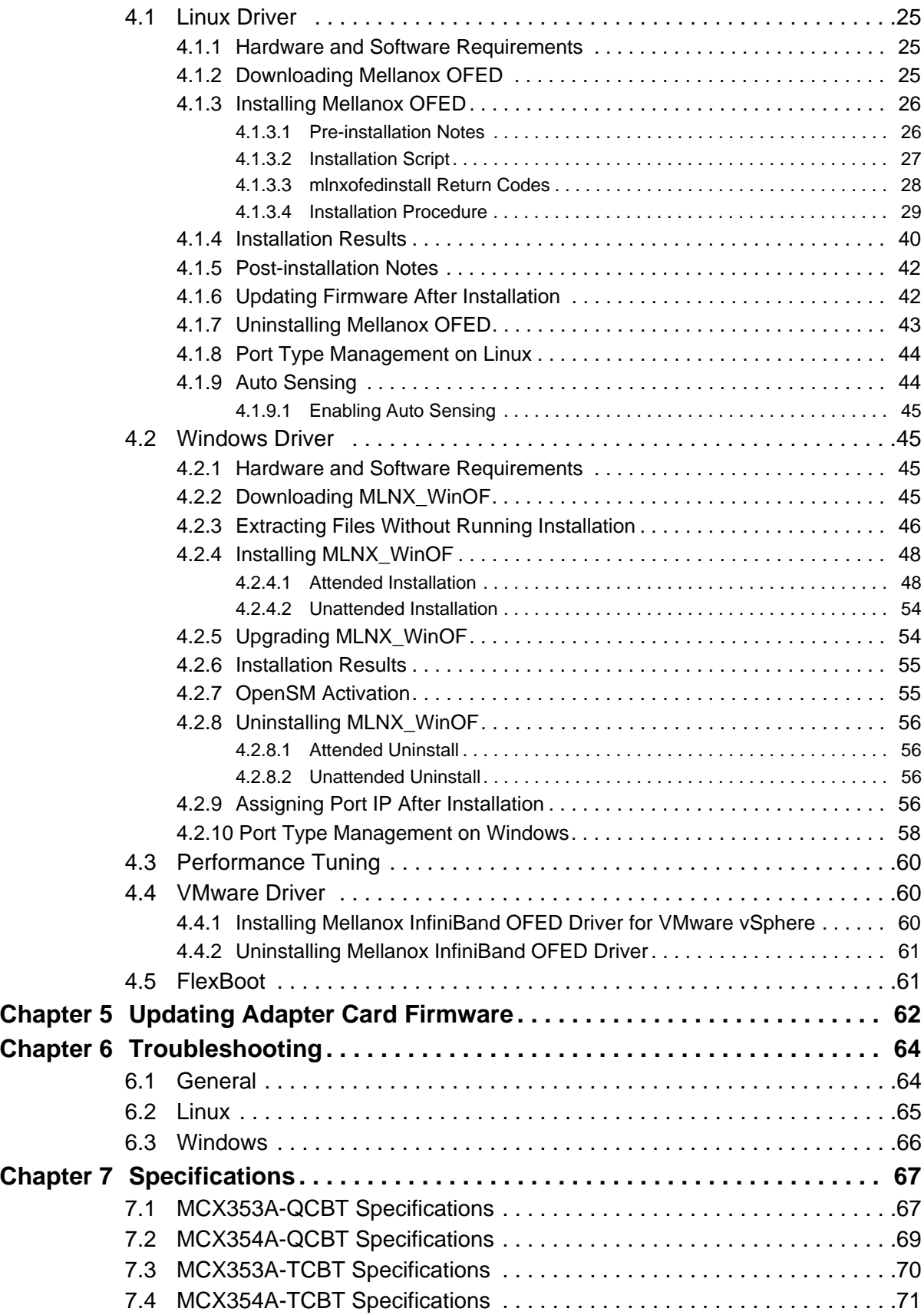

 $\overline{\phantom{a}}$ 

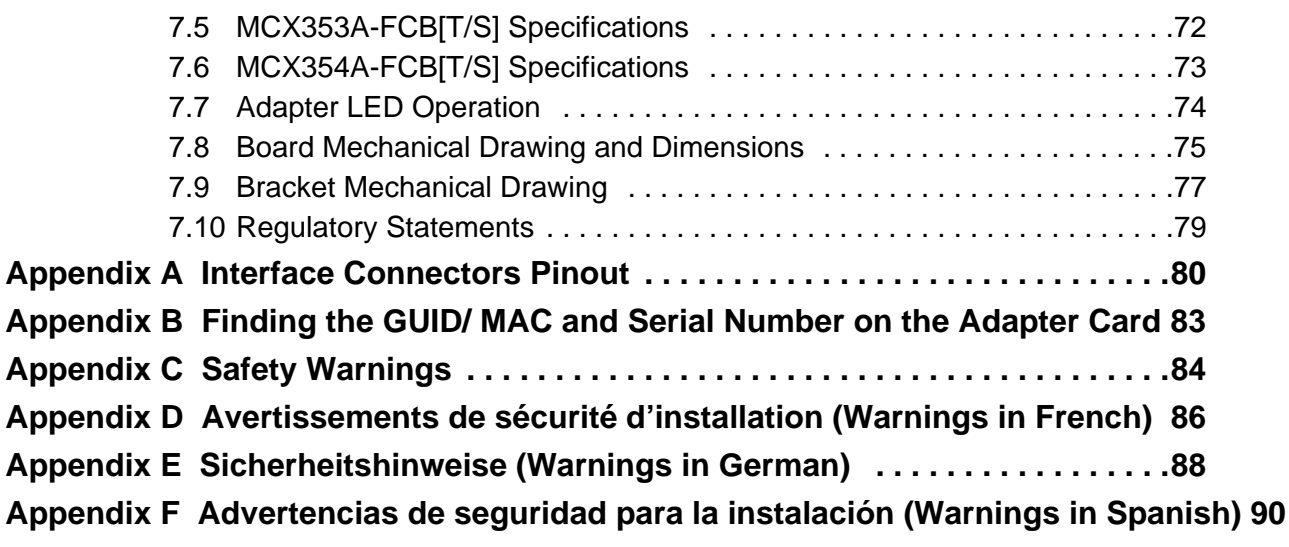

 $\overline{\phantom{a}}$ 

# <span id="page-5-0"></span>**List of Figures**

Rev 2.4

 $\overline{1}$ 

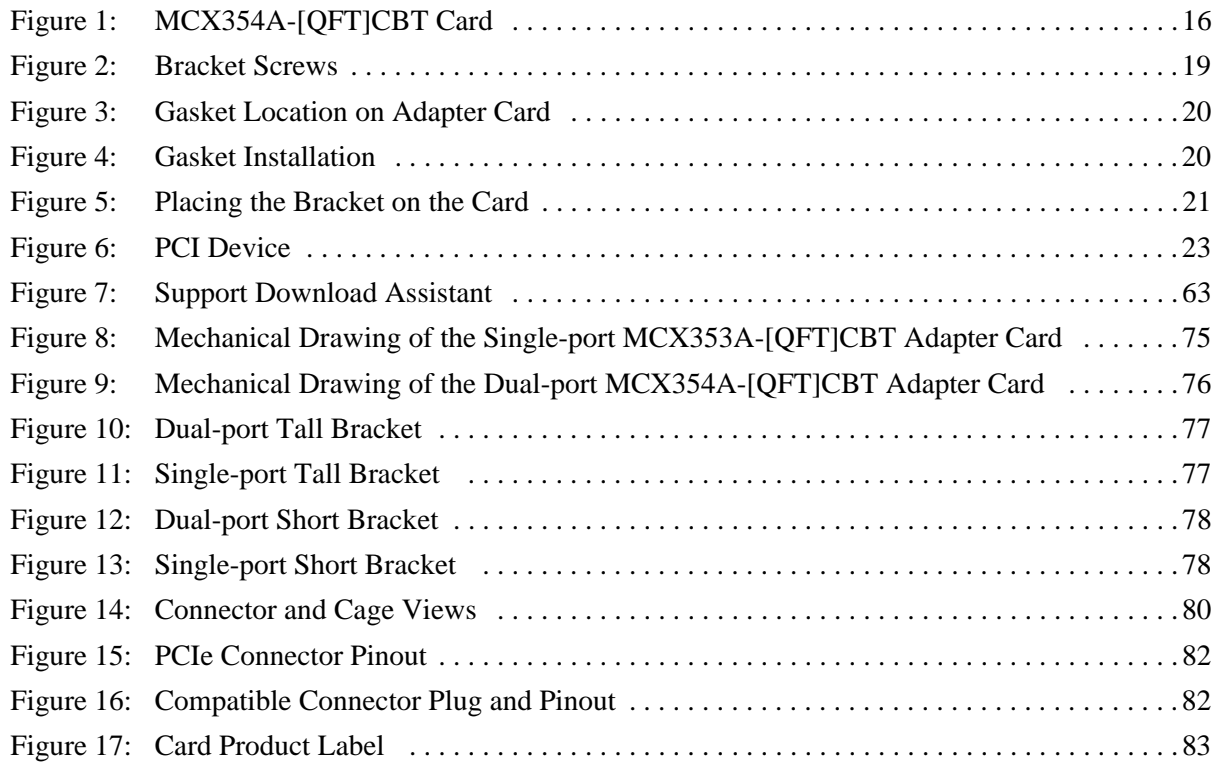

# <span id="page-6-0"></span>**List of Tables**

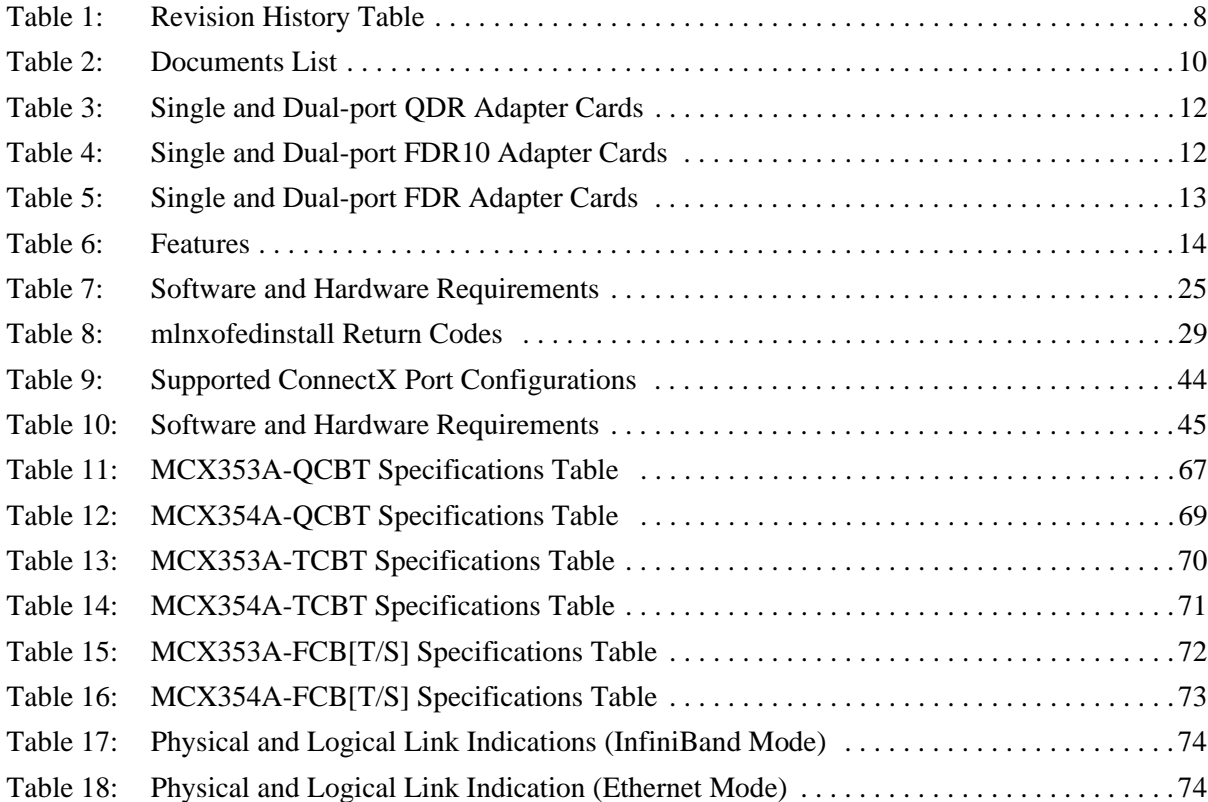

<span id="page-7-0"></span>Rev 2.4

# **Revision History**

This document was printed on May 29, 2014.

<span id="page-7-1"></span>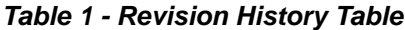

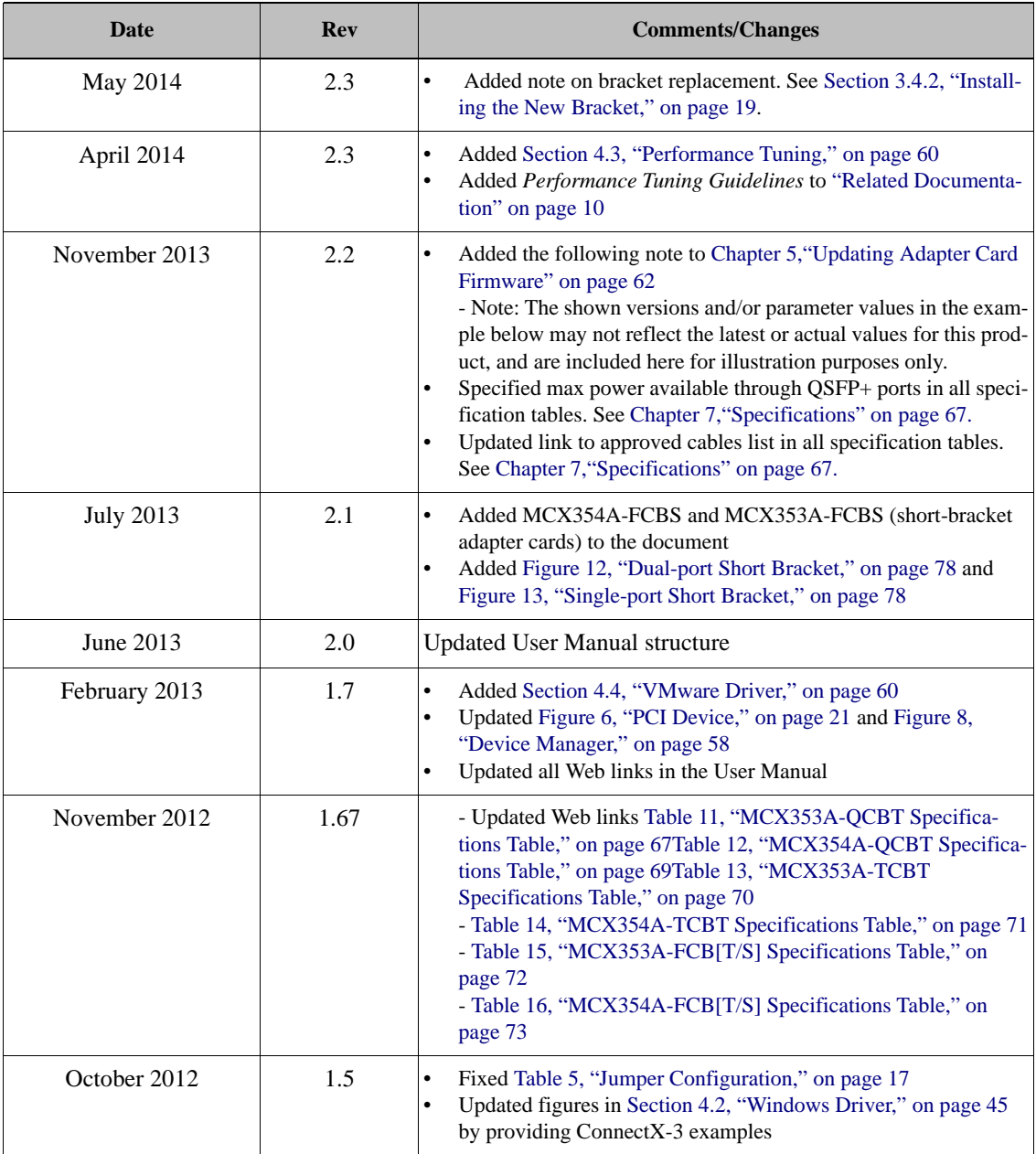

ConnectX®-3 VPI Single and Dual QSFP+ Port Adapter Card User Manual Rev 2.4

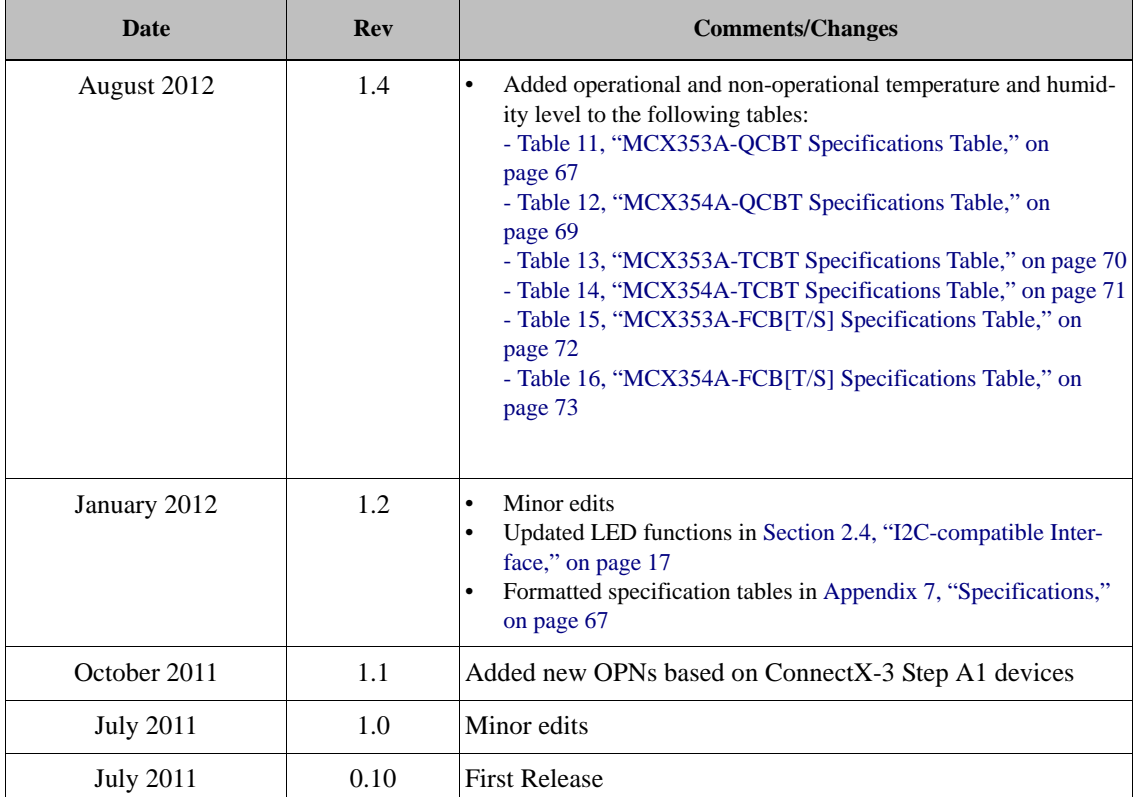

 $\overline{\phantom{a}}$ 

# <span id="page-9-0"></span>**About this Manual**

This *User Manual* describes Mellanox Technologies ConnectX®-3 VPI Single and Dual QSFP+ port PCI Express x8 adapter cards. It provides details as to the interfaces of the board, specifications, required software and firmware for operating the board, and relevant documentation.

# <span id="page-9-1"></span>**Intended Audience**

This manual is intended for the installer and user of these cards.

The manual assumes basic familiarity with InfiniBand® and Ethernet networks and architecture specifications.

# <span id="page-9-5"></span><span id="page-9-2"></span>**Related Documentation**

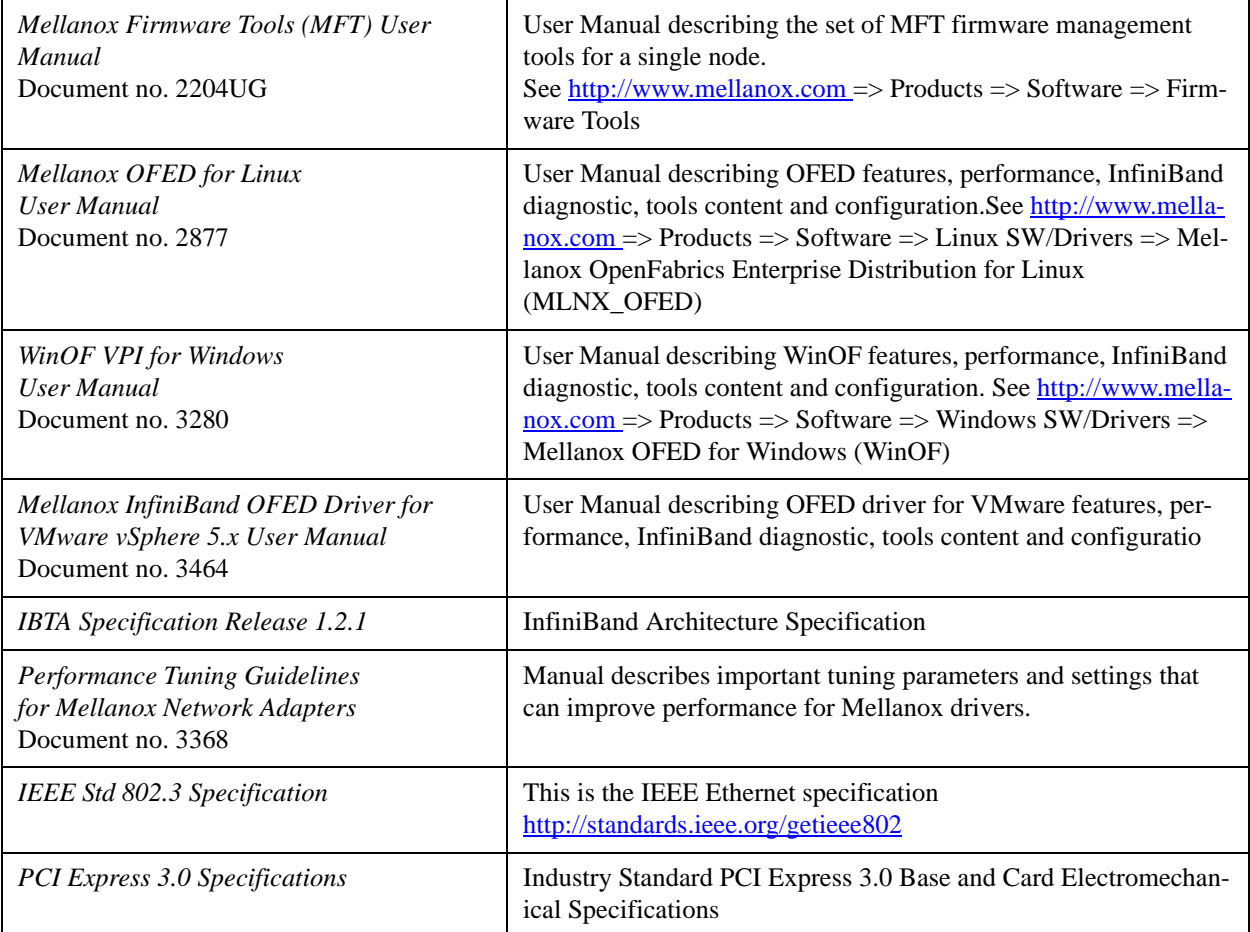

#### <span id="page-9-4"></span>*Table 2 - Documents List*

# <span id="page-9-3"></span>**Document Conventions**

When discussing memory sizes, MB and MBytes are used in this document to mean size in mega Bytes. The use of Mb or Mbits (small b) indicates size in mega bits. IB is used in this document to mean InfiniBand. In this document PCIe is used to mean PCI Express.

# <span id="page-10-0"></span>**Technical Support**

Customers who purchased Mellanox products directly from Mellanox are invited to contact us through the following methods.

- URL:  $\frac{http://www.mellanox.com}{http://www.mellanox.com}$  => Support
- E-mail: support@mellanox.com
- Tel:  $+1.408.916.0055$

Customers who purchased Mellanox M-1 Global Support Services, please see your contract for details regarding Technical Support.

Customers who purchased Mellanox products through a Mellanox approved reseller should first seek assistance through their reseller.

# <span id="page-10-1"></span>**Firmware and Software Updates**

The Mellanox support downloader contains software, firmware and knowledge database information for Mellanox products. Access the database from the Mellanox Support web page,

http://www.mellanox.com => Support

or use the following link to go directly to the Mellanox Support Download Assistant page, http://www.mellanox.com/supportdownloader/.

# <span id="page-11-0"></span>**1 Introduction**

This is the User Guide for Mellanox Technologies VPI adapter cards based on the ConnectX®-3 VPI integrated circuit device. These adapters connectivity provide the highest performing and most flexible interconnect solution for PCI Express Gen3 servers used in Enterprise Data Centers, High-Performance Computing, and Embedded environments

This chapter covers the following topics:

- [Section 1.1, "Product Overview," on page 12](#page-11-1)
- [Section 1.2, "Features and Benefits," on page 14](#page-13-0)
- [Section 1.3, "Operating Systems/Distributions," on page 15](#page-14-0)
- [Section 1.4, "Connectivity," on page 15](#page-14-1)

#### <span id="page-11-1"></span>**1.1 Product Overview**

The following tables provide the ordering part number, port speed, number of ports, and PCI Express speed. Each adapter comes with two bracket heights - short and tall.

#### <span id="page-11-2"></span>*Table 3 - Single and Dual-port QDR Adapter Cards*

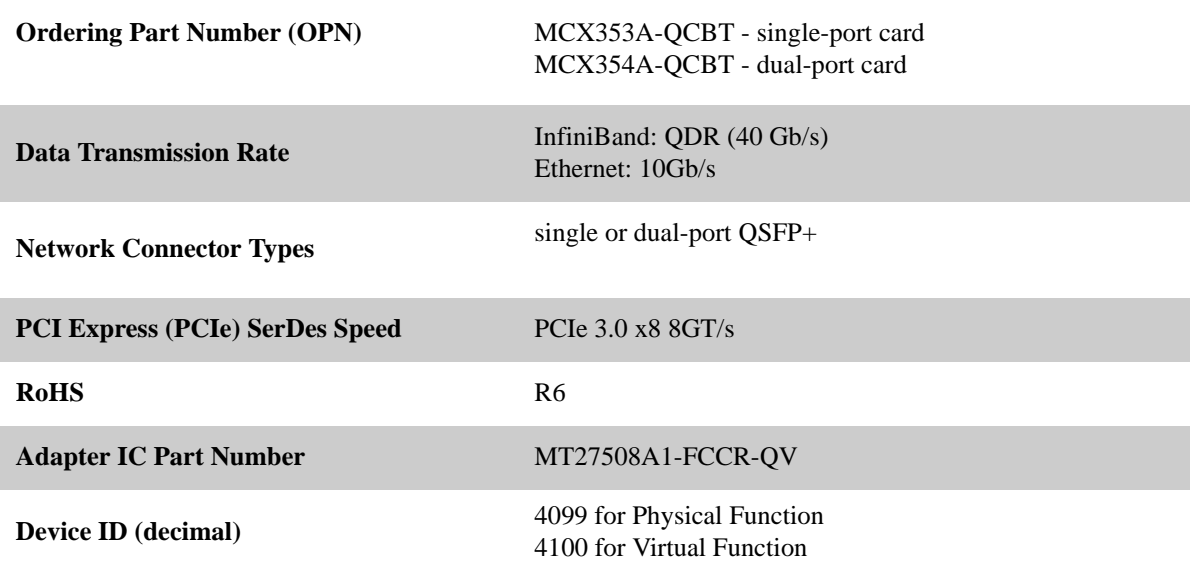

<span id="page-11-3"></span>*Table 4 - Single and Dual-port FDR10 Adapter Cards*

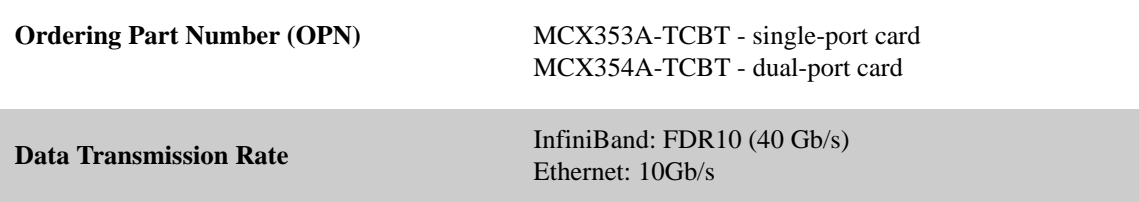

ConnectX®-3 VPI Single and Dual QSFP+ Port Adapter Card User Manual Rev 2.4

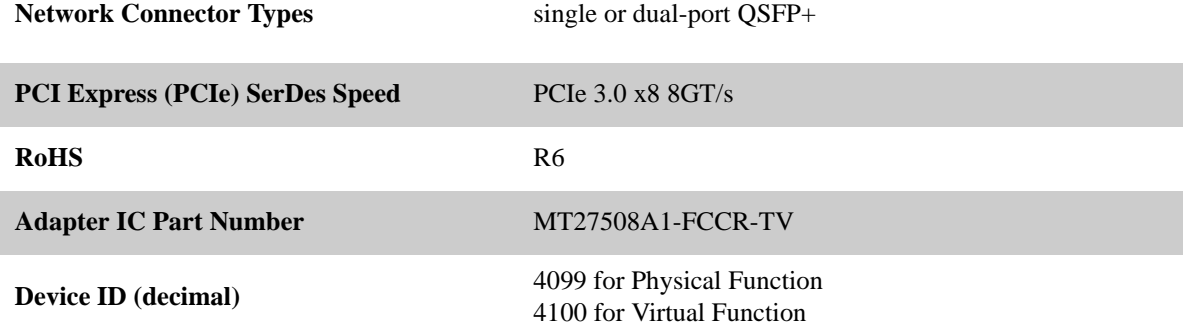

<span id="page-12-0"></span>*Table 5 - Single and Dual-port FDR Adapter Cards*

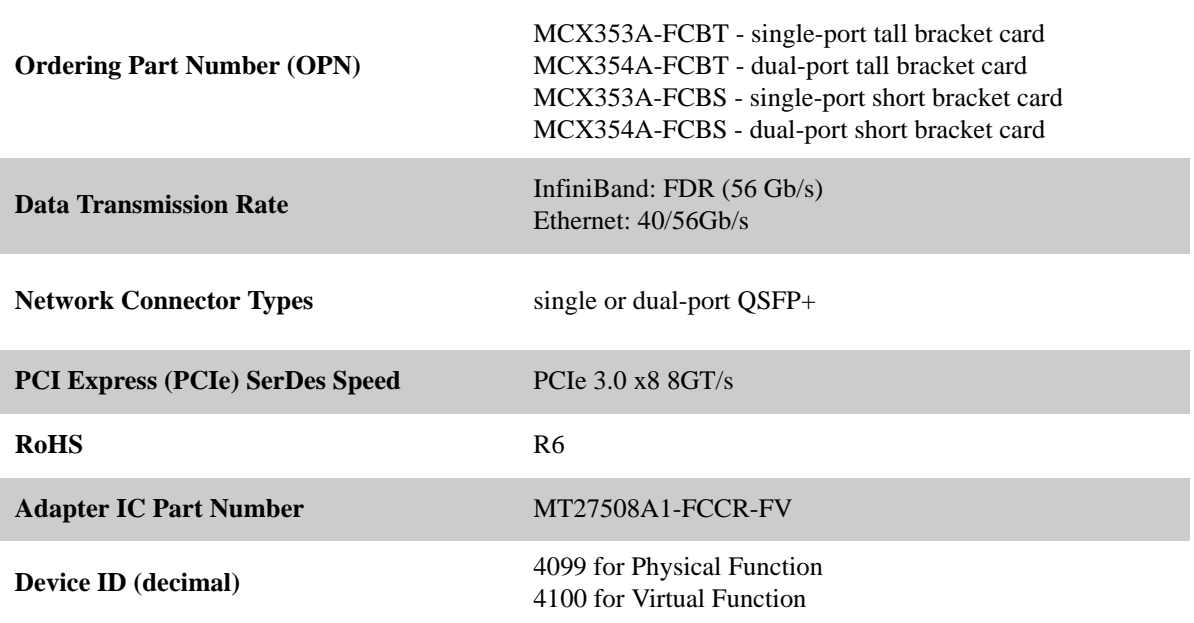

# <span id="page-13-1"></span><span id="page-13-0"></span>**1.2 Features and Benefits**

#### *Table 6 - Features*

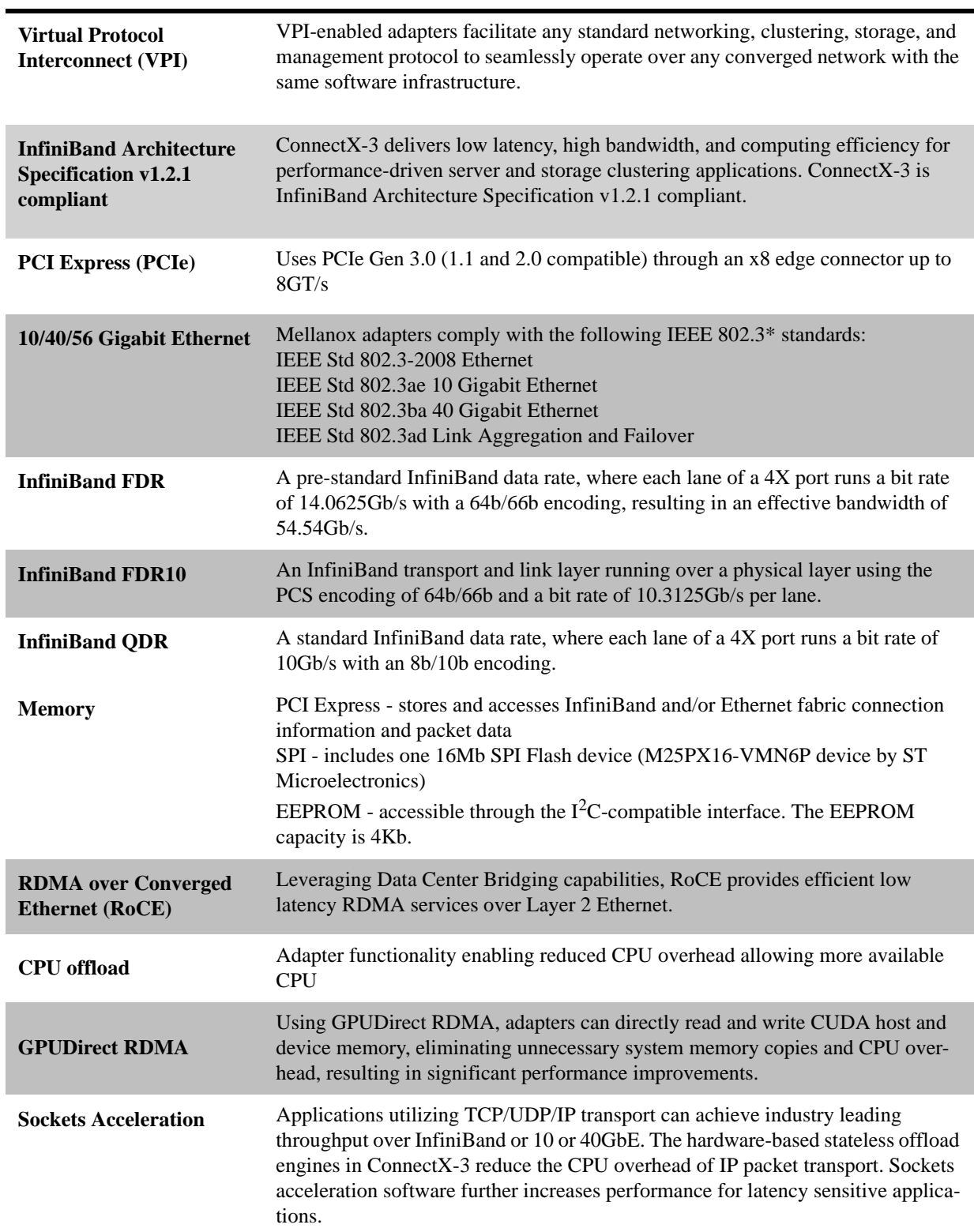

ConnectX®-3 VPI Single and Dual QSFP+ Port Adapter Card User Manual Rev 2.4

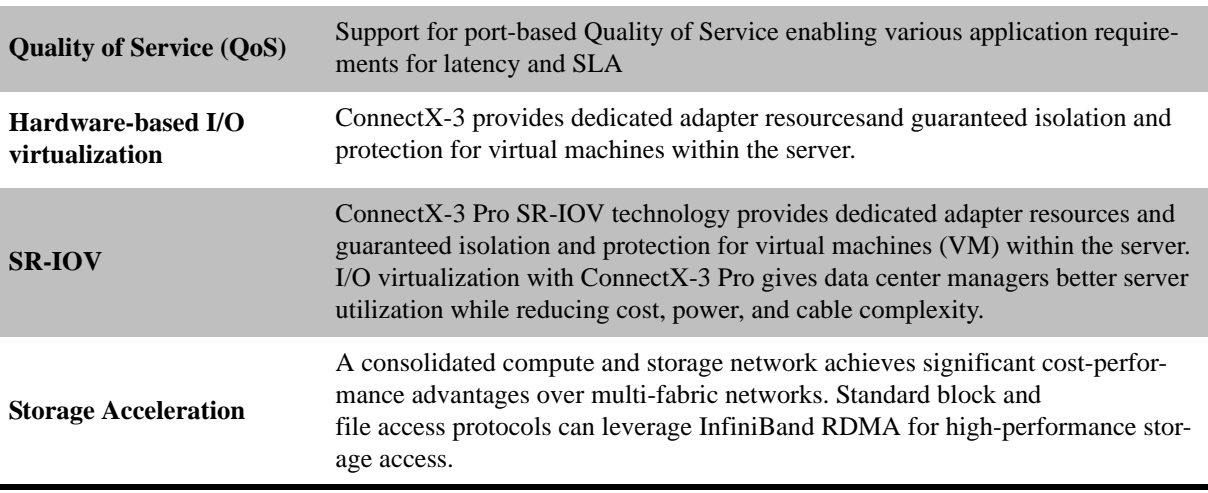

#### *Table 6 - Features*

# <span id="page-14-0"></span>**1.3 Operating Systems/Distributions**

- Citrix XenServer 6.1
- Novell SLES, Red Hat Enterprise Linux(RHEL), and other Linux distributions
- Microsoft Windows Server 2008/2012
- OpenFabrics Enterprise Distribution (OFED)
- OpenFabrics Windows Distribution (WinOF)
- Ubuntu 12.04
- VMware ESXi 4.x and 5.x

# <span id="page-14-1"></span>**1.4 Connectivity**

- Interoperable with InfiniBand or 10/40 Gb Ethernet switches.
- Interoperable with 56GbE Mellanox Switches.
- Passive copper cable with ESD protection
- Powered connectors for optical and active cable support
- QSFP to SFP+ connectivity through QSA module

# <span id="page-15-0"></span>**2 Interfaces**

Each adapter card includes the following interfaces:

- • ["InfiniBand Interface"](#page-15-1)
- • ["Ethernet Interface"](#page-15-2)
- • ["PCI Express Interface"](#page-16-0)
- • ["I2C-compatible Interface"](#page-16-1)
- <span id="page-15-3"></span>• ["LED Interface"](#page-16-2)

#### *Figure 1: MCX354A-[QFT]CBT Card*

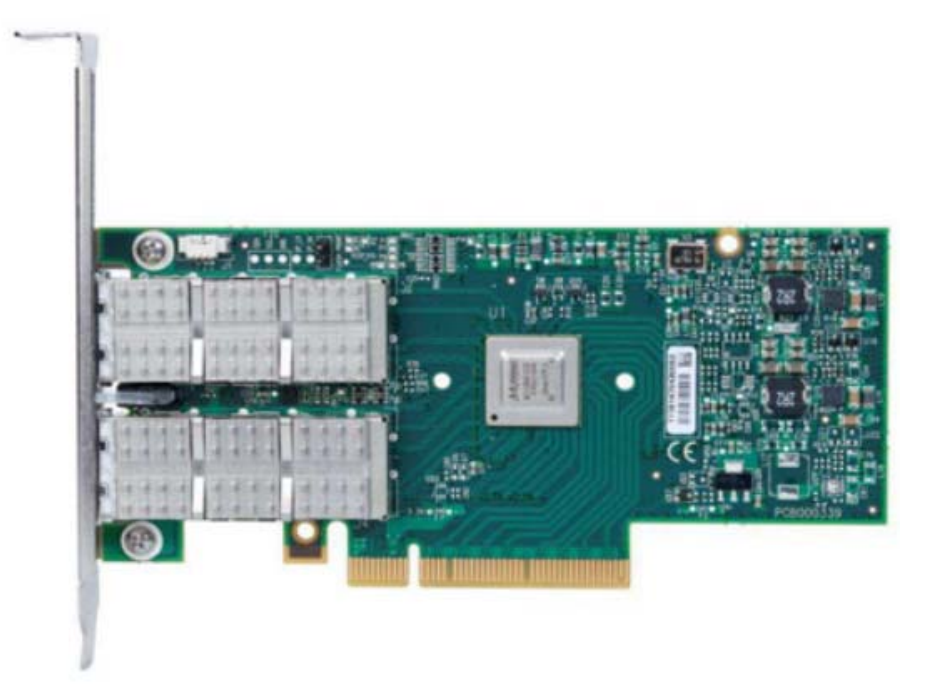

The adapter cards include special circuits to protect from ESD shocks to the card/server when plugging copper cables.

# <span id="page-15-1"></span>**2.1 InfiniBand Interface**

The network ports of the ConnectX®-3 adapter cards are compliant with the *InfiniBand Architecture Specification, Release 1.2.1.* InfiniBand traffic is transmitted through the cards' QSFP+ connectors.

# <span id="page-15-2"></span>**2.2 Ethernet Interface**

The network ports of the ConnectX®-3 adapter cards are compliant with the IEEE 802.3 Ethernet standards listed in [Table 6, "Features," on page 14.](#page-13-1) Ethernet traffic is transmitted through the cards' QSFP+ connectors. For connecting to an SFP+ interface, you can use Mellanox QSA (QSFP to SFP+) adapter module (to be ordered separately).

ConnectX®-3 VPI Single and Dual QSFP+ Port Adapter Card User Manual Rev 2.4

# <span id="page-16-0"></span>**2.3 PCI Express Interface**

The ConnectX®-3 adapter cards support PCI Express 3.0 (1.1 and 2.0 compatible) through an x8 edge connector. The device can be either a master initiating the PCI Express bus operations or a slave responding to PCI bus operations. The following lists the PCIe interface features:

- PCIe Base 3.0 compliant, 1.1 and 2.0 compatible
- 2.5, 5.0, or 8.0 GT/s link rate  $x8$
- Auto-negotiates to x8, x4, x2, or x1
- <span id="page-16-3"></span>• Support for MSI/MSI-X mechanisms

# <span id="page-16-1"></span>**2.4 I2C-compatible Interface**

A three-pin header on the adapter cards is provided as the  $I<sup>2</sup>C$ -compatible interface. See Figure 9, ["Mechanical Drawing of the Dual-port MCX354A-\[QFT\]CBT Adapter Card," on page 76](#page-75-0) for the location on the board.

# <span id="page-16-2"></span>**2.5 LED Interface**

There are two I/O LEDs per port. For LED specifications please refer to [Figure 9, "Mechanical](#page-75-0)  [Drawing of the Dual-port MCX354A-\[QFT\]CBT Adapter Card," on page 76.](#page-75-0)

# <span id="page-17-0"></span>**3 Hardware Installation**

# <span id="page-17-1"></span>**3.1 System Requirements**

#### <span id="page-17-2"></span>**3.1.1 Hardware**

A system with a PCI Express x8 slot is required for installing the card.

#### <span id="page-17-3"></span>**3.1.2 Operating Systems/Distributions**

Please refer to [Section 1.3, "Operating Systems/Distributions," on page 15](#page-14-0).

#### <span id="page-17-4"></span>**3.1.3 Software Stacks**

Mellanox OpenFabric software package - MLNX\_OFED for Linux, WinOF for Windows and ESX 5.1 for VMware. See [Chapter 4, "Driver Installation"](#page-24-0).

### <span id="page-17-5"></span>**3.2 Safety Precautions**

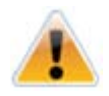

The adapter is being installed in a system that operates with voltages that can be lethal. Before opening the case of the system, observe the following precautions to avoid injury and prevent damage to system components.

- 1. Remove any metallic objects from your hands and wrists.
- 2. Make sure to use only insulated tools.
- 3. Verify that the system is powered off and is unplugged.
- 4. It is strongly recommended to use an ESD strap or other antistatic devices.

### <span id="page-17-6"></span>**3.3 Pre-installation Checklist**

- 1. Verify that your system meets the hardware and software requirements stated above.
- 2. Shut down your system if active.
- 3. After shutting down the system, turn off power and unplug the cord.
- 4. Remove the card from its package. Please note that the card must be placed on an antistatic surface.
- 5. Check the card for visible signs of damage. Do not attempt to install the card if damaged.

### <span id="page-17-7"></span>**3.4 Bracket Installation Instructions**

The card is usually shipped with a tall bracket installed. If this form factor is suitable for your requirements, you can skip the remainder of this section and move to [Section 3.5, "Card Installation](#page-20-0)  [Instructions," on page 21.](#page-20-0) If you need to replace it with the short bracket that is included in the shipping box, please follow the instructions in this section.

To replace the bracket you will need the following parts:

- The new bracket of the proper height
- One new gasket

ConnectX®-3 VPI Single and Dual QSFP+ Port Adapter Card User Manual Rev 2.4 and Rev 2.4

- The 2 screws saved from the removal of the bracket
- The 2 fiber washers saved from the removal of the bracket

### <span id="page-18-3"></span><span id="page-18-0"></span>**3.4.1 Removing the Existing Bracket**

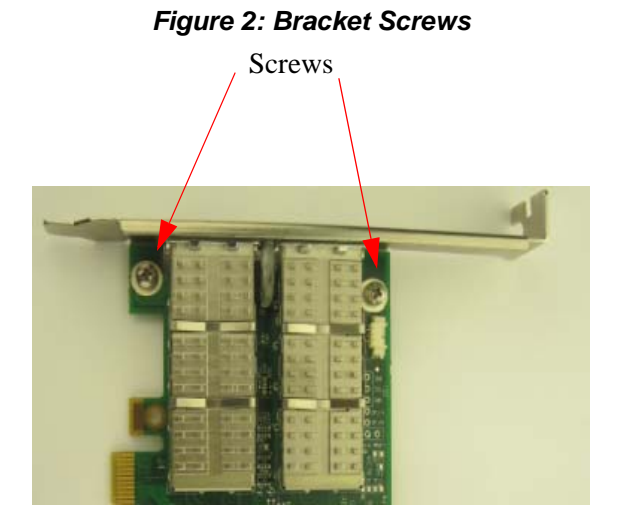

1. Remove the two screws holding the bracket in place. The bracket comes loose from the card.

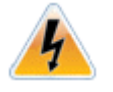

Be careful not to put stress on the LEDs.

<span id="page-18-4"></span>2. Save the two screws and the two fiber washers.

#### <span id="page-18-1"></span>**3.4.2 Installing the New Bracket**

#### <span id="page-18-2"></span>**3.4.2.1 Gasket Installation**

Note: The following instructions relate to the installation of the gasket for adapter cards that are not shipped with a gasket already installed. Mellanox Technologies now provides all ConnectX-3 adapter cards with the gasket already installed unto the bracket.

Note: Due to risk of damaging the EMI gasket, it is not recommended to replace the bracket more than three times.

- 1. Remove the paper to expose the adhesive on the gasket.
- 2. Place the gasket onto the new bracket. Make sure to correctly align the gasket with the hole in the bracket.
- 3. If the old gaskets are still on the card, remove them before installing the new bracket.

<span id="page-19-1"></span>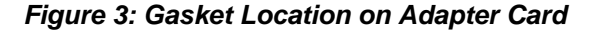

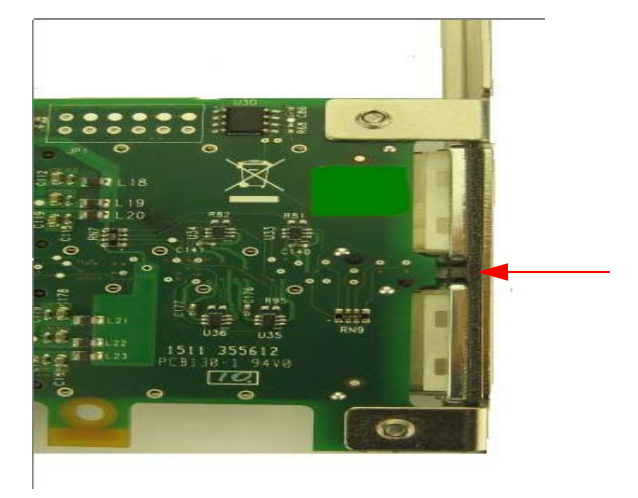

*Gasket*

<span id="page-19-2"></span>*Figure 4: Gasket Installation*

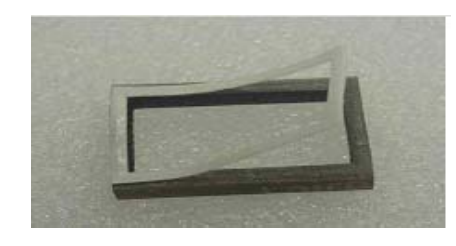

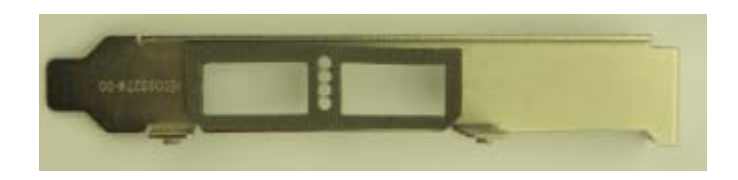

#### <span id="page-19-0"></span>**3.4.2.2 Installing the Bracket**

1. Place the bracket onto the card until the screw holes line up. See [Figure](#page-20-1) 5.

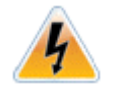

Do not force the bracket onto the card. You may have to gently push the LEDs using a small screwdriver to align the LEDs with the holes in the bracket.

2. Screw on the bracket using the screws and washers saved from the bracket removal procedure above.

#### *Figure 5: Placing the Bracket on the Card*

<span id="page-20-1"></span>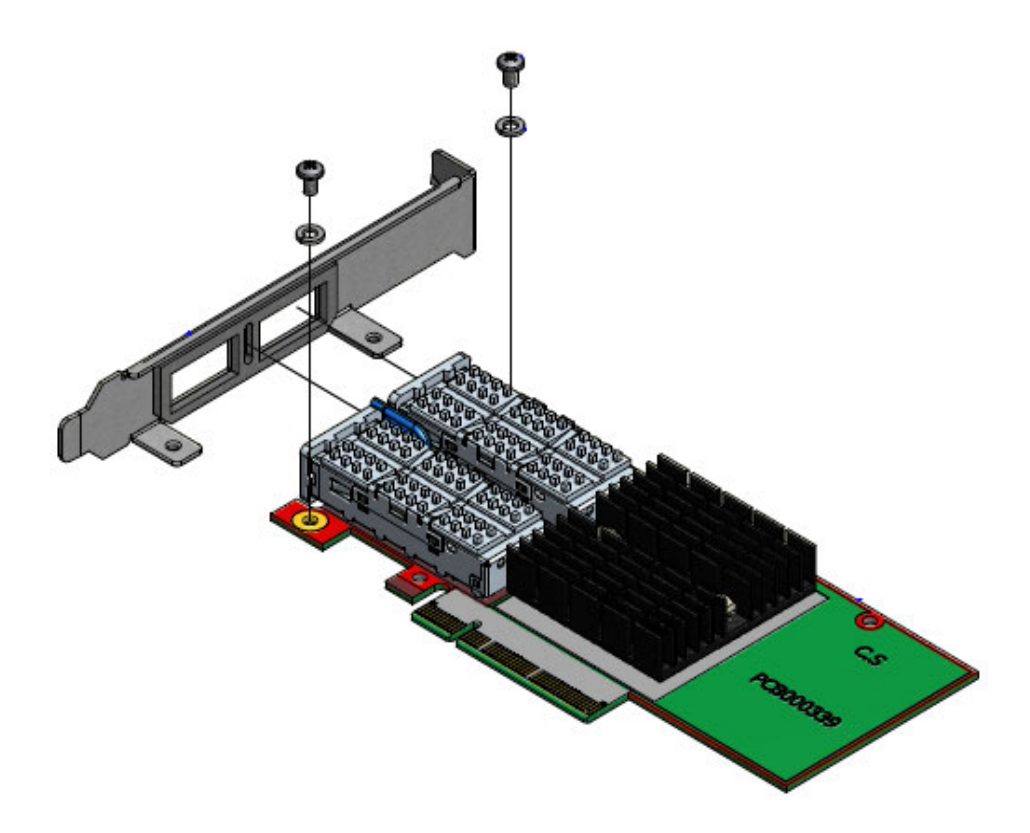

- 3. Make sure that the LEDs are aligned onto the bracket holes.
- 4. Use a torque driver to apply up to 2 lbs-in torque on the screws.

# <span id="page-20-0"></span>**3.5 Card Installation Instructions**

- 1. Before installing the card, make sure that the system is off and the power cord is not connected to the server. Please follow proper electrical grounding procedures.
- 2. Open the system case.
- 3. Place the adapter in an available PCI Express slot.

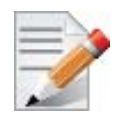

A lesser width adapter can be seated into a greater width slot (x4 in a x8), but a greater width adapter cannot be seated into a lesser width slot (x8 in a x4). Align the adapter connector edge with the PCI Express connector slot.

4. Applying even pressure at both corners of the card, insert the adapter card into the slot until it is firmly seated. When the adapter is properly seated, the adapter port connectors are aligned with the slot opening, and the adapter faceplate is visible against the system chassis.

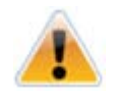

Do not use excessive force when seating the card, as this may damage the system or the adapter.

- 5. Secure the adapter with the adapter clip or screw.
- 6. Close the system case.

# <span id="page-21-0"></span>**3.6 Cables and Modules**

To obtain the list of supported cables for your adapter, please refer to "Mellanox Products Approved Cable Lists" at:

www.mellanox.com/related-docs/user\_manuals/Mellanox\_approved\_cables.pdf.

#### <span id="page-21-1"></span>**3.6.1 Cable Installation**

- 1. All cables can be inserted or removed with the unit powered on.
- 2. To insert a cable, press the connector into the port receptacle until the connector is firmly seated.
	- a. Support the weight of the cable before connecting the cable to the adapter card. Do this by using a cable holder or tying the cable to the rack.
	- b. Determine the correct orientation of the connector to the card before inserting the connector. Do not try and insert the connector upside down. This may damage the adapter card.
	- c. Insert the connector into the adapter card. Be careful to insert the connector straight into the cage. Do not apply any torque, up or down, to the connector cage in the adapter card.
	- d. Make sure that the connector locks in place.

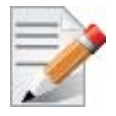

When installing cables make sure that the latches engage.

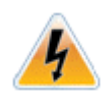

Always install and remove cables by pushing or pulling the cable and connector in a straight line with the card.

- 3. After inserting a cable into a port, the Green LED indicator will light when the physical connection is established (that is, when the unit is powered on and a cable is plugged into the port with the other end of the connector plugged into a functioning port). See Section 7.7, "Adapter [LED Operation," on page](#page-73-0) 74.
- 4. After plugging in a cable, lock the connector using the latching mechanism particular to the cable vendor. When a logical connection is made the Yellow LED will light. When data is being transferred the yellow led will blink. See Section [7.7, "Adapter LED Operation," on](#page-73-0)  [page](#page-73-0) 74.
- 5. Care should be taken as not to impede the air exhaust flow through the ventilation holes. Use cable lengths which allow for routing horizontally around to the side of the chassis before bending upward or downward in the rack.
- 6. To remove a cable, disengage the locks and slowly pull the connector away from the port receptacle. Both LED indicators will turn off when the cable is unseated.
	- a. Pull on the latch release mechanism thereby unlatching the connector and pull the connector out of the cage.
	- b. Do not apply torque to the connector when removing it from the adapter card.
	- c. Remove any cable supports that were used to support the cable's weight.

# <span id="page-22-0"></span>**3.7 Identify the Card in Your System**

#### <span id="page-22-1"></span>**3.7.1 On Windows**

- 1. Open Device Manager on the server. Click start => Run, and then enter "devmgmt.msc".
- 2. Expand System Devices and locate your Mellanox ConnectX-3 adapter card.
- 3. Right click the mouse on your adapter's row and select properties to display the adapter card properties window.
- 4. Click the Details tab and select Device Instance Id (Windows 2003) or
- <span id="page-22-2"></span>5. Hardware Ids (Windows 2008/R2) from the Properties pull-down menu.

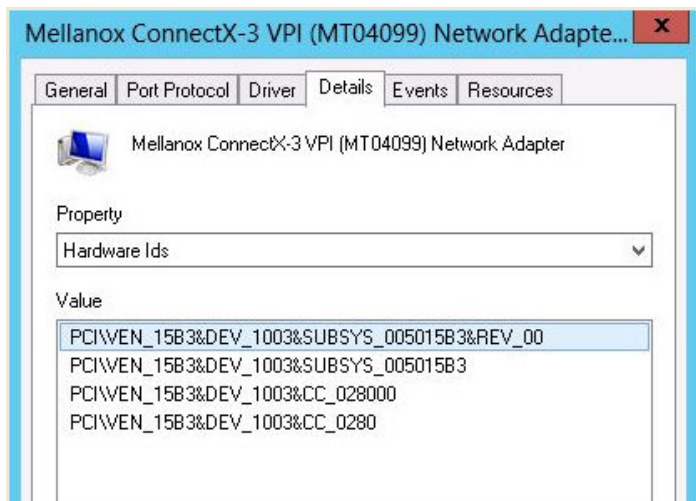

#### *Figure 6: PCI Device*

6. In the Value display box, check the fields VEN and DEV (fields are separated by '&'). In the display example above, notice the sub-string "PCI\VEN\_15B3&DEV\_1003": VEN is equal to 0x15B3 – this is the Vendor ID of Mellanox Technologies; and DEV is equal to 1003 – this is a valid Mellanox Technologies PCI Device ID.

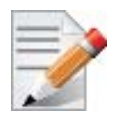

If the PCI device does not have a Mellanox adapter ID, return to Step 2 to check another device.

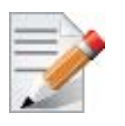

The list of Mellanox Technologies PCI Device IDs can be found in the PCI ID repository at http://pci-ids.ucw.cz/read/PC/15b3.

### <span id="page-23-0"></span>**3.7.2 On Linux**

Get the device location on the PCI bus by running lspci and locating lines with the string "Mellanox Technologies":

<sup>&</sup>gt; lspci |grep -i Mellanox

<sup>27:00.0</sup> Network controller: Mellanox Technologies MT27500 Family [ConnectX-3]

# <span id="page-24-0"></span>**4 Driver Installation**

# <span id="page-24-1"></span>**4.1 Linux Driver**

For Linux, download and install the latest OpenFabrics Enterprise Distribution (OFED) software package available via the Mellanox web site at:  $\frac{http://www.mellanox.com}{http://www.mellanox.com}$  => Products => Software => InfiniBand/VPI Drivers => Linux SW/Drivers => Download. This chapter describes how to install and test the Mellanox OFED for Linux package on a single host machine with Mellanox ConnectX-3 adapter hardware installed.

### <span id="page-24-4"></span><span id="page-24-2"></span>**4.1.1 Hardware and Software Requirements**

| <b>Requirements</b>                     | <b>Description</b>                                                                                                    |
|-----------------------------------------|----------------------------------------------------------------------------------------------------|
| <b>Platforms</b>                        | For the list of supported architecture platforms, please refer to the Mellanox<br><b>OFED Release Notes file.</b>                                                                                                    |
| Required Disk Space for<br>Installation | 1 <sub>GB</sub>                                                                                                    |
| Device ID                               | For the latest list of device IDs, please visit http://pci-ids.ucw.cz/read/PC/<br>15b3.                                                                                                    |
| <b>Operating System</b>                 | Linux operating system.<br>For the list of supported operating system distributions and kernels, please<br>refer to $\frac{http://www.mellanox.com}{http://www.mellanox.com}$ => Products => Software => Infini-<br>$Band/VPI$ Drivers $\Rightarrow$ Mellanox OFED Release Notes file. |
| <b>Installer Privileges</b>             | The installation requires administrator privileges on the target machine.                                                                                                    |

*Table 7 - Software and Hardware Requirements*

### <span id="page-24-3"></span>**4.1.2 Downloading Mellanox OFED**

 **Step 1.** Verify that the system has a Mellanox network adapter (HCA/NIC) installed by ensuring that you can see ConnectX entries in the display.

The following example shows a system with an installed Mellanox HCA:

```
host1# lspci -v | grep Mellanox
 02:00.0 InfiniBand: Mellanox Technologies MT25418 [ConnectX IB DDR, PCIe 
2.0 2.5GT/s] (rev a0)
```
 **Step 2.** Download the ISO image to your host.

The image's name has the format MLNX\_OFED\_LINUX-<ver>-<OS label><CPU arch>.iso. You can download it from http://www.mellanox.com => Products => Software => InfiniBand/VPI Drivers.

 **Step 3.** Use the md5sum utility to confirm the file integrity of your ISO image. Run the following command and compare the result to the value provided on the download page.

host1# md5sumMLNX\_OFED\_LINUX-<ver>-<OS label>.iso

#### <span id="page-25-0"></span>**4.1.3 Installing Mellanox OFED**

Mellanox OFED includes an installation script called mlnxofedinstall which performs the following:

- Discovers the currently installed kernel
- Uninstalls any software stacks that are part of the standard operating system distribution or another vendor's commercial stack
- Installs the MLNX\_OFED\_LINUX binary RPMs (if they are available for the current kernel)
- Identifies the currently installed InfiniBand and Ethernet network adapters and automatically<sup>1</sup> upgrades the firmware

#### <span id="page-25-1"></span>**4.1.3.1 Pre-installation Notes**

• The installation script removes all previously installed Mellanox OFED packages and re-installs from scratch. You will be prompted to acknowledge the deletion of the old packages.

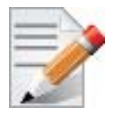

Pre-existing configuration files will be saved with the extension ".conf.rpmsave".

- If you need to install Mellanox OFED on an entire (homogeneous) cluster, a common strategy is to mount the ISO image on one of the cluster nodes and then copy it to a shared file system such as NFS. To install on all the cluster nodes, use cluster-aware tools (such as pdsh).
- If your kernel version does not match with any of the offered pre-built RPMs, you can add your kernel version by using the "mlnx\_add\_kernel\_support.sh" script located under the docs/ directory.

Usage:

```
mlnx add kernel support.sh -m|--mlnx ofed <path to MLNX OFED
>directory> [--make-iso|--make-tgz]
>
>[--make-iso] Create MLNX_OFED ISO image.
>[--make-tgz] Create MLNX_OFED tarball. (Default)
>[-t|--tmpdir <local work dir>]
>[--kmp]
>[-v|--verbose]
```
#### **Example**

The following command will create a MLNX\_OFED\_LINUX ISO image for RedHat 5.6 under the /tmp directory.

```
MLNX_OFED_LINUX-1.5.3-rhel5.6-x86_64/docs/mlnx_add_kernel_support.sh -i 
/mnt/MLNX_OFED_LINUX-1.5.3-rhel5.6-x86_64.iso
 All Mellanox, OEM, OFED, or Distribution IB packages will be removed.
```
<sup>1.</sup> The firmware will not be updated if you run the install script with the '--without-fw-update' option.

ConnectX®-3 VPI Single and Dual QSFP+ Port Adapter Card User Manual Rev 2.4

Do you want to continue?[y/N]:y Removing OFED RPMs... Running mkisofs... Created /tmp/MLNX\_OFED\_LINUX-1.5.3-rhel5.6-x86\_64.iso

#### <span id="page-26-0"></span>**4.1.3.2 Installation Script**

The usage of the installation script is described below. You will use it during the installation procedure described in [Section 4.1.3.4, "Installation Procedure," on page 29.](#page-28-0)

#### **Usage**

./mnt/mlnxofedinstall [OPTIONS]

# **Options**

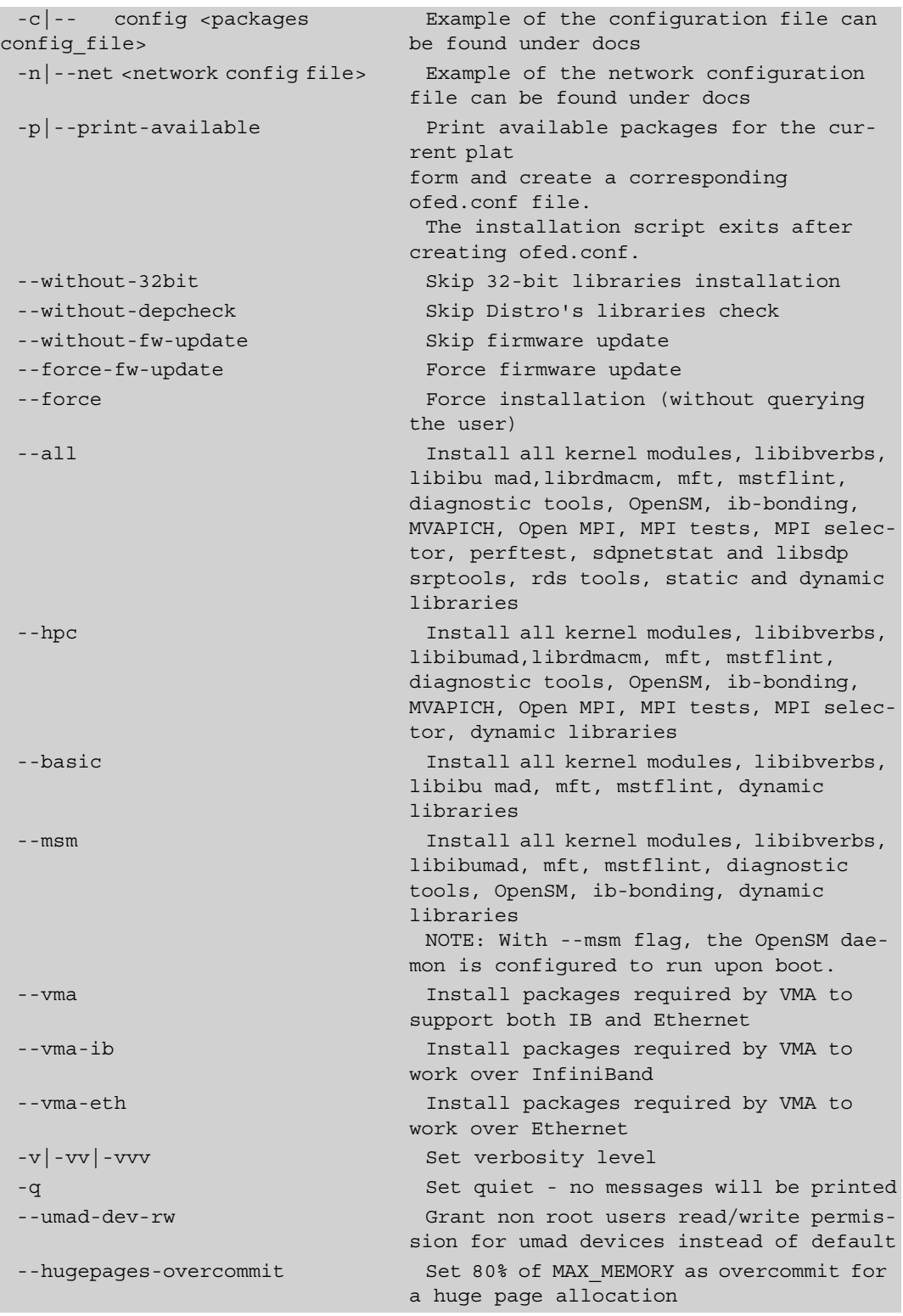

### <span id="page-27-0"></span>**4.1.3.3 mlnxofedinstall Return Codes**

ConnectX®-3 VPI Single and Dual QSFP+ Port Adapter Card User Manual Rev 2.4

[Table 8](#page-28-1) lists the mlnxofedinstall script return codes and their meanings.

<span id="page-28-1"></span>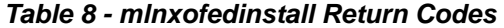

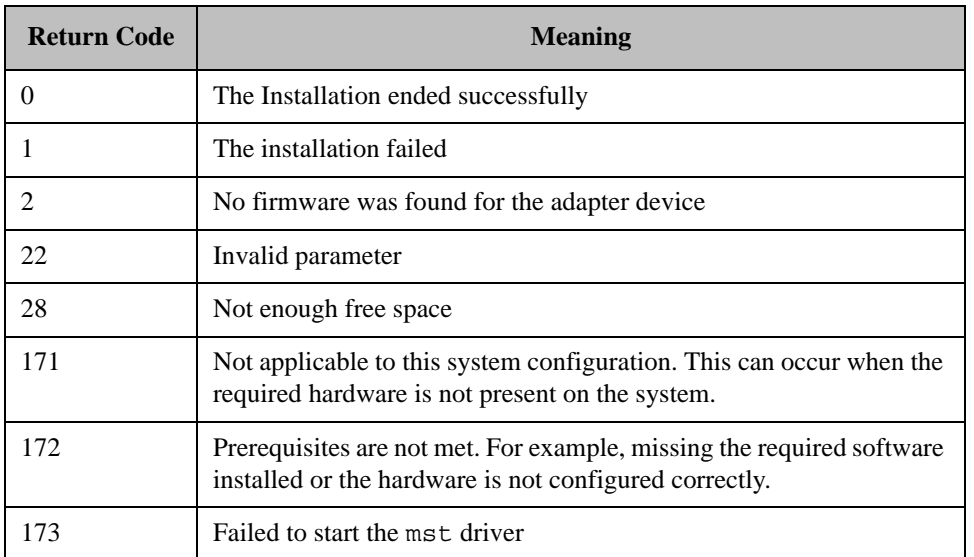

#### <span id="page-28-0"></span>**4.1.3.4 Installation Procedure**

**Step 1.** Login to the installation machine as root.

 **Step 2.** Mount the ISO image on your machine

```
host1# mount -o ro,loop MLNX_OFED_LINUX-<ver>-<OS label>-<CPU arch>.iso 
/mnt
```
#### **Step 3.** Run the installation script.

```
./mlnxofedinstall
 This program will install the MLNX OFED LINUX package on your machine.
Note that all other Mellanox, OEM, OFED, or Distribution IB packages 
will be removed.
 Do you want to continue?[y/N]:y
 Uninstalling the previous version of MLNX_OFED_LINUX
 [root@swl014 MLNX_OFED_LINUX-2.0-2.0.0-rhel6.3-x86_64]# 
 [root@swl014 MLNX OFED LINUX-2.0-2.0.0-rhel6.3-x86 64]# ./mlnxofedin-
stall
This program will install the MLNX OFED LINUX package on your machine.
Note that all other Mellanox, OEM, OFED, or Distribution IB packages 
will be removed.
Do you want to continue?[y/N]:y
Uninstalling the previous version of MLNX_OFED_LINUX
 Starting MLNX OFED LINUX-2.0-2.0.0 installation ...
 Installing mlnx-ofa_kernel RPM
Preparing... 
##################################################
mlnx-ofa_kernel 
##################################################
 Installing kmod-mlnx-ofa_kernel RPM
 Preparing... 
##################################################
 kmod-mlnx-ofa_kernel 
##################################################
Installing mlnx-ofa_kernel-devel RPM
 Preparing... 
##################################################
 mlnx-ofa_kernel-devel 
##################################################
 Installing kernel-mft RPM
 Preparing... 
##################################################
 kernel-mft 
##################################################
 Installing knem RPM
 Preparing... 
##################################################
knem 
##################################################
 Installing mpi-selector RPM
Preparing... 
##################################################
mpi-selector 
##################################################
```
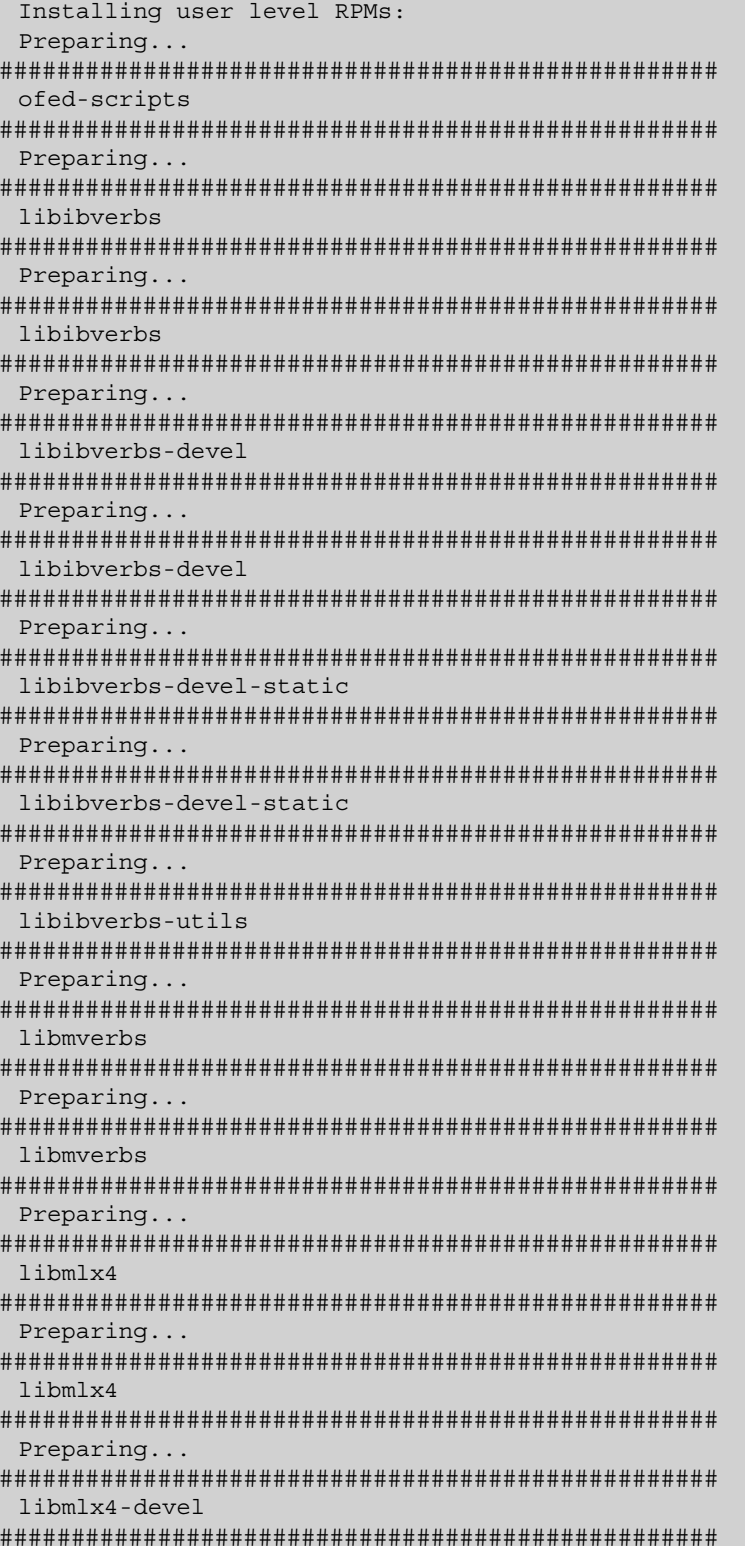

 $\overline{\phantom{a}}$ 

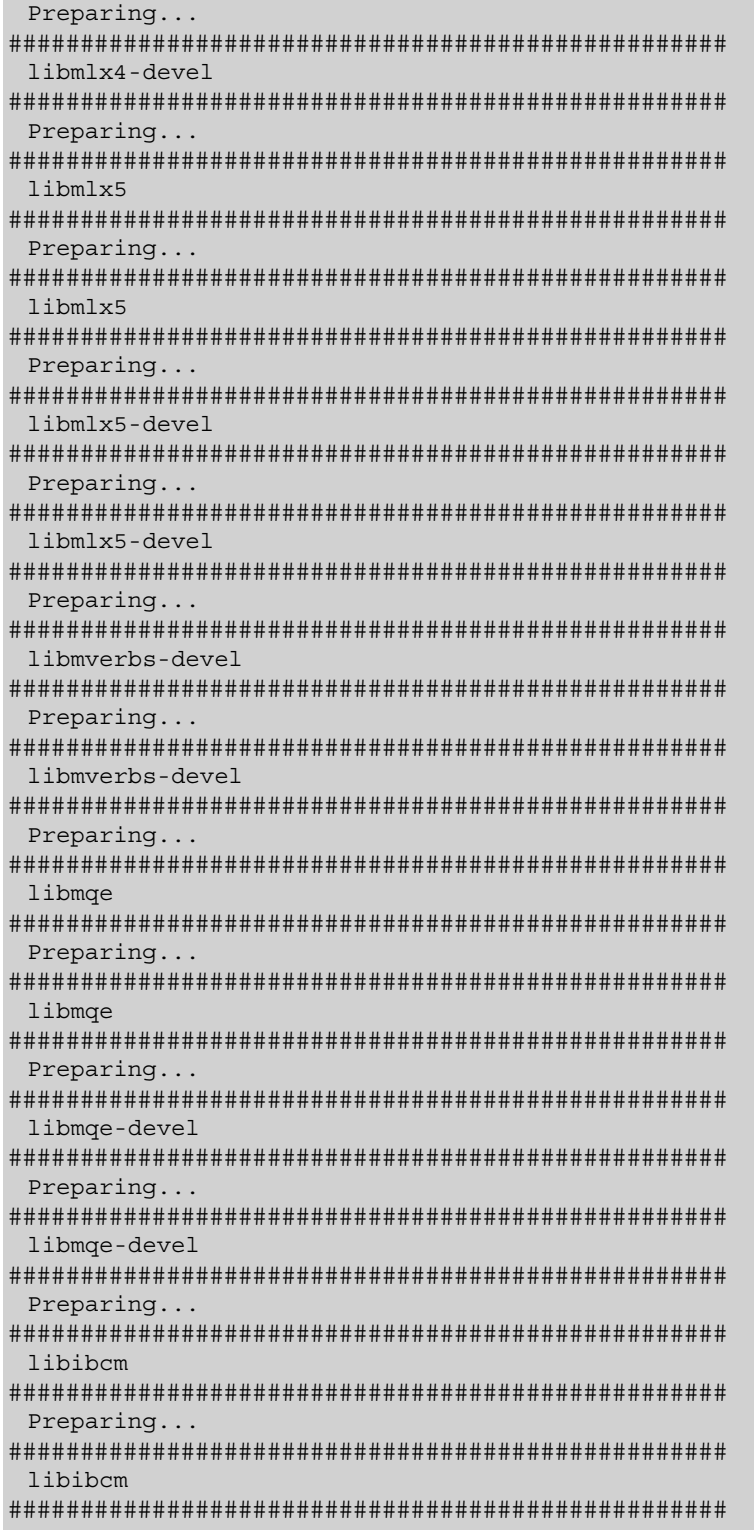

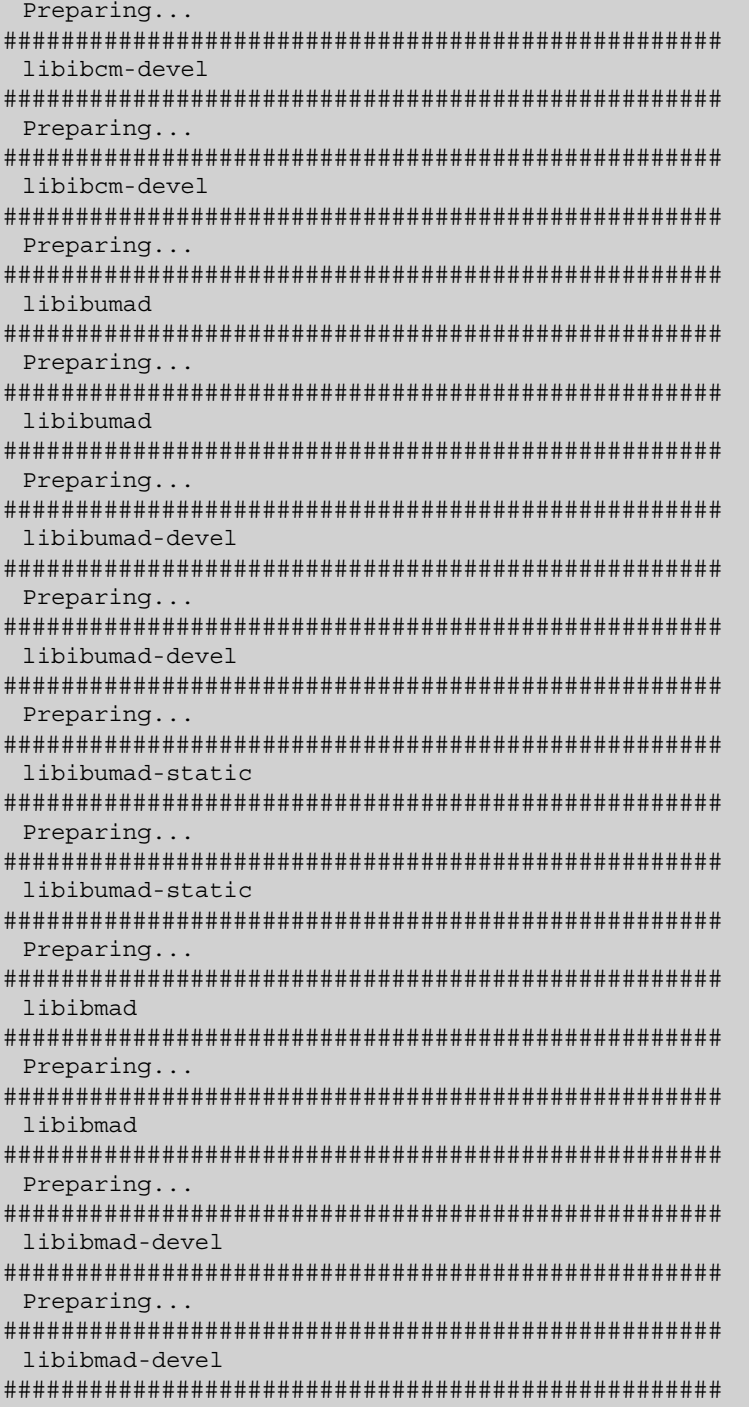

 $\overline{\phantom{a}}$ 

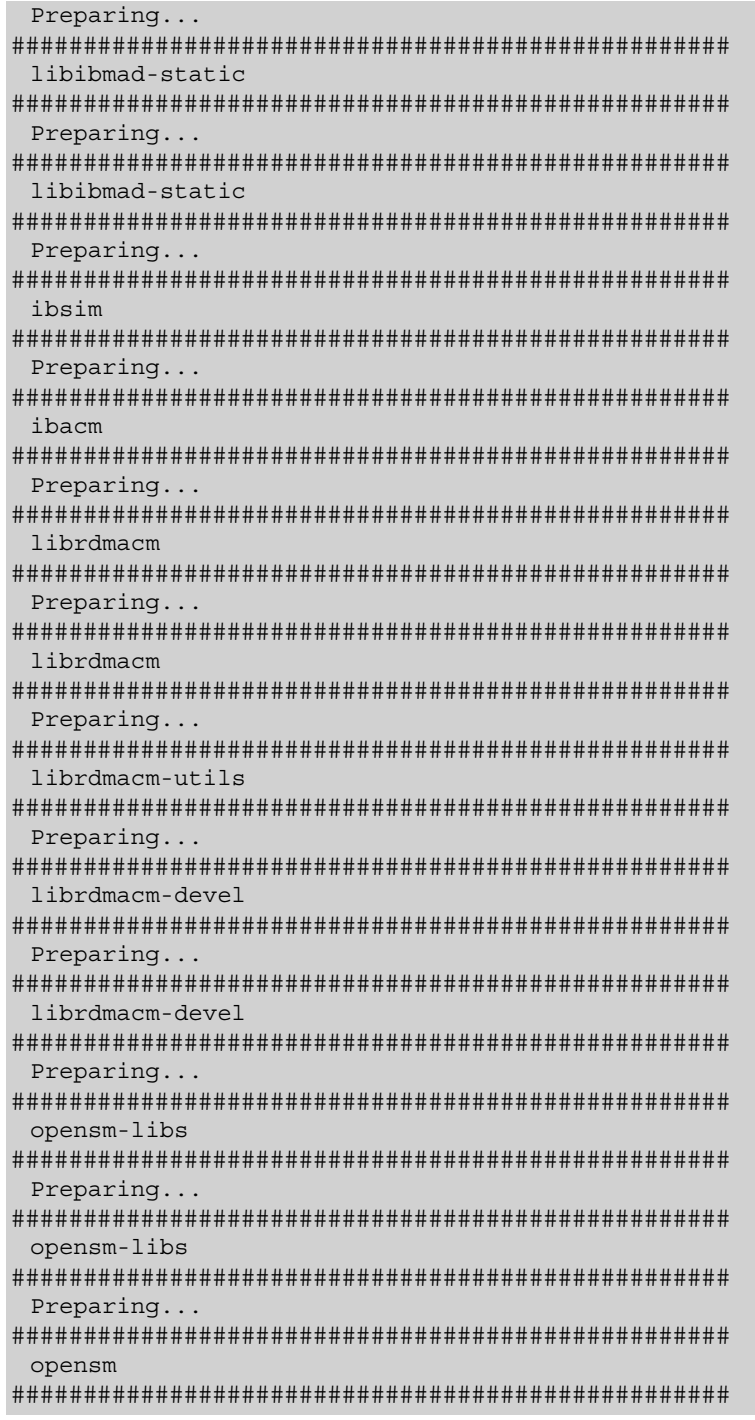

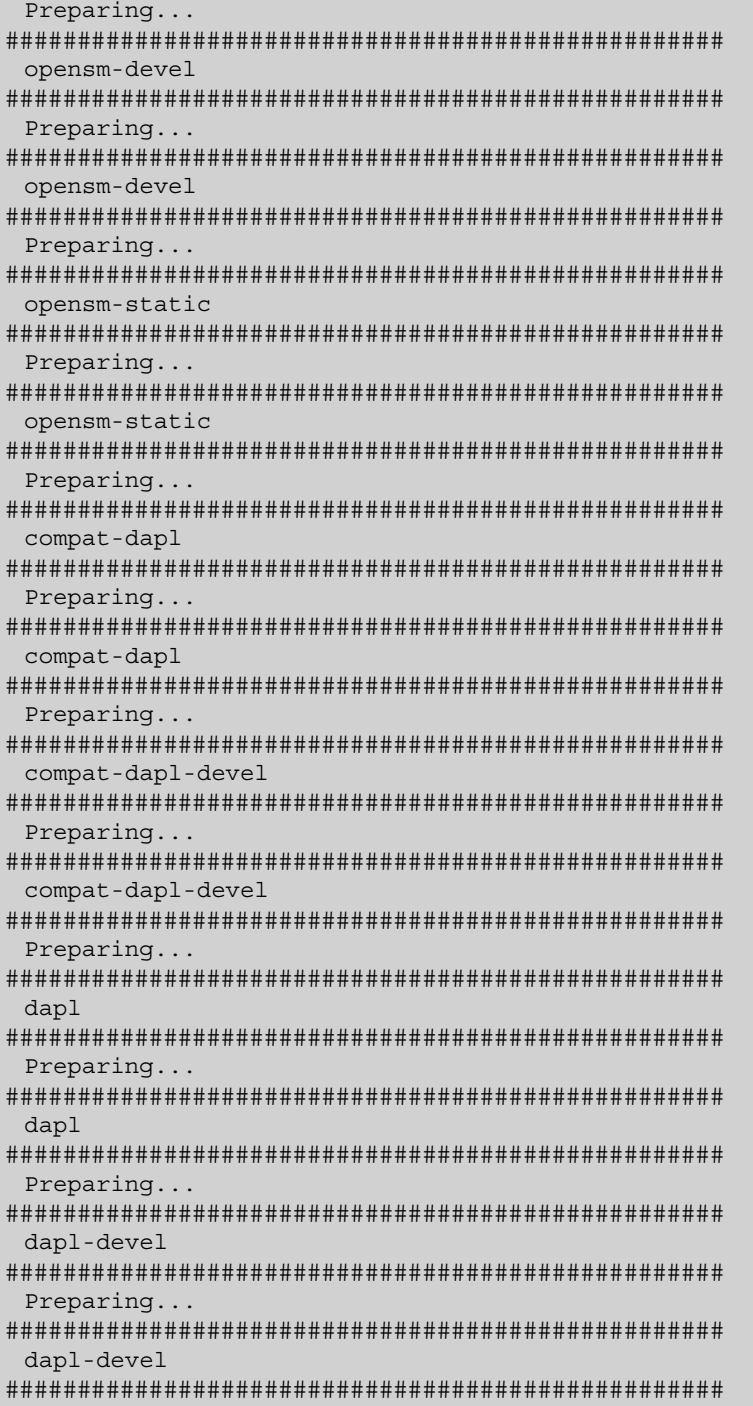

 $\mathbf l$ 

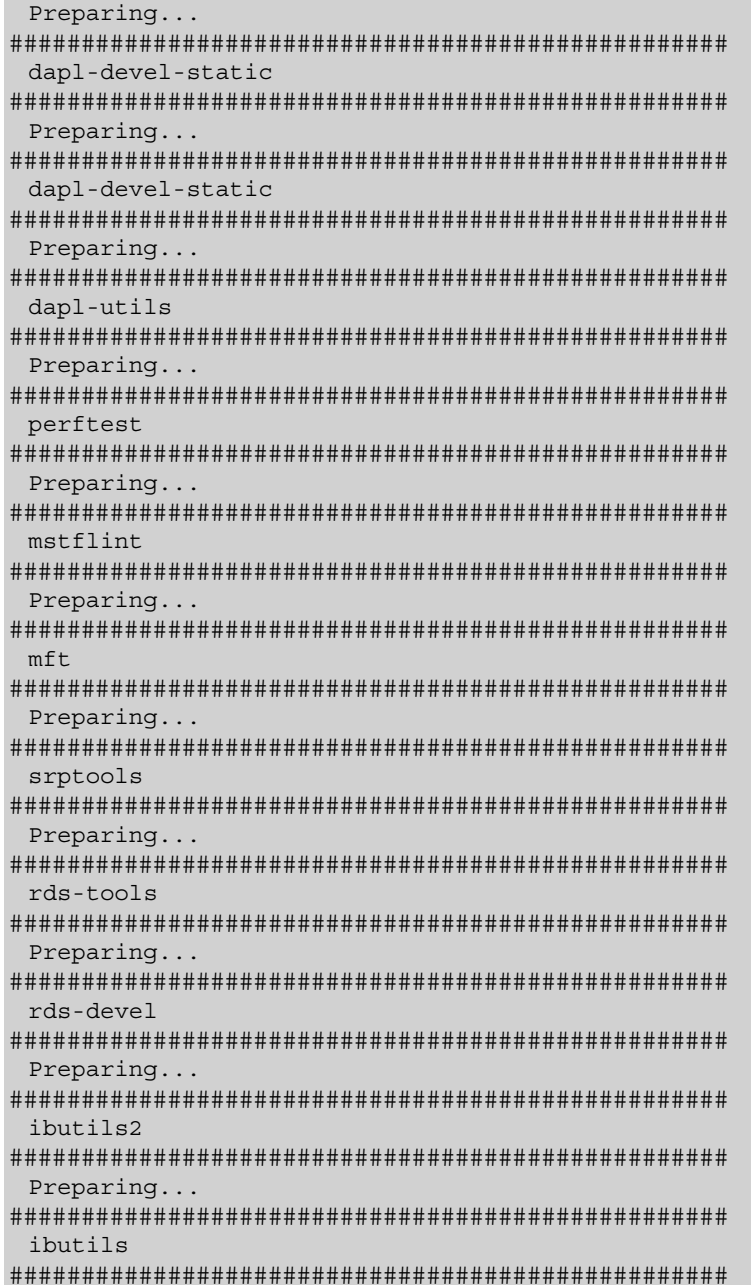
instructions.

```
Preparing... 
##################################################
 cc_mgr 
##################################################
 Preparing... 
##################################################
 dump_pr 
##################################################
 Preparing... 
##################################################
 ar_mgr 
##################################################
 Preparing... 
##################################################
 ibdump 
##################################################
 Preparing... 
##################################################
 infiniband-diags 
##################################################
 Preparing... 
##################################################
 qperf 
##################################################
 Preparing... 
##################################################
 fca 
##################################################
 INFO: updating ...
 IMPORTANT NOTE:
 ===============
 - The FCA Manager and FCA MPI Runtime library are installed in /opt/
mellanox/fca directory.
 - The FCA Manager will not be started automatically.
 - To start FCA Manager now, type:
      /etc/init.d/fca_managerd start
 - There should be single process of FCA Manager running per fabric.
 - To start FCA Manager automatically after boot, type:
      /etc/init.d/fca_managerd install_service
 - Check /opt/mellanox/fca/share/doc/fca/README.txt for quick start
```
۰

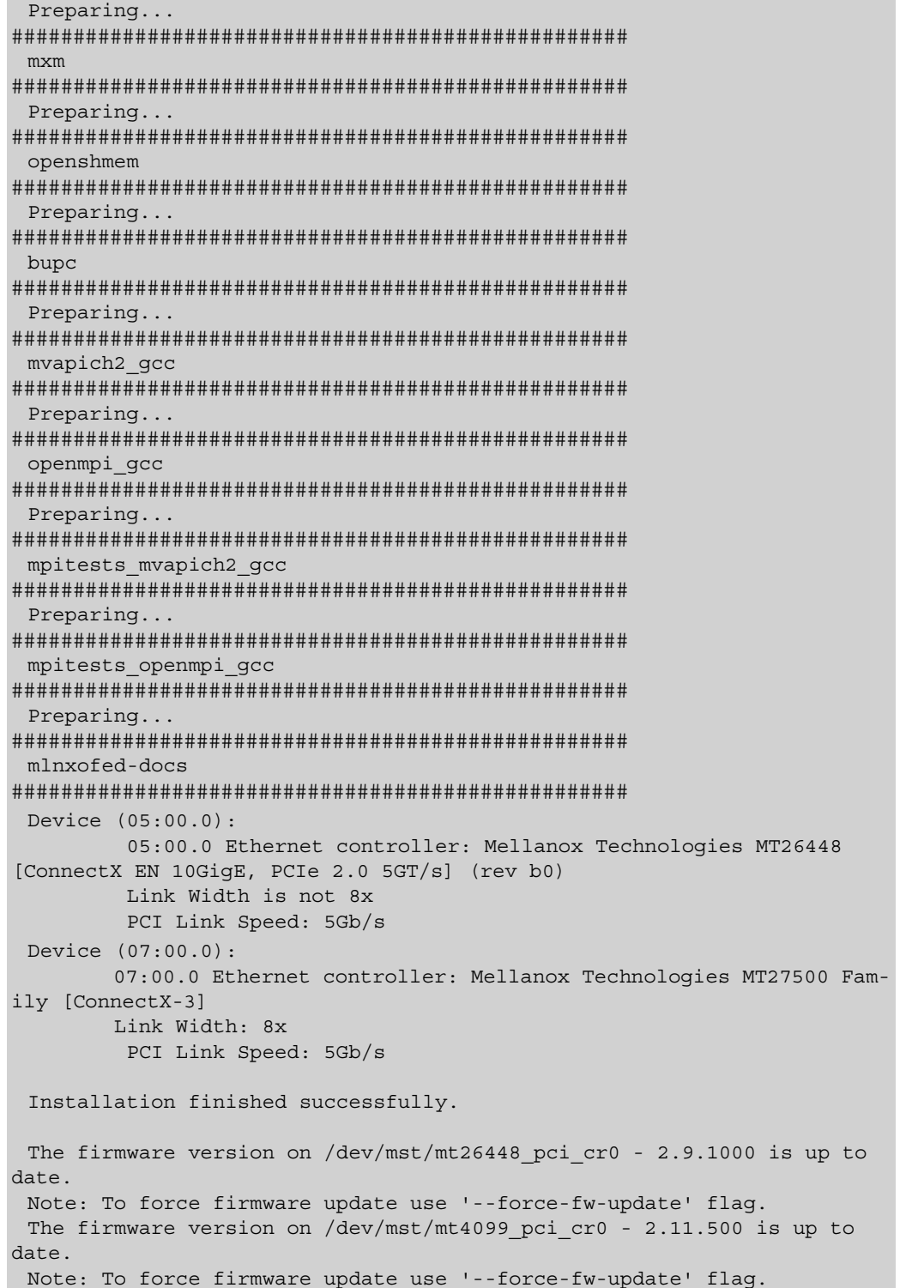

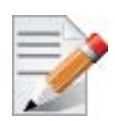

```
In case your machine has the latest firmware, no firmware update will occur and the 
installation script will print at the end of installation a message similar to the following:
...
The firmware version on /dev/mst/mt26448 pci cr0 - 2.9.1000 is up
to date.
Note: To force firmware update use '--force-fw-update' flag.
The firmware version on /dev/mst/mt4099 pci cr0 - 2.11.500 is up
to date.
Note: To force firmware update use '--force-fw-update' flag.
```
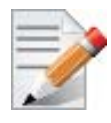

In case your machine has an unsupported network adapter device, no firmware update will occur and the error message below will be printed. Please contact your hardware vendor for help on firmware updates.

```
Error message:
-I- Querying device ...
-E- Can't auto detect fw configuration file: ...
```
- **Step 4.** In case the installation script performed firmware updates to your network adapter hardware, it will ask you to reboot your machine.
- <span id="page-38-0"></span>Step 5. The script adds the following lines to /etc/security/limits.conf for the userspace components such as MPI:

```
* soft memlock unlimited
* hard memlock unlimited
```
These settings unlimit the amount of memory that can be pinned by a user space application. If desired, tune the value unlimited to a specific amount of RAM.

- **Step 6.** For your machine to be part of the InfiniBand/VPI fabric, a Subnet Manager must be running on one of the fabric nodes. At this point, Mellanox OFED for Linux has already installed the OpenSM Subnet Manager on your machine. For details on starting OpenSM, refer to the OFED User Manual. See Table 2, "Documents List," on page 8.
- **Step 7.** (InfiniBand only) Run the hca self test.ofed utility to verify whether or not the Infini-Band link is up. The utility also checks for and displays additional information such as
	- HCA firmware version
	- Kernel architecture
	- Driver version
	- Number of active HCA ports along with their states
	- Node GUID

Note: For more details on hca\_self\_test.ofed, see the file hca\_self\_test.readme under docs/.

```
# hca_self_test.ofed 
 ---- Performing Adapter Device Self Test ----
Number of CAs Detected .................. 2
PCI Device Check ........................ PASS
Kernel Arch ............................ x86 64
Host Driver Version ................... MLNX OFED LINUX-2.0-2.0.0
(OFED-2.0-2.0.0): 2.6.32-279.el6.x86_64
Host Driver RPM Check .................. PASS
Firmware on CA #0 NIC .................. v2.9.1000
Firmware Check on CA #0 (NIC) .......... PASS
Firmware on CA #1 NIC .................. v2.11.500
Firmware Check on CA #1 (NIC) .......... PASS
Host Driver Initialization ............. PASS
Number of CA Ports Active .............. 4
Port State of Port #1 on CA #0 (NIC)..... UP 1X QDR (Ethernet)
Port State of Port #2 on CA #0 (NIC)..... UP 1X QDR (Ethernet)
Port State of Port #1 on CA #1 (NIC)..... UP 1X QDR (Ethernet)
Port State of Port #2 on CA #1 (NIC)..... UP 1X QDR (Ethernet)
Error Counter Check on CA #0 (NIC)...... NA (Eth ports)
Error Counter Check on CA #1 (NIC)...... NA (Eth ports)
Kernel Syslog Check .................... PASS
Node GUID on CA #0 (NIC) ............... 00:02:c9:03:00:07:4f:f8
Node GUID on CA #1 (NIC) ............... 00:02:c9:03:00:35:fd:c0
           ------------------ DONE ---------------------
```
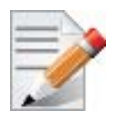

After the installer completes, information about the Mellanox OFED installation such as prefix, kernel version, and installation parameters can be retrieved by running the command /etc/infiniband/info.

## **4.1.4 Installation Results**

#### **Software**

- The OFED and MFT packages are installed under the /usr directory.
- The kernel modules are installed under:
	- InfiniBand subsystem:

```
/lib/modules/`uname -r`/updates/kernel/drivers/infiniband/
```
• mlx4\_core driver:

```
/lib/modules/<kernel_version>/extra/mlnx-ofa_kernel/drivers/net/ether-
net/mellanox/mlx4/mlx4_core.ko
```
• mlx4\_ib driver:

/lib/modules/<kernel\_version>/extra/mlnx-ofa\_kernel/drivers/infiniband/ hw/mlx4/mlx4\_ib.ko

• mlx5\_core driver:

```
/lib/modules/<kernel_version>/extra/mlnx-ofa_kernel/drivers/net/ether-
net/mellanox/mlx5/core/mlx5_core.ko
```
#### • mlx5 ib driver:

/lib/modules/<kernel\_version>/extra/mlnx-ofa\_kernel/drivers/infiniband/ hw/mlx5/mlx5\_ib.ko

• IPoIB:

/lib/modules/`uname -r`/updates/kernel/drivers/infiniband/ulp/ipoib/ ib\_ipoib.ko

• iSER:

```
/lib/modules/`uname -r`/updates/kernel/drivers/infiniband/ulp/iser/
ib_iser.ko
```
• eIPoIB:

```
/lib/modules/`uname -r`/updates/kernel/drivers/net/eipoib/eth_ipoib.ko
```
• SRP

```
/lib/modules/`uname -r`/updates/kernel/drivers/infiniband/ulp/srp/
ib_srp.ko
```
• RDS:

```
/lib/modules/`uname -r`/updates/kernel/net/rds/rds.ko
/lib/modules/`uname -r`/updates/kernel/net/rds/rds_rdma.ko
/lib/modules/`uname -r`/updates/kernel/net/rds/rds_tcp.ko
```
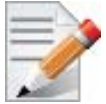

Kernel's modules location may vary depending on the kernel's configuration. For example: /lib/modules/`uname -r`/extra/kernel/drivers/net/ethernet/mellanox/mlx4/ mlx4\_core

- The package kernel-ib-devel include files are placed under /usr/src/ofa\_kernel/ include/. These include files should be used when building kernel modules that use the stack. (Note that the include files, if needed, are "backported" to your kernel.)
- The raw package (un-backported) source files are placed under /usr/src/ofa\_kernel-<ver>
- The script openiba is installed under  $/$ etc $/$ init.d $/$ . This script can be used to load and unload the software stack.
- The script connectx port config is installed under /sbin. This script can be used to configure the ports of ConnectX network adapter cards to Ethernet and/or InfiniBand. For details on this script, please see [Section 4.1.8, "Port Type Management on Linux".](#page-43-0)
- The directory /etc/infiniband is created with the files info and openib.conf and connectx.conf. The info script can be used to retrieve Mellanox OFED installation information. The openib.conf file contains the list of modules that are loaded when the openibd script is used. The connectx.conf file saves the ConnectX adapter card's ports configuration to Ethernet and/or InfiniBand. This file is used at driver start/restart (/etc/init.d/openibd start)
- The file 90-ib.rules is installed under /etc/udev/rules.d/
- If OpenSM is installed, the daemon opensmd is installed under /etc/init.d/ and opensm.conf is installed under /etc.
- If IPoIB configuration files are included,  $ifcfq-ib$  files will be installed under:
	- /etc/sysconfig/network-scripts/ on a RedHat machine
- The installation process unlimits the amount of memory that can be pinned by a user space application. See [Step 5.](#page-38-0)
- Man pages will be installed under /usr/share/man/

#### **Firmware**

- The firmware of existing network adapter devices will be updated if the following two conditions are fulfilled:
	- **1.** You run the installation script in default mode; that is, *without* the option '--withoutfw-update'.
	- **2.** The firmware version of the adapter device is older than the firmware version included with the Mellanox OFED ISO image.

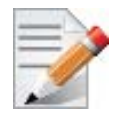

If an adapter's Flash was originially programmed with an Expansion ROM image, the automatic firmware update will also burn an Expansion ROM image.

• In case your machine has an unsupported network adapter device, no firmware update will occur and the error message below will be printed. Please contact your hardware vendor for help on firmware updates.

#### Error message:

```
-I- Querying device ...
-E- Can't auto detect fw configuration file: ...
```
### **4.1.5 Post-installation Notes**

- Most of the Mellanox OFED components can be configured or reconfigured after the installation by modifying the relevant configuration files. See the relevant chapters in this manual for details.
- The list of the modules that will be loaded automatically upon boot can be found in the /etc/infiniband/openib.conf file.

## **4.1.6 Updating Firmware After Installation**

In case you ran the mlnxofedinstall script with the '--without-fw-update' option and now you wish to (manually) update firmware on your adapter card(s), you need to perform the following steps:

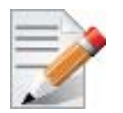

If you need to burn an Expansion ROM image, please refer to OFED User Manual. See Table 2, "Documents List," on page 8.

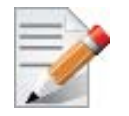

The following steps are also appropriate in case you wish to burn newer firmware that you have downloaded from Mellanox Technologies' Web site (http://www.mella- $\text{nox.com}$  => Support => Firmware Download).

 **Step 1.** Start mst.

host1# mst start

 **Step 2.** Identify your target InfiniBand device for firmware update.

 **1.** Get the list of InfiniBand device names on your machine.

```
host1# mst status
MST modules:
------------
    MST PCI module loaded
     MST PCI configuration module loaded
     MST Calibre (I2C) module is not loaded
MST devices:
------------
/dev/mst/mt25418 pciconf0 - PCI configuration cycles access.
                                    bus:dev.fn=02:00.0 addr.reg=88 
                                    data.reg=92
                                    Chip revision is: A0
/dev/mst/mt25418 pci cr0 - PCI direct access.
                                    bus:dev.fn=02:00.0 bar=0xdef00000 
                                    size=0x100000
                                    Chip revision is: A0
/dev/mst/mt25418 pci msix0 - PCI direct access.
                                    bus:dev.fn=02:00.0 bar=0xdeefe000 
                                    size=0x2000
/dev/mst/mt25418 pci uar0 - PCI direct access.
                                    bus:dev.fn=02:00.0 bar=0xdc800000 
                                    size=0x800000
```
- **2.** Your InfiniBand device is the one with the postfix "\_pci\_cr0". In the example listed above, this will be /dev/mst/mt25418\_pci\_cr0.
- **Step 3.** Burn firmware.
	- **1.** Burning a firmware binary image using mstflint (that is already installed on your machine). Please refer to MSTFLINT\_README.txt under docs/.
	- **2.** Burning a firmware image from a .mlx file using the mlxburn utility (that is already installed on your machine).

The following command burns firmware onto the ConnectX device with the device name obtained in the example of Step 2.

host1\$ mlxburn -dev /dev/mst/mt25418\_pci\_cr0 -fw /mnt/firmware/fw-25408/ fw-25408-rel.mlx

 **Step 4.** Reboot your machine after the firmware burning is completed.

## **4.1.7 Uninstalling Mellanox OFED**

Use the script  $\sqrt{\text{usr}}/\text{sin}/\text{ofed}$  uninstall.sh to uninstall the Mellanox OFED package. The script is part of the ofed-scripts RPM.

## <span id="page-43-0"></span>**4.1.8 Port Type Management on Linux**

ConnectX ports can be individually configured to work as InfiniBand or Ethernet ports. By default both ConnectX ports are initialized as InfiniBand ports. If you wish to change the port type use the connectx port config script after the driver is loaded.

Running "/sbin/connectx\_port\_config -s" will show current port configuration for all ConnectX devices.

Port configuration is saved in the file: /etc/infiniband/connectx.conf. This saved configuration is restored at driver restart only if restarting via "/etc/init.d/openibd restart".

Possible port types are:

- eth Ethernet
- ib Infiniband
- auto Link sensing mode Detect port type based on the attached network type. If no link is detected, the driver retries link sensing every few seconds.

[Table 9](#page-43-1) lists the ConnectX port configurations supported by VPI.

<span id="page-43-1"></span>*Table 9 - Supported ConnectX Port Configurations*

| <b>Port 1 Configuration</b> | <b>Port 2 Configuration</b> |
|-----------------------------|-----------------------------|
| ib                          | ib                          |
| ib                          | eth                         |
| eth                         | eth                         |

Note that the configuration  $Port1 = eth$  and  $Port2 = ib$  is **not** supported.

The port link type can be configured for each device in the system at run time using the "/ sbin/connectx\_port\_config" script. This utility will prompt for the PCI device to be modified (if there is only one it will be selected automatically).

In the next stage the user will be prompted for the desired mode for each port. The desired port configuration will then be set for the selected device.

This utility also has a non-interactive mode:

/sbin/connectx\_port\_config [[-d|--device <PCI device ID>] -c|--conf <port1,port2>]"

### **4.1.9 Auto Sensing**

Auto Sensing enables the NIC to automatically sense the link type (InfiniBand or Ethernet) based on the link partner and load the appropriate driver stack (InfiniBand or Ethernet).

For example, if the first port is connected to an InfiniBand switch and the second to Ethernet switch, the NIC will automatically load the first switch as InfiniBand and the second as Ethernet.

#### **4.1.9.1 Enabling Auto Sensing**

#### **Upon driver start up**:

1. Sense the adapter card's port type:

If a valid cable or module is connected (QSFP, SFP+, or SFP with EEPROM in the cable/module):

- Set the port type to the sensed link type (IB/Ethernet) Otherwise:
- Set the port type as default (Ethernet)

#### **During driver run time:**

- Sense a link every 3 seconds if no link is sensed/detected
- If sensed, set the port type as sensed

## **4.2 Windows Driver**

For Windows, download and install the latest Mellanox WinOF VPI for Windows software package available via the Mellanox web site at: http://www.mellanox.com => Products => Software => InfiniBand/VPI Drivers => Windows SW/Driver => Download. Follow the installation instructions included in the download package (also available from the download page).

## **4.2.1 Hardware and Software Requirements**

#### *Table 10 - Software and Hardware Requirements*

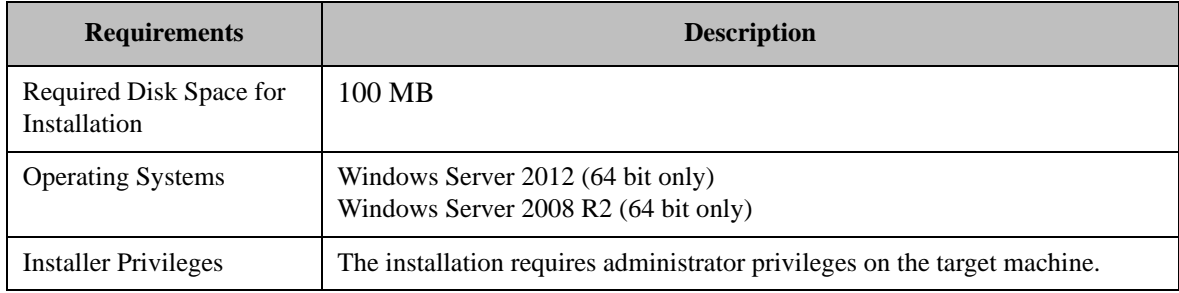

### <span id="page-44-0"></span>**4.2.2 Downloading MLNX\_WinOF**

Follow these steps to download the .exe according to your Operating System.

- **Step 1.** Verify the machine architecture.
	- **1.** Open a CMD console (Click start-->Run and enter CMD).

 **2.** Enter the following command:

> echo %PROCESSOR\_ARCHITECTURE%

On an x64 (64-bit) machine, the output will be "AMD64".

**Step 2.** Go to the MLNX WinOF for Windows Web page at http://www.mellanox.com => Products => Software => InfiniBand/VPI Drivers => Windows SW/Drivers.

 **Step 3.** Download the .exe image according to the architecture of your machine (see [Step 1.](#page-44-0)). The name of the .exe is in the following format MLNX VPI WinOF- $\langle$ version $\rangle$  All  $\langle$ OS $\rangle$   $\langle$  arch $\rangle$ .exe.

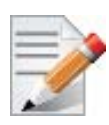

Installing the incorrect .exe file is prohibited. If you do so, an error message will be displayed.

For example, if you try to install a 64-bit .exe on a 32-bit machine, the wizard will display the following (or a similar) error message:

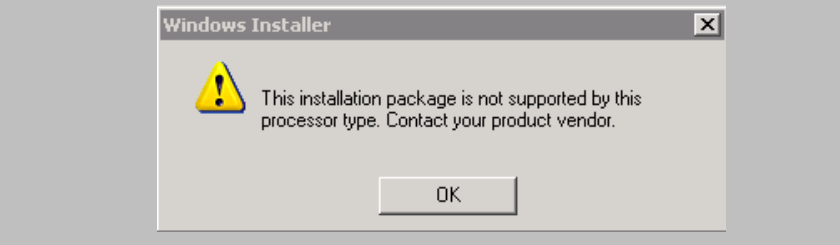

## **4.2.3 Extracting Files Without Running Installation**

To extract the files without running installation, perform the following steps.

- **Step 1.** Open a CMD console (Click Start-->Run and enter CMD).
- **Step 2.** Enter the following command:

MLNX VPI WinOF-<version> All <OS> <arch>.exe /a

 **Step 3.** Click Next to create a server image.

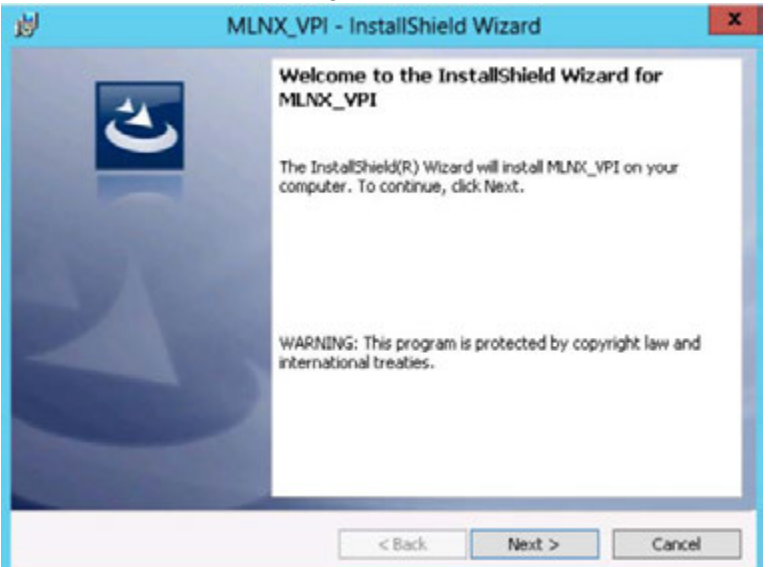

 **Step 4.** Click Change and specify the location in which the files are extracted to.

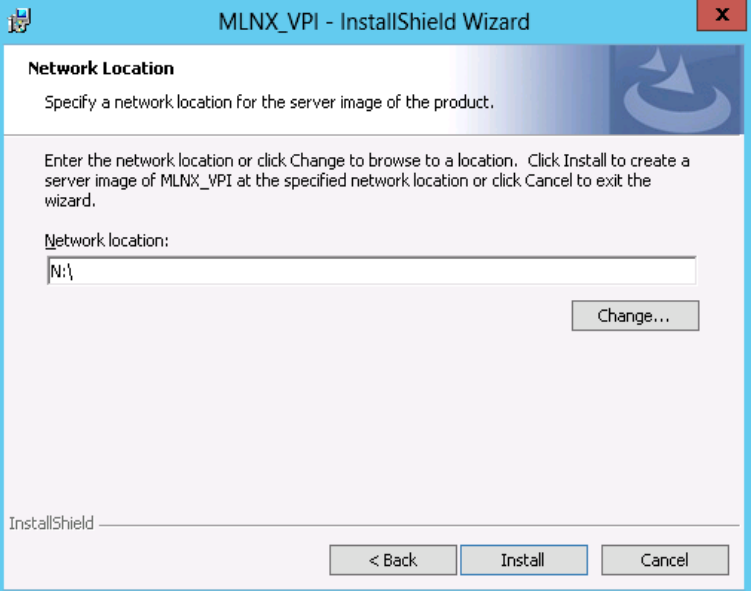

 **Step 5.** Click Install to extract this folder, or click Change to install to a different folder.

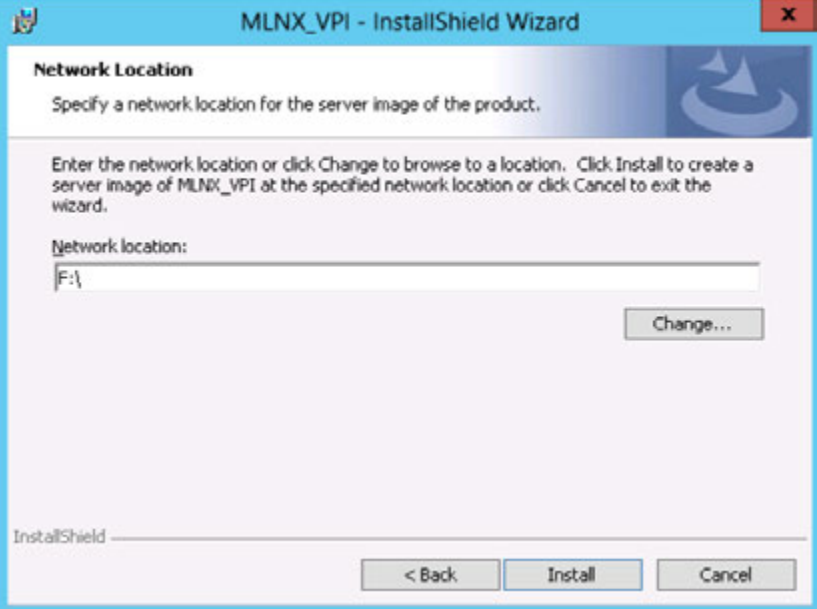

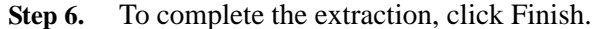

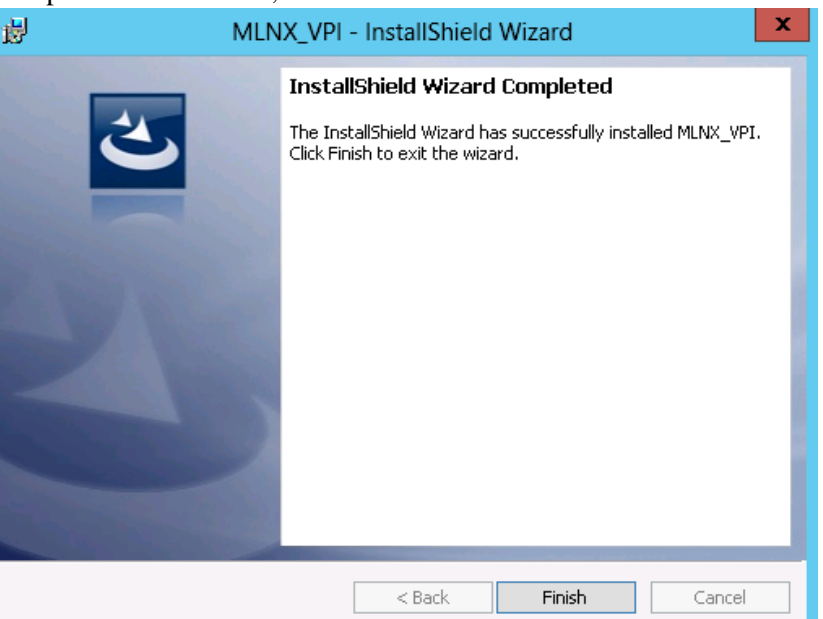

## **4.2.4 Installing MLNX\_WinOF**

This section provides instructions for two types of installation procedures:

• ["Attended Installation"](#page-47-0)

An installation procedure that requires frequent user intervention.

• ["Unattended Installation"](#page-53-0)

An automated installation procedure that requires no user intervention.

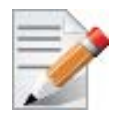

Both Attended and Unattended installations require administrator privileges.

### <span id="page-47-0"></span>**4.2.4.1 Attended Installation**

The following is an example of a MLNX\_WinOF\_win8 x64 installation session.

 **Step 1.** Double click the .exe and follow the GUI instructions to install MLNX\_WinOF.

To configure your setup to contain the logs option, please run the following command after opening a CMD console:

MLNX\_VPI\_WinOF-4\_40\_0\_All\_win8\_x64.exe /v"/l\*vx [LogFile]"

If you do not want to upgrade your firmware version, run the following command:

MLNX\_VPI\_WinOF-4\_40\_0\_All\_win8\_x64.exe /v" MT\_SKIPFWUPGRD=1"

For further help, please run:

MLNX\_VPI\_WinOF-4\_40\_0\_All\_win8\_x64.exe /v" /h"

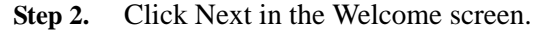

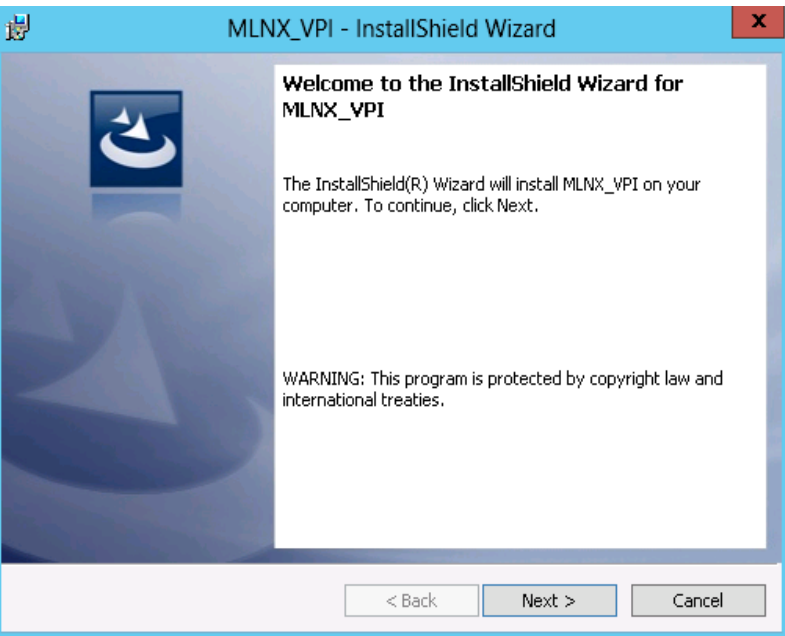

 **Step 3.** Read then accept the license agreement and click Next.

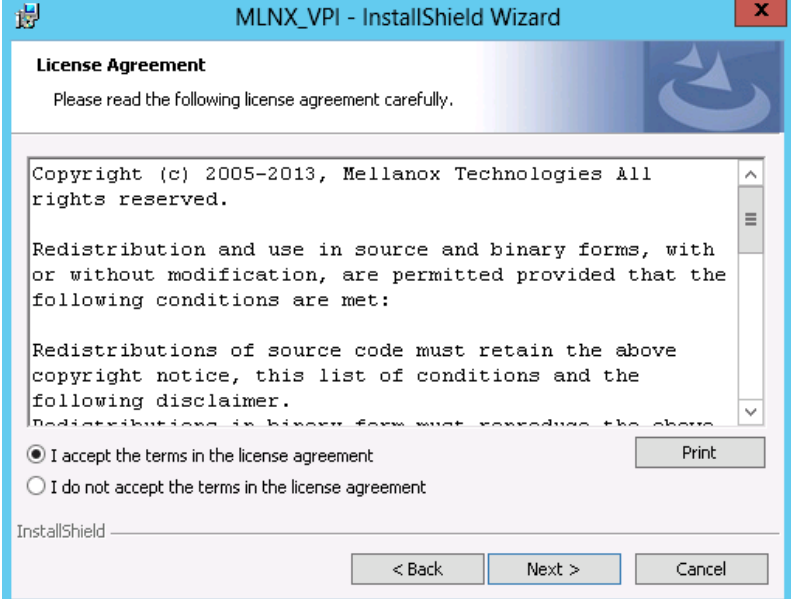

 **Step 4.** Select the target folder for the installation.

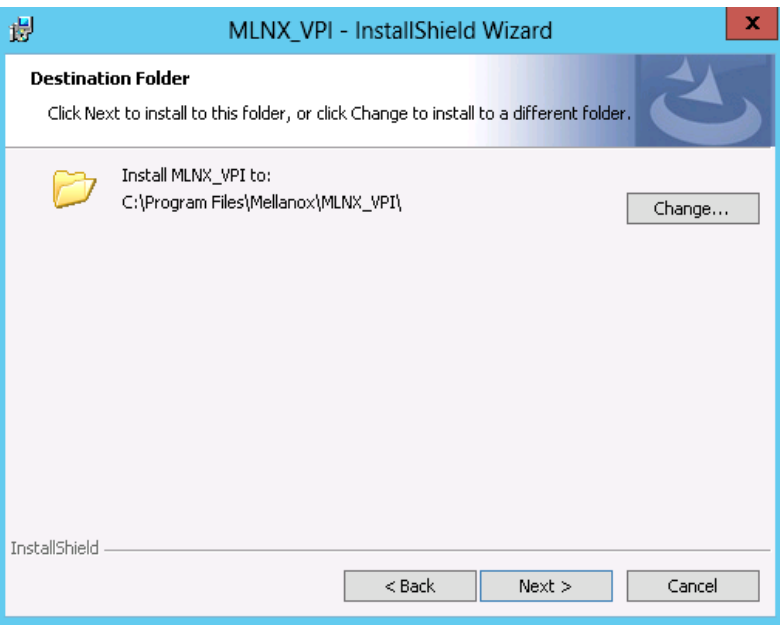

 **Step 5.** The firmware upgrade screen will be displayed in the following cases:

- If the user has an OEM card, in this case the firmware will not be updated.
- If the user has a standard Mellanox card, and the firmware version is older than the one specified in WinOF Installation Guide 4.40, the firmware will be updated accordingly. However, if the user has both OEM card and Mellanox card, only Mellanox card will be updated.

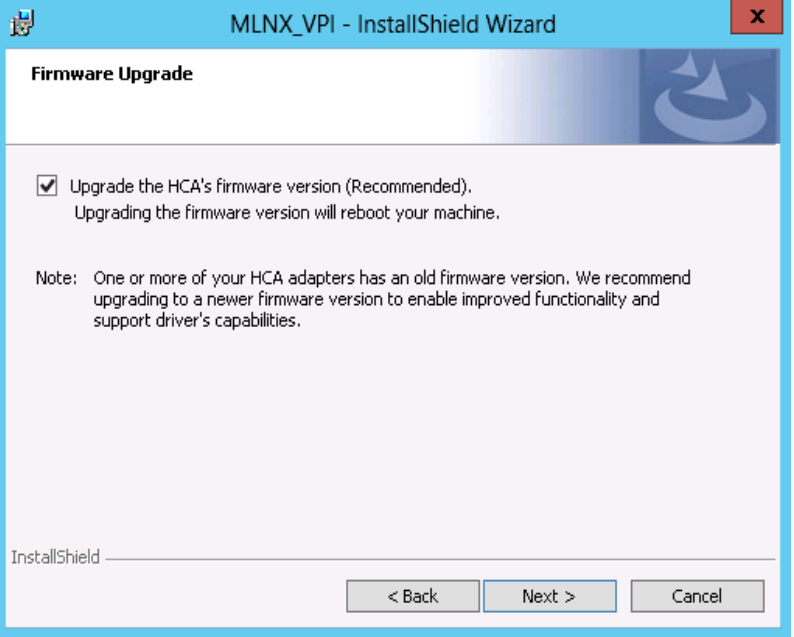

 **Step 6.** Configure your system for maximum performance by checking the maximum performance box.

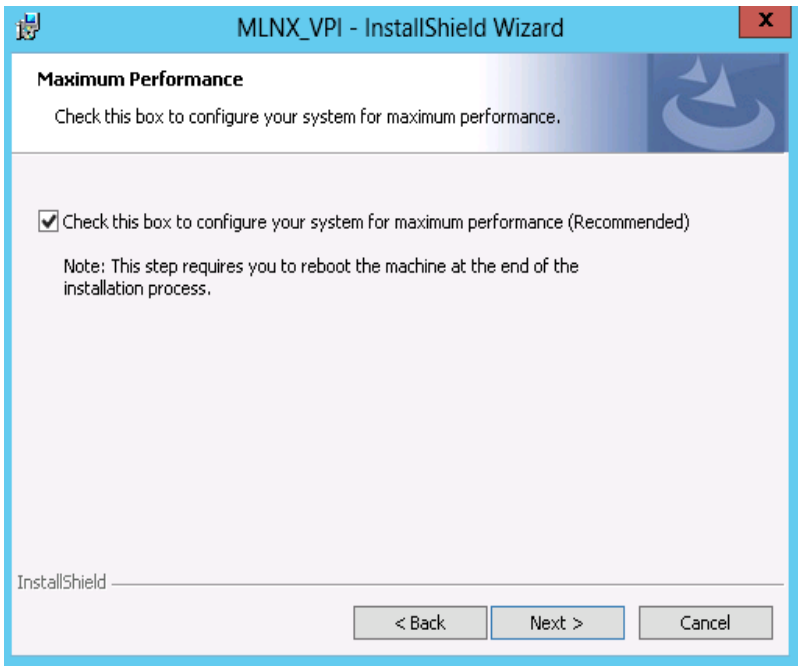

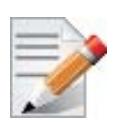

This step requires rebooting your machine at the end of the installation.

 **Step 7.** Select a Complete or Custom installation, follow Step a and on, on [page 52](#page-51-0).

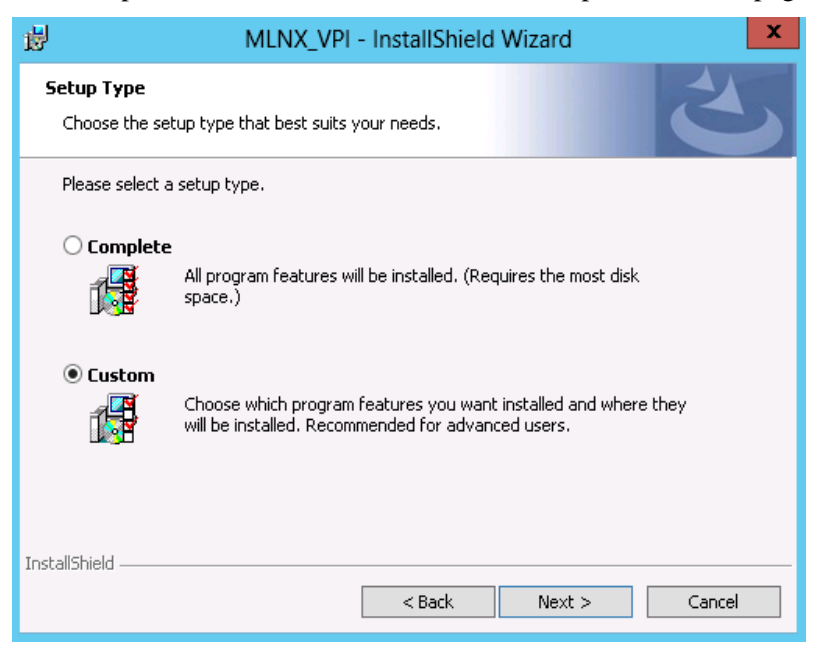

- <span id="page-51-0"></span> a. Select the desired feature to install:
	- OpenSM installs Windows OpenSM that is required to mange the subnet from a host. OpenSM is part of the driver and installed automatically.
	- Performances tools install the performance tools that are used to measure the InfiniBand performance in user environment.
	- Analyze tools install the tools that can be used either to diagnosed or analyzed the Infini-Band environment.
	- SDK contains the libraries and DLLs for developing InfiniBand application over IBAL.
	- Documentation: contains the User Manual and Installation Guide.
	- ND FLTR DLLs: contains the files for standalone installation of the mlx4nd provider.

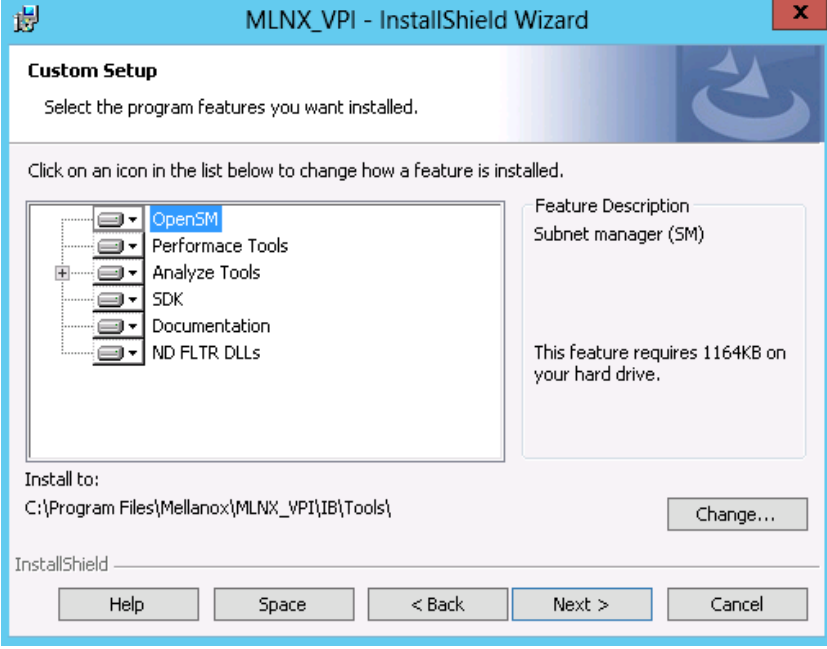

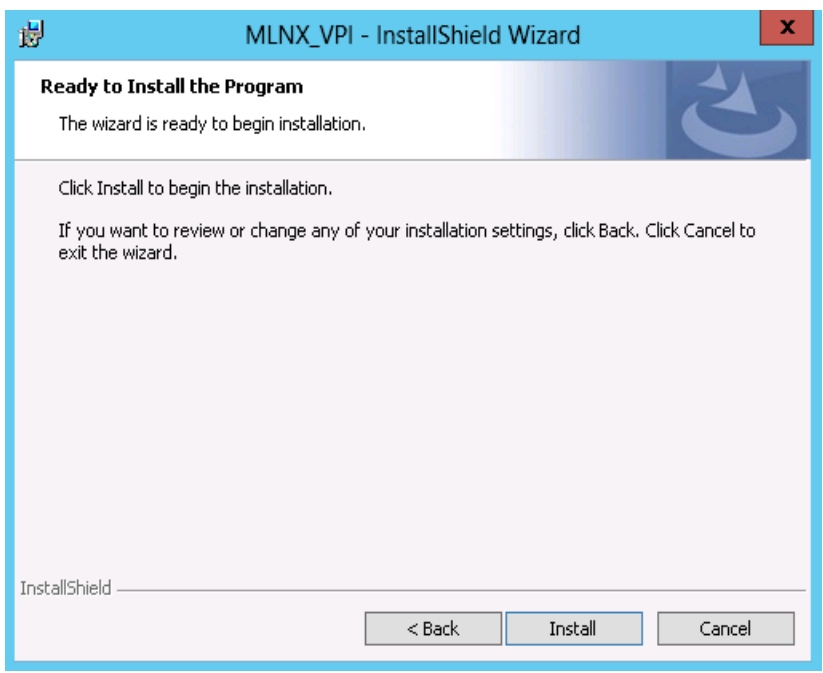

b. Click Install to start the installation.

 **Step 8.** Click Finish to complete the installation.

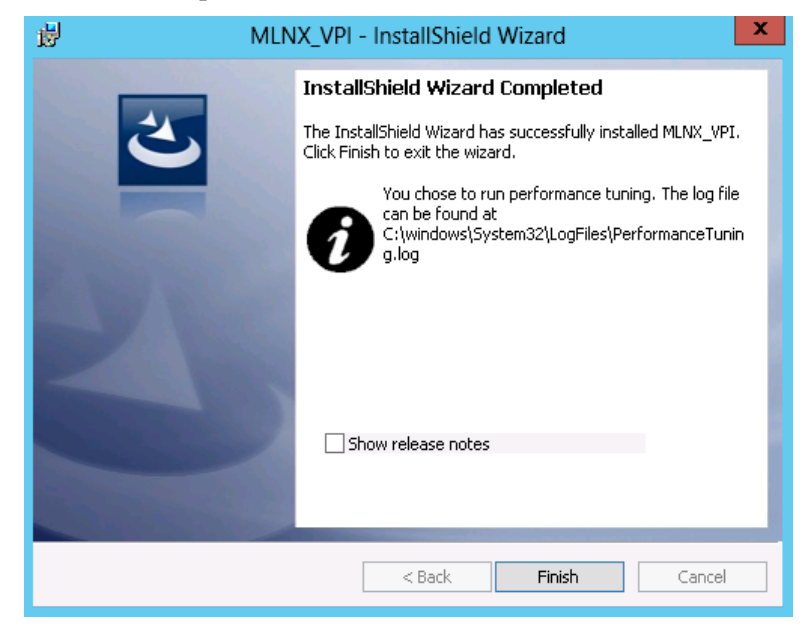

If the firmware upgrade fails, the following message will be displayed.

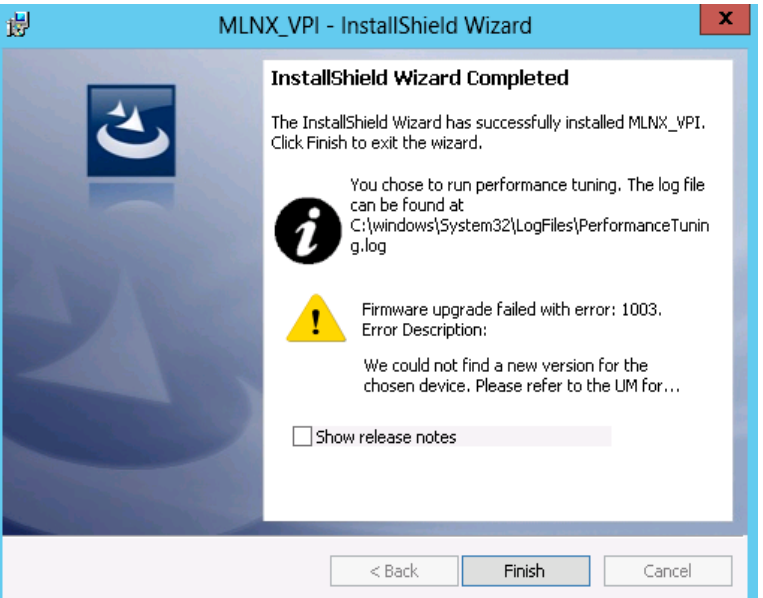

#### <span id="page-53-0"></span>**4.2.4.2 Unattended Installation**

The following is an example of a MLNX\_WinOF\_win8 x64 unattended installation session.

- **Step 1.** Open the CMD console (click Start > Run and enter 'cmd')
- **Step 2.** Install the driver. Run:

> MLNX VPI WinOF-4 40 0 All win8  $x64$ .exe /S /v"/qn"

 **Step 3.** [Optional] To configure your setup to contain the logs option, please run the following command:

 $>$  MLNX\_VPI\_WinOF-4\_40\_0\_All\_win8\_x64.exe /S /v"/qn" /v"/l\*vx [LogFile]"

 **Step 4.** [Optional] If you do not want to upgrade your firmware version, run the following command: > MLNX VPI WinOF-4\_40\_0\_All\_win8\_x64.exe /S /v"/qn" /v" MT\_SKIPFWUPGRD=1"

For further help, please run:

> MLNX\_VPI\_WinOF-4\_40\_0\_All\_win8\_x64.exe /v" /h"

## **4.2.5 Upgrading MLNX\_WinOF**

The MLNX\_WinOF driver upgrades automatically MLNX\_WinOF Windows 2008R2 driver by uninstalling the previous version and installs the new driver. However, MLNX\_WinOF driver upgrade in Windows 2012 driver do not completely uninstall the previous version.

- In Windows 2012 (MLNX\_WinOF Rev. 4.2 and above), the network configuration is saved upon driver upgrade.
- In Windows 2008 R2 the existing configuration files are not saved upon driver upgrade.

## **4.2.6 Installation Results**

Upon installation completion, you can verify the successful addition of the network card(s) through the Device Manager. To see the Mellanox network adapter device, and the Ethernet or IPoIB network device (depending on the used card) for each port, display the Device Manager and expand "System devices" or "Network adapters".

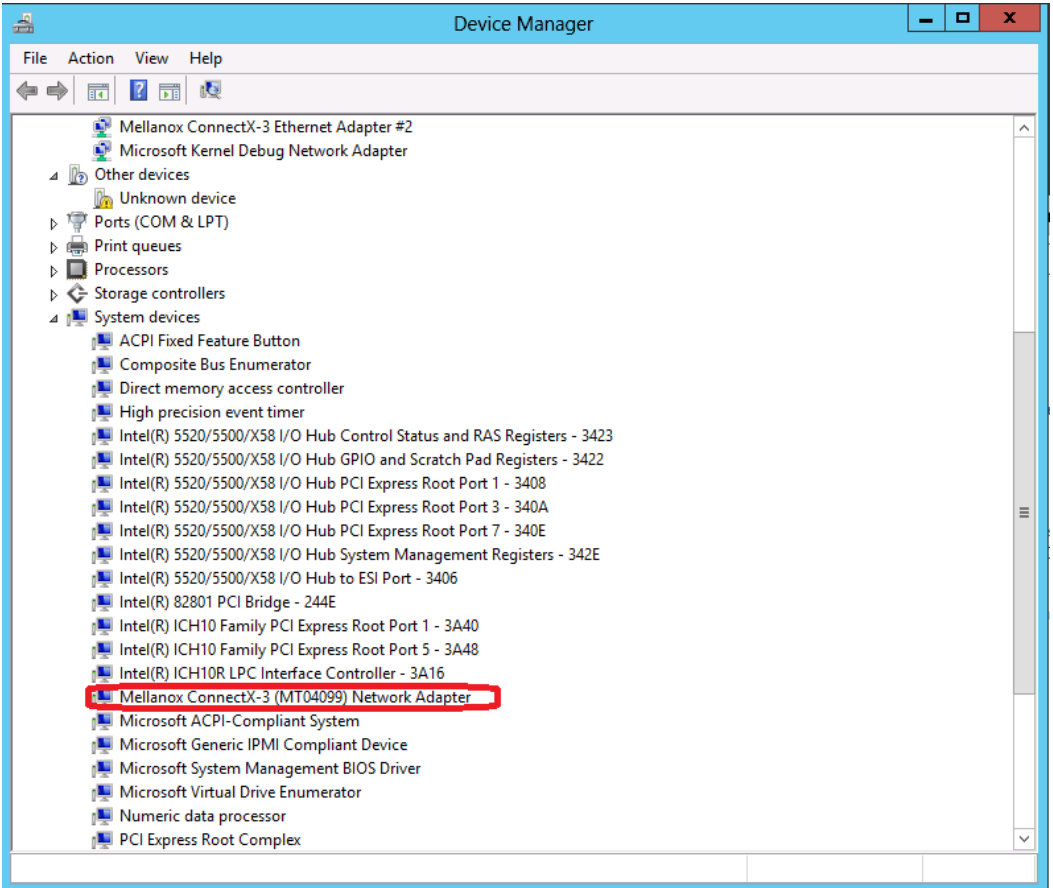

## **4.2.7 OpenSM Activation**

OpenSM is a service required by managed networks in InfiniBand environments, and must be activated in one of the machines running on the subnet, otherwise the interface link will not come up. If the cards are connected to a managed network, there is no need to run OpenSM. Only one OpenSM should run per subnet.

In Ethernet interfaces, running OpenSM is not required.

OpenSM does not run as a service during installation as it requires the GUID parameter to decide on which port to work. Setting OpenSM upon setup results in it working only for the first port and not for the others.

*To run OpenSM as a service, assuming the package was installed in the default path, use:*

```
sc create OpenSM1 binPath= "c:\Program Files\Mellanox\MLNX VPI\IB\Tools\
opensm.exe --service" start=auto"
```
*To start the service, run:*

sc start opensm

For further information, please refer to the "OpenSM - Subnet Manager" chapter in the User Manual.

## **4.2.8 Uninstalling MLNX\_WinOF**

#### **4.2.8.1 Attended Uninstall**

- *To uninstall MLNX\_WinOF on a single node, perform one of the following options:*
- 1. Click Start-> Control Panel-> Programs and Features-> MLNX\_VPI-> Uninstall. (NOTE: This requires elevated administrator privileges.)
- 2. Double click the .exe and follow the instructions of the install wizard.
- 3. Click Start-> All Programs-> Mellanox Technologies-> MLNX\_WinOF-> Uninstall MLNX\_WinOF.

#### **4.2.8.2 Unattended Uninstall**

#### *To uninstall MLNX\_WinOF in unattended mode, perform the following:*

- **Step 1.** Open a CMD console.
- **Step 2.** Uninstall the driver. Run:

MLNX VPI WinOF-4\_40\_0\_All\_win8\_x64.exe /S /x /v"/qn"

#### **4.2.9 Assigning Port IP After Installation**

By default, your machine is configured to obtain an automatic IP address via a DHCP server. In some cases, the DHCP server may require the MAC address of the network adapter installed in your machine.

#### *To obtain the MAC address:*

- **Step 1.** Open a CMD console
- **Step 2.** Display the MAC address as "Physical Address"

ipconfig /all

Configuring a static IP is the same for both IPoIB and Ethernet adapters.

#### *To assign a static IP address to a network port after installation:*

 **Step 1.** Open the Network Connections window. Locate Local Area Connections with Mellanox devices.

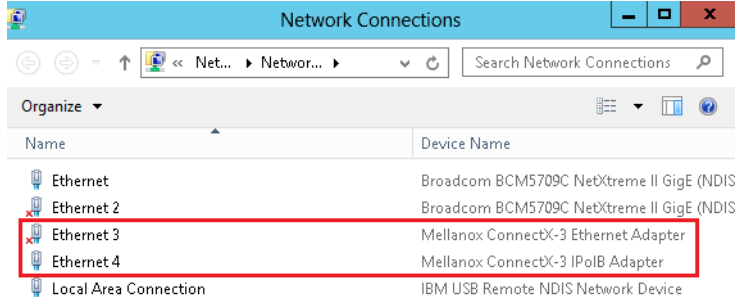

 **Step 2.** Right-click a Mellanox Local Area Connection and left-click Properties.

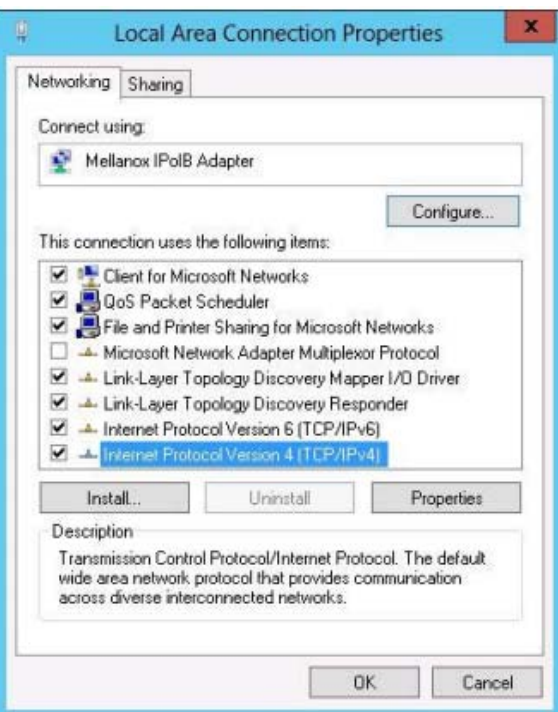

 **Step 3.** Select Internet Protocol Version 4 (TCP/IPv4) from the scroll list and click Properties.

 **Step 4.** Select the "Use the following IP address:" radio button and enter the desired IP information.

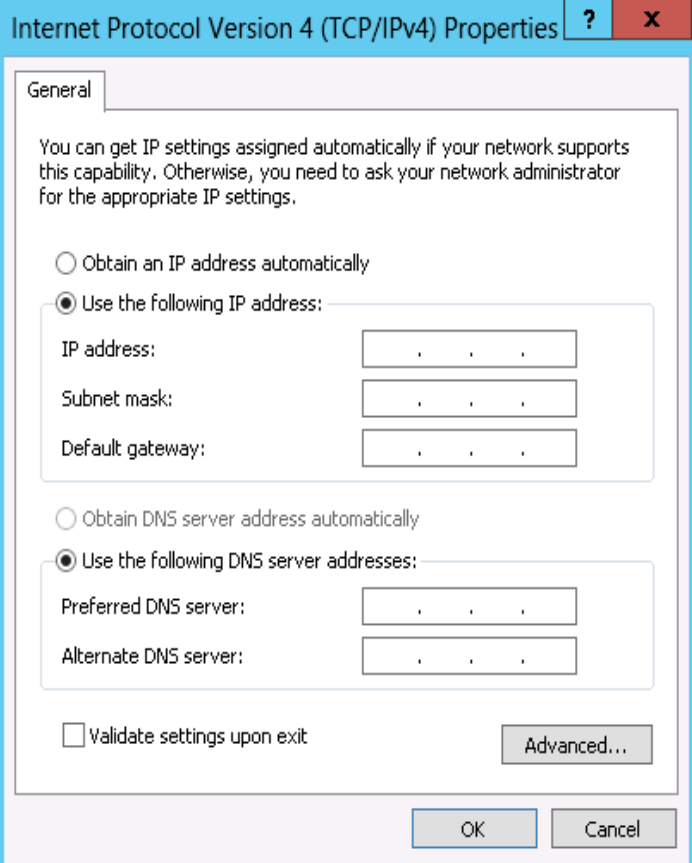

- **Step 5.** Click OK.
- **Step 6.** Close the Local Area Connection dialog.
- **Step 7.** Verify the IP configuration by running 'ipconfig' from a CMD console.

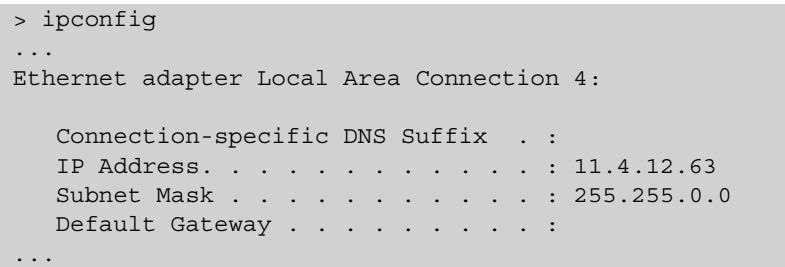

## **4.2.10 Port Type Management on Windows**

After installing Mellanox WinOF VPI for Windows on your machine, you can change a port's protocol configuration. The following steps describe how to configure the port type:

**Step 1:** Display the Device Manager and expand "System Devices".

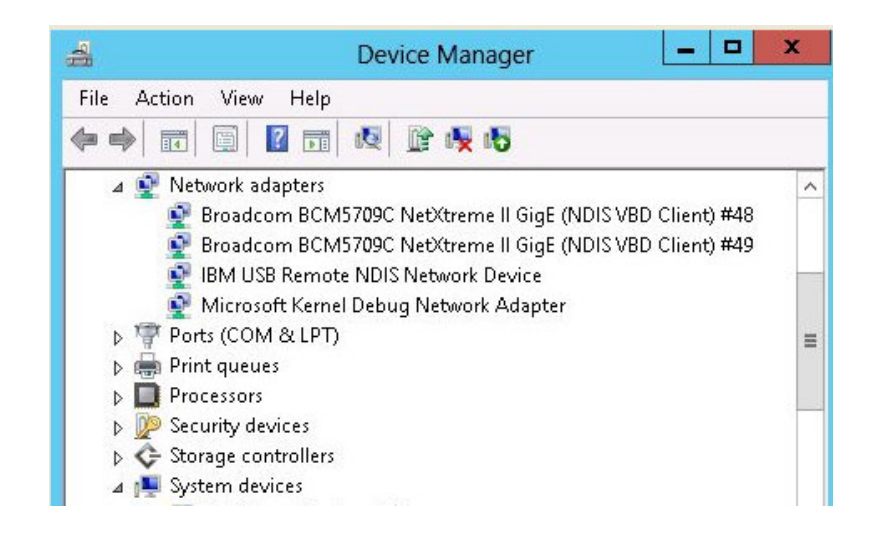

**Step 2:** Right-click on the Mellanox ConnectX VPI network adapter and left-click Properties. Select the Port Protocol tab from the Properties sheet.

Note: The "Port Protocol" tab is displayed only if the NIC is a VPI (IB and ETH). If the NIC is either only IB or ETH, the tab will not be shown.

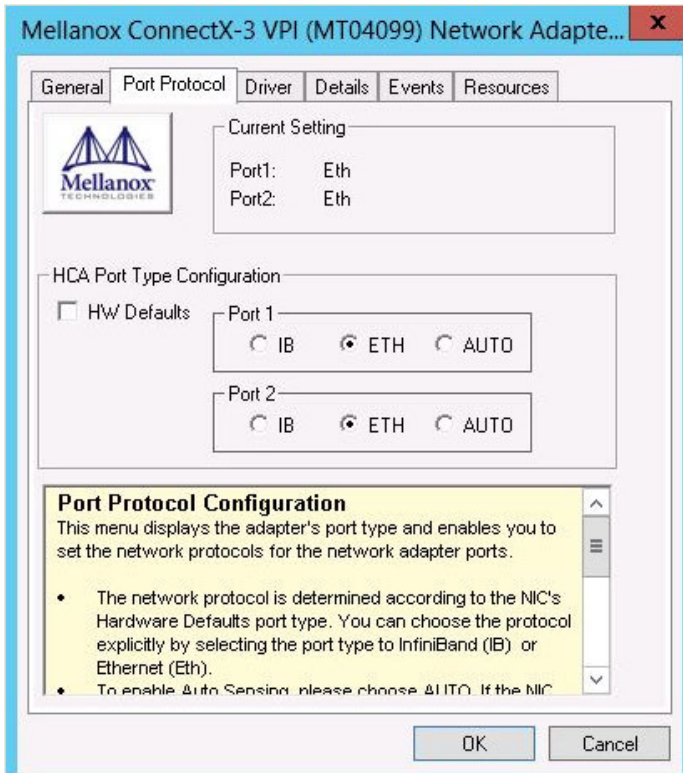

**Step 3.** In this step, you can perform two different functions: (a) Choose the desired port protocol for the available port(s), and (b) activate or deactivate the WSD, ND, and/or SDP ULPs.

Note: IB *must* be always the first port in Port 1. If you choose ETH as your first port in Port 1, then the second port in Port 2 can be only ETH.

Note: WSD is not supported in Windows 7. Consequently, on this OS the WSD checkbox is grayed out and cannot be selected.

## **4.3 Performance Tuning**

For guidelines on improving network adapter performance, please refer to the performance tuning guidelines for a Linux/Windows environment in the document http://www.mellanox.com/ related-docs/prod\_software/Performance\_Tuning\_Guide\_for\_Mellanox\_Network\_Adapters.pdf.

## **4.4 VMware Driver**

For VMware download and install the latest Mellanox OFED Driver for VMware® ESXi Serversoftware package available via the Mellanox web site at: http://www.mellanox.com => Products => Software => InfiniBand/VPI Drivers => VMware Drivers => Download. Follow the installation instructions included in the download package (also available from the download page).

## **4.4.1 Installing Mellanox InfiniBand OFED Driver for VMware vSphere**

This chapter describes how to install and test the Mellanox InfiniBand OFED Driver for VMware vSphere package on a single host machine with Mellanox InfiniBand hardware installed.

The InfiniBand OFED driver installation on VMware ESXi Server 5.0 is done using VMware's VIB bundles.

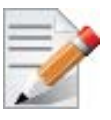

Please uninstall any previous Mellanox driver packages prior to installing the new version.

#### *To install the driver:*

- 1. Log into the ESXi5.0 server with root permissions.
- 2. Install the driver.

```
#> esxcli software vib install -d <br/>bundle file>
```
3. Reboot the machine.

4. Verify the driver was installed successfully.

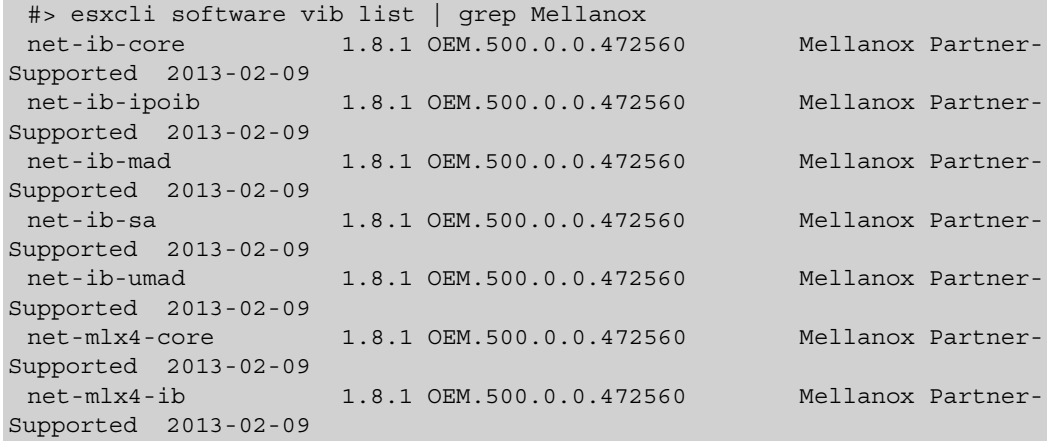

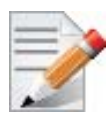

After the installation process, all kernel modules are loaded automatically upon boot.

## **4.4.2 Uninstalling Mellanox InfiniBand OFED Driver**

- *To uninstall the driver:*
- 1. Log into the ESXi5.0 server with root permissions.
- 2. List the existing InfiniBand OFED driver modules.

```
#> esxcli software vib list | grep Mellanox 
 net-ib-core 1.8.1 OEM.500.0.0.472560 Mellanox Partner Supported 2013-
02-09 net-ib-ipoib 1.8.1 OEM.500.0.0.472560 Mellanox Partner Supported 
2013-02-09 
 ...
```
3. Remove each module using the "esxcli software vib remove..." command.

```
#> esxcli software vib remove -n net-ib-ipoib
#> esxcli software vib remove -n net-mlx4-ib
#> esxcli software vib remove -n net-ib-umad
#> esxcli software vib remove -n net-ib-sa
#> esxcli software vib remove -n net-ib-mad
#> esxcli software vib remove -n net-ib-core
#> esxcli software vib remove -n net-mlx4-core
```
4. Reboot the server.

## **4.5 FlexBoot**

FlexBoot supports remote Boot over InfiniBand (BoIB) and over Ethernet. This technology is based on the Preboot Execution Environment (PXE) standard specification, and FlexBoot software is based on the open source iPXE project (see www.ipxe.org). For more information go to http://www.mellanox.com => Products => Software => InfiniBand/VPI Drivers => Download.

## **5 Updating Adapter Card Firmware**

Each card is shipped with the latest version of qualified firmware at the time of manufacturing. However, Mellanox issues firmware updates occasionally and the most recent firmware can be obtained from: http://www.mellanox.com => Support. Check that the firmware on your card is the latest found on the Mellanox site, if not update to the latest version found on the Mellanox web site.

Firmware can be updated on the stand-alone single card using the **flint** tool of the *Mellanox Firmware Tools (MFT)* package. This package is available for download, along with its user manual, from the Mellanox Firmware Tools page. See http://www.mellanox.com => Software => Firmware Tools.

The following steps describe how to retrieve the PSID (firmware identification) and programmed firmware version of your adapter card. They also describe how to update the card with the latest firmware version available.

- 1. Retrieve the PSID and firmware version:
	- a. Install the MFT package. The package is available at  $\frac{http://www.mellanox.com}{http://www.mellanox.com}$  => Products => Software => Firmware Tools. Make sure to download the package corresponding to your computer's operating system.
	- b. Enter: mst start.
	- c. Get the Mellanox *mst device name* using the command "mst status". The mst device name will be of the form: /dev/mst/mt4099\_pci\_cr0.
	- d. Get the PSID (firmware identification) and programmed firmware version using the command.

Note: The shown versions and/or parameter values in the example below may not reflect the latest or actual values for this product, and are included here for illustration purposes only.

```
> flint -d /dev/mst/mt4099_pci_cr0 q
Image type: ConnectX
FW Version: 2.9.4000
Device ID: 4099
Chip Revision: 0
Description: Node Port1 Port2
Sys image
GUIDs: 000002c900000200 000002c900000201 000002c900000202 
000002c900000203
MACs: 
000002c90200 000002c90201
Board ID: (MT_1020110019)
VSD:
PSID: MT_1020110019
```
1. Compare the programmed firmware version with the latest available.

- a. Go to Mellanox's web site: http://www.mellanox.com/supportdownloader. See [Figure 7.](#page-62-0)
- b. Enter your card PSID to display the latest firmware file. The file name of the binary is composed by combining the firmware name, the firmware release version, and the card part number.

Note: Please contact Mellanox System Support if you cannot find the firmware binary for your adapter card.

#### *Figure 7: Support Download Assistant*

<span id="page-62-0"></span>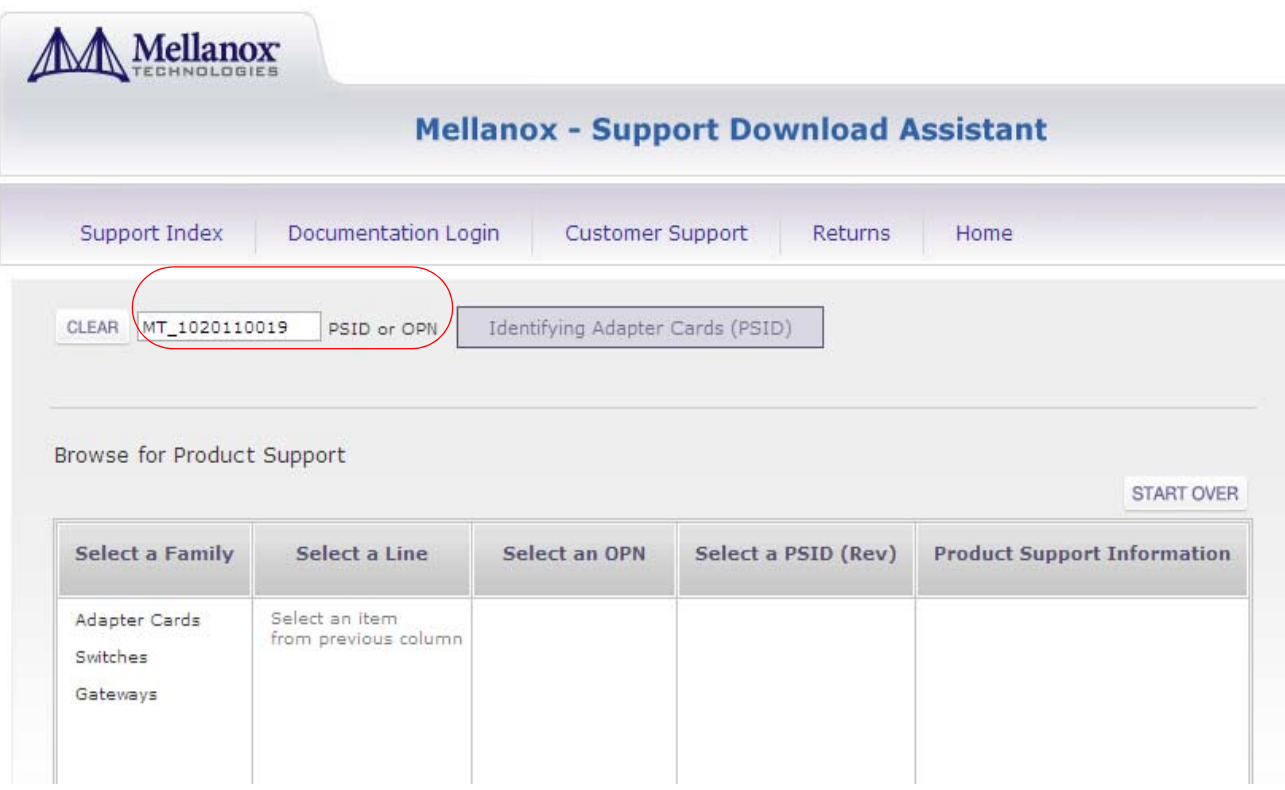

- 1. If a newer firmware version exists for your adapter card on the Web, update the firmware as follows:
	- a. Download the firmware (image) zip file from the Support Downloader (see Step 2a above).
	- b. Unzip the firmware image.
	- c. Burn the firmware image. Enter:

> flint -d /dev/mst/mt4099\_pci\_cr0 -i <br/> <br/> kinary image> burn

- a. Reboot the computer.
- b. Enter: mst start.
- c. Verify that the card firmware was updated successfully.

```
> flint -d /dev/mst/mt4099_pci_cr0 q
Image type: ConnectX
FW Version: 2.9.4100
Device ID: 4099
...
```
# **6 Troubleshooting**

## **6.1 General**

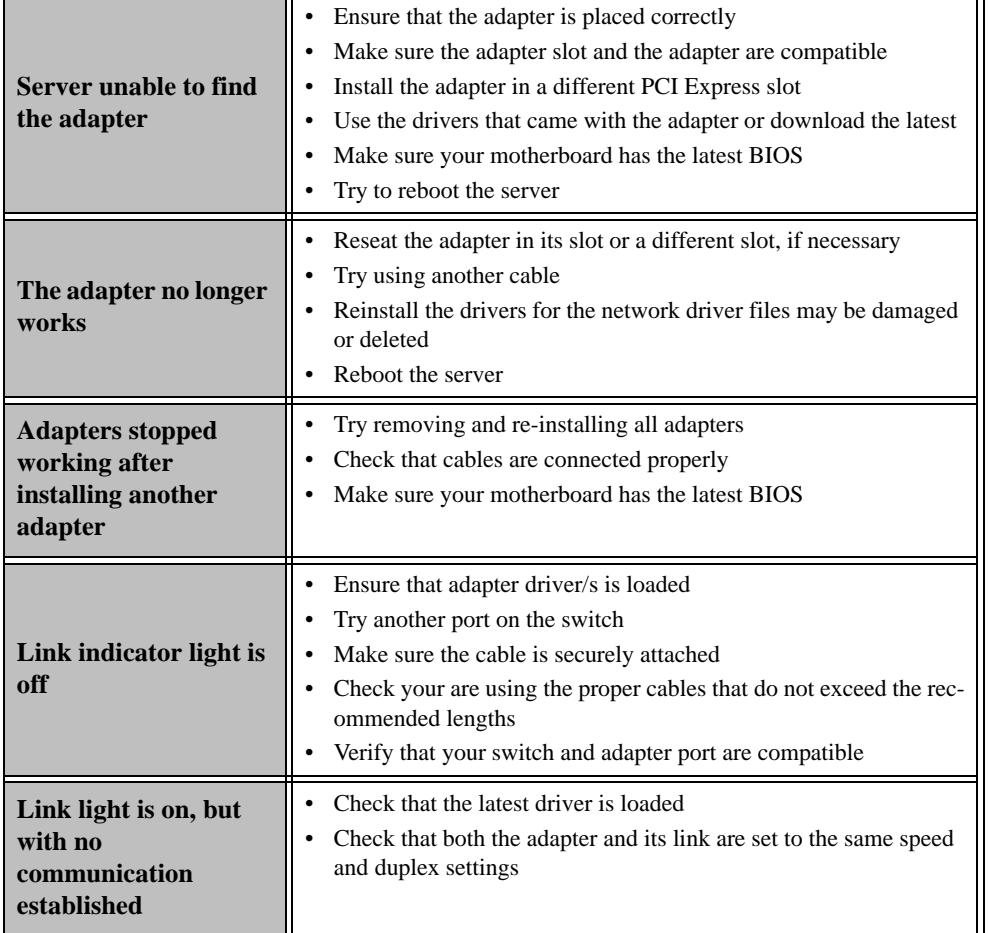

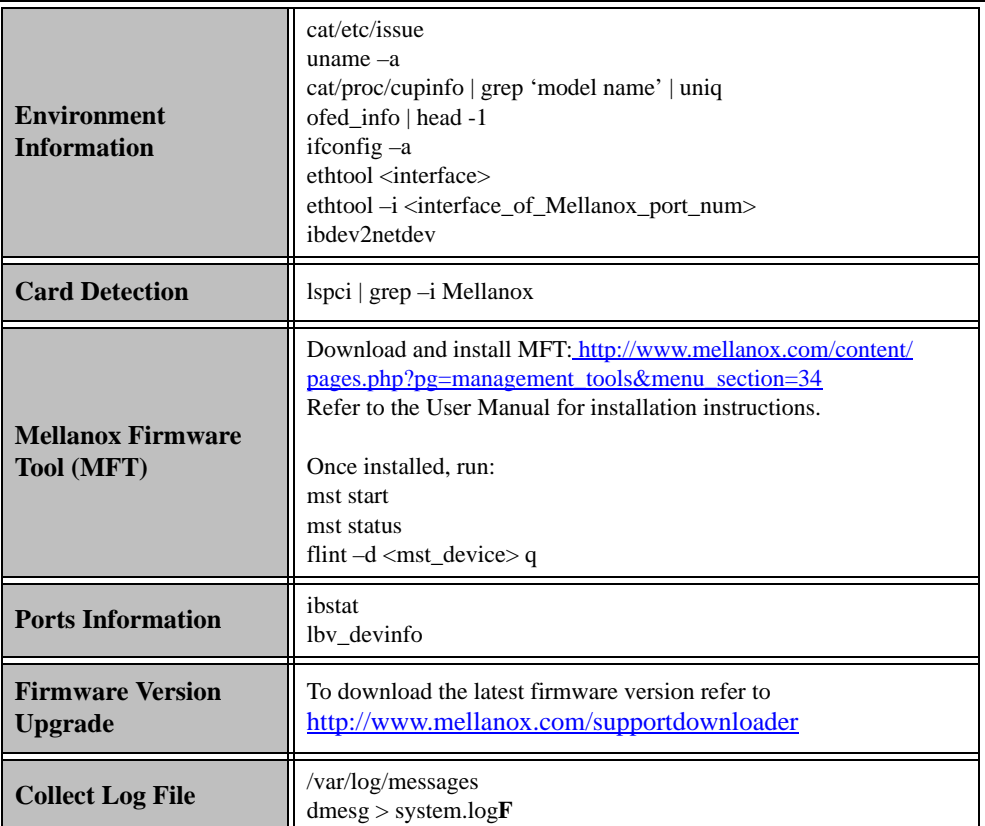

Mellanox Technologies | 65

 $\overline{\phantom{a}}$ 

## **6.3 Windows**

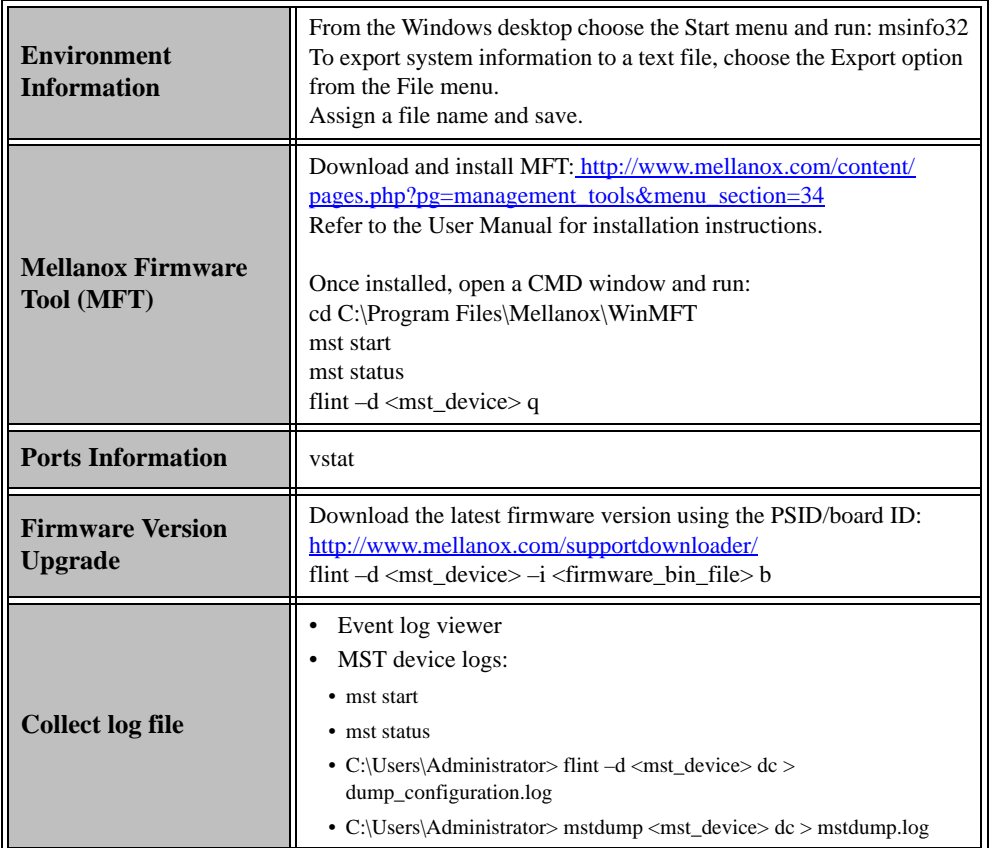

# **7 Specifications**

## **7.1 MCX353A-QCBT Specifications**

#### *Table 11 - MCX353A-QCBT Specifications Table*

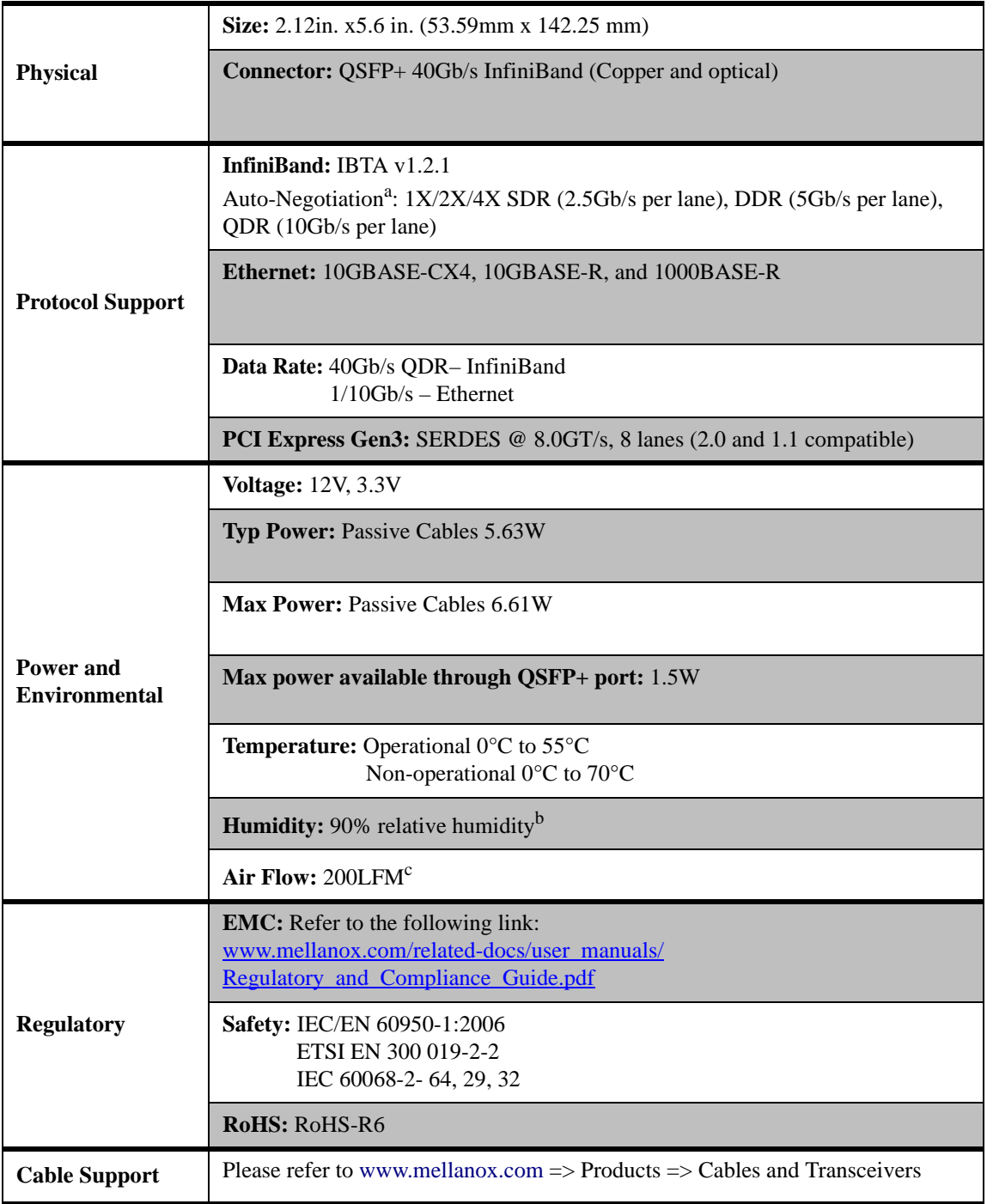

a. The ConnectX-3 adapters supplement the IBTA auto-negotiation specification to get better bit error rates and longer cable reaches. This supplemental feature only initiates when connected to another Mellanox InfiniBand product.

- b. For both operational and non-operational states.
- c. Air flow is measured ~1" from the heat sink between the heat sink and the cooling air inlet.

## **7.2 MCX354A-QCBT Specifications**

#### *Table 12 - MCX354A-QCBT Specifications Table*

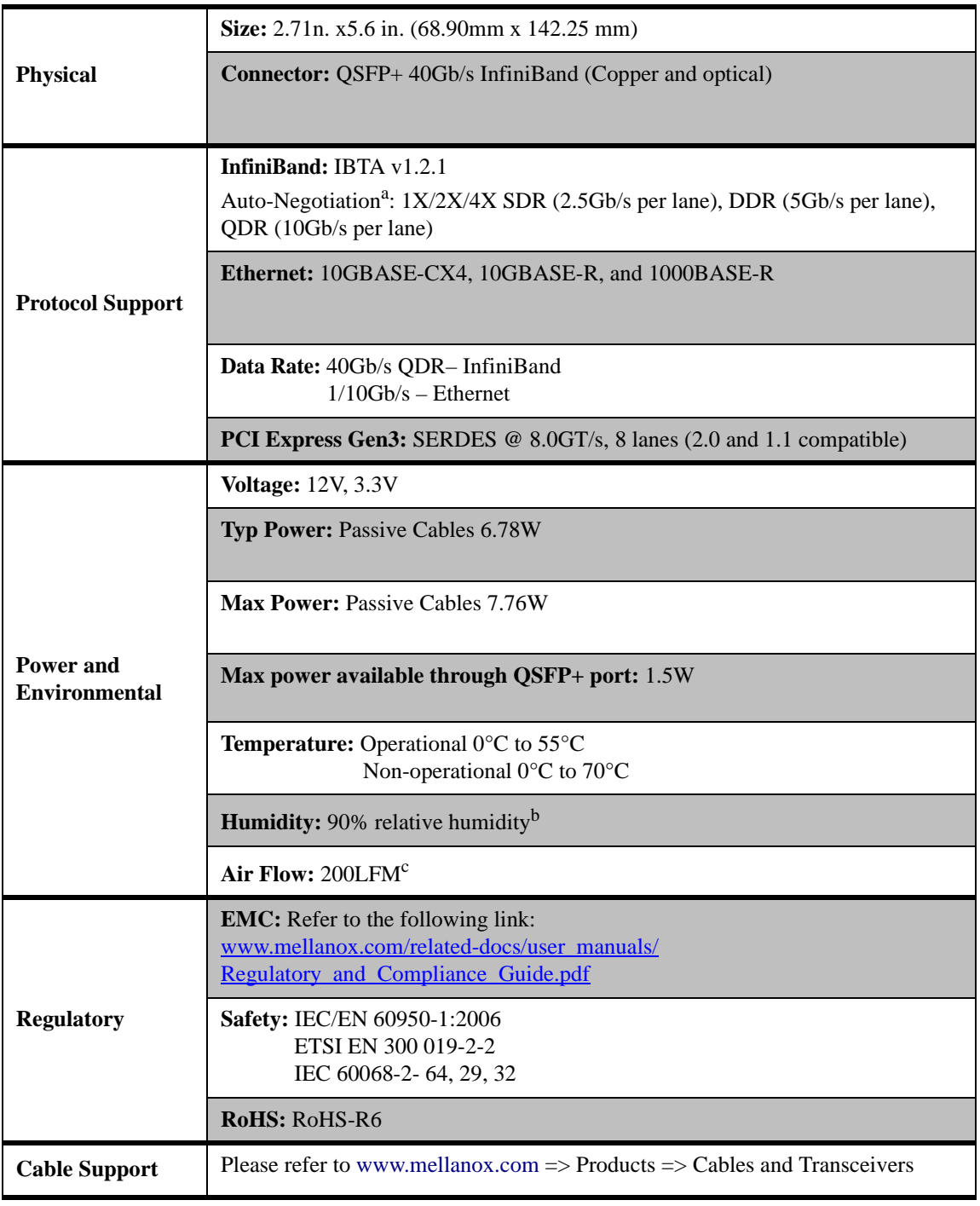

a. The ConnectX-3 adapters supplement the IBTA auto-negotiation specification to get better bit error rates and longer cable reaches. This supplemental feature only initiates when connected to another Mellanox InfiniBand product.

b. For both operationsal and non-operational states.

## **7.3 MCX353A-TCBT Specifications**

#### *Table 13 - MCX353A-TCBT Specifications Table*

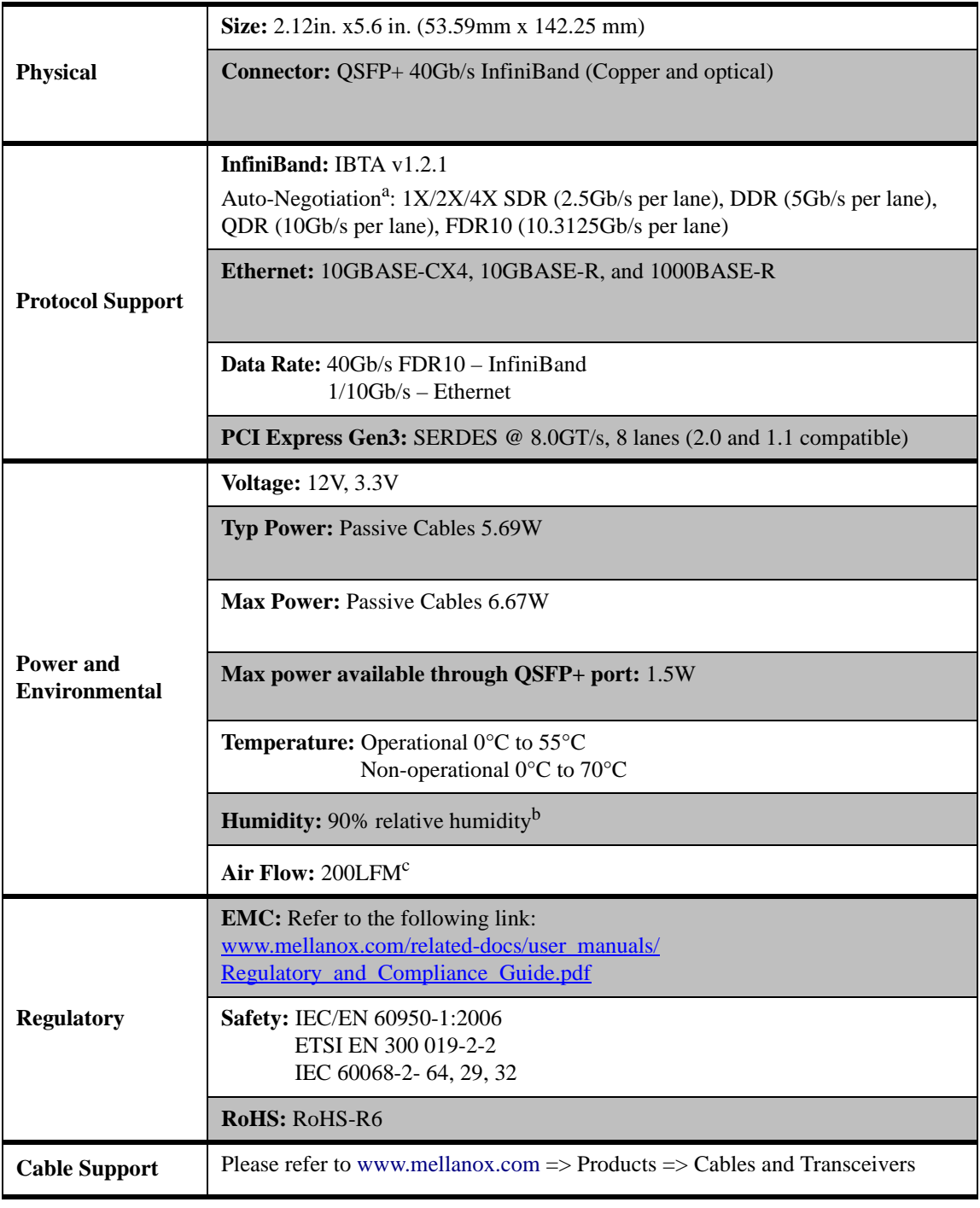

a. The ConnectX-3 adapters supplement the IBTA auto-negotiation specification to get better bit error rates and longer cable reaches. This supplemental feature only initiates when connected to another Mellanox InfiniBand product.

b. For both operational and non-operational states.

## **7.4 MCX354A-TCBT Specifications**

#### *Table 14 - MCX354A-TCBT Specifications Table*

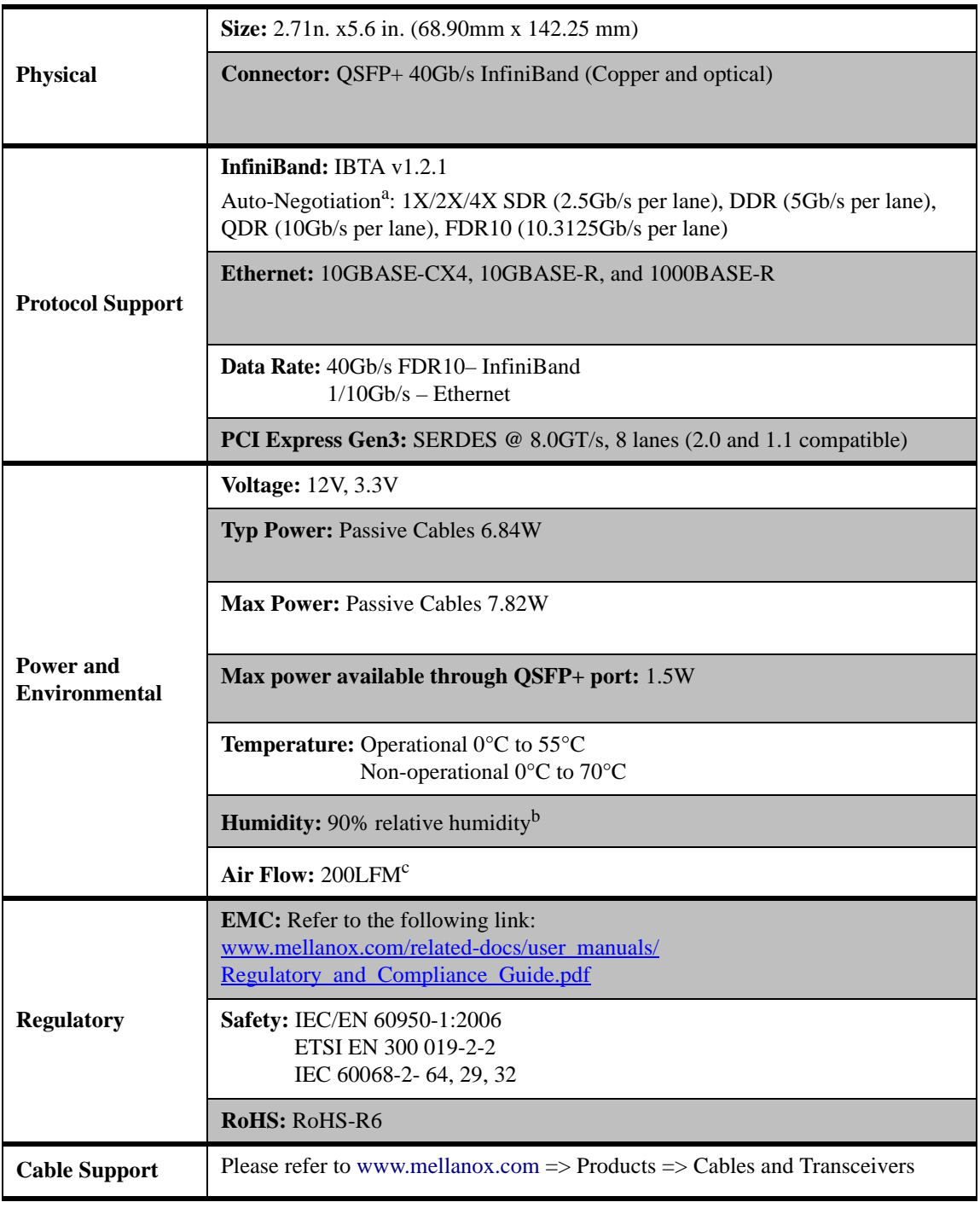

a. The ConnectX-3 adapters supplement the IBTA auto-negotiation specification to get better bit error rates and longer cable reaches. This supplemental feature only initiates when connected to another Mellanox InfiniBand product.

b. For both operational and non-operational states.

## **7.5 MCX353A-FCB[T/S] Specifications**

#### *Table 15 - MCX353A-FCB[T/S] Specifications Table*

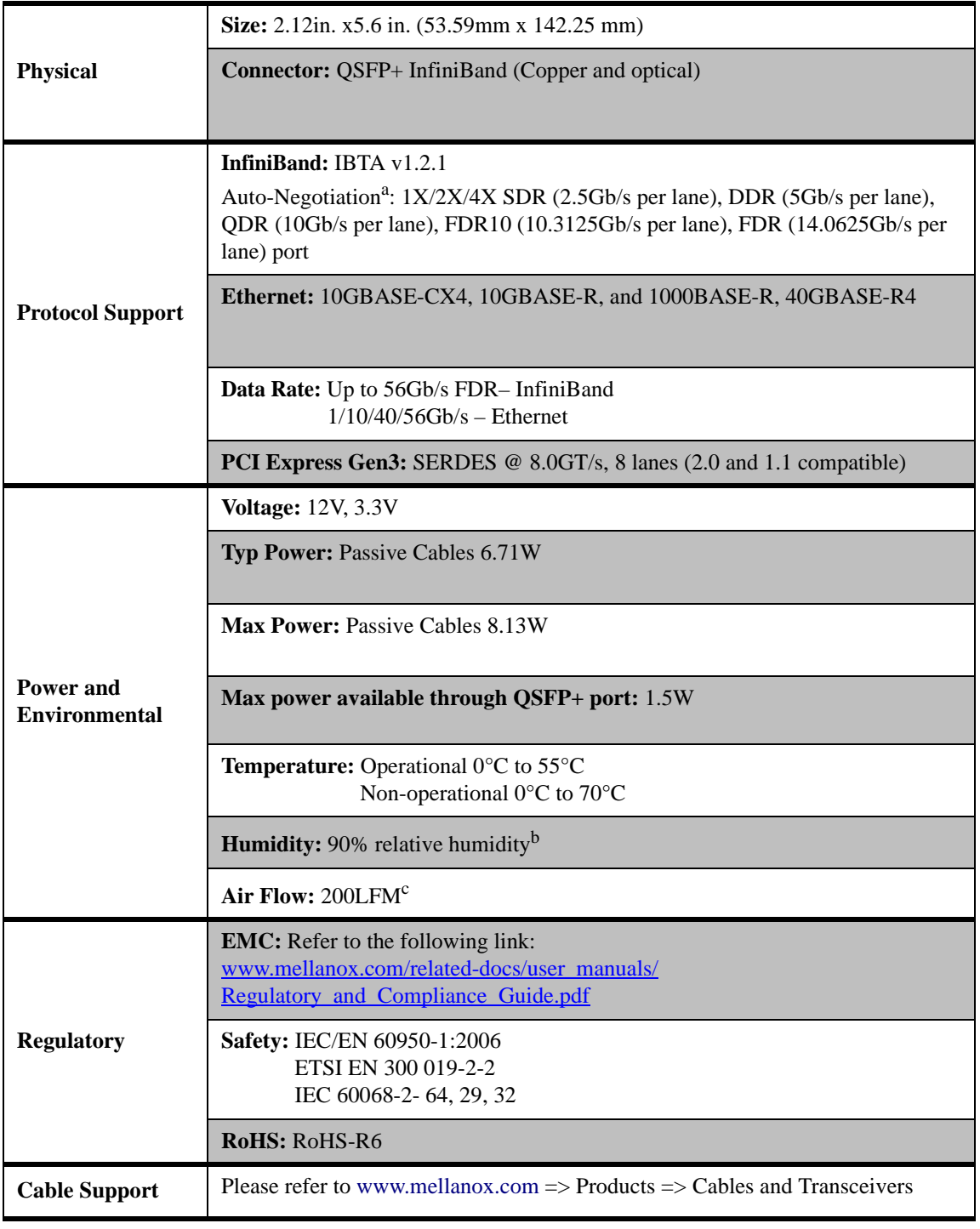

a. The ConnectX-3 adapters supplement the IBTA auto-negotiation specification to get better bit error rates and longer cable reaches. This supplemental feature only initiates when connected to another Mellanox InfiniBand product.

b. For both operational and non-operational states.
# **7.6 MCX354A-FCB[T/S] Specifications**

#### *Table 16 - MCX354A-FCB[T/S] Specifications Table*

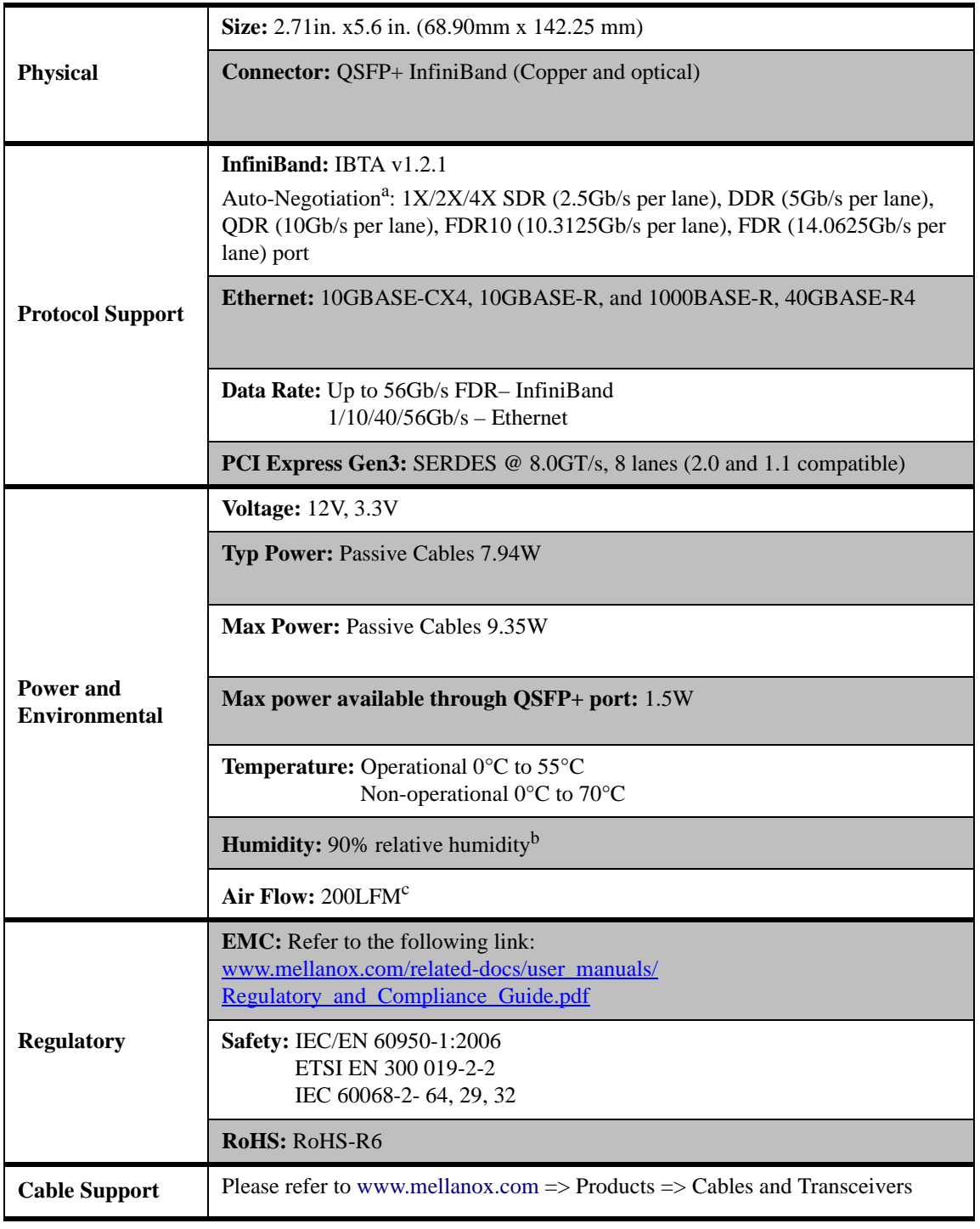

a. The ConnectX-3 adapters supplement the IBTA auto-negotiation specification to get better bit error rates and longer cable reaches. This supplemental feature only initiates when connected to another Mellanox InfiniBand product.

b. For both operational and non-operational states.

c. Air flow is measured ~1" from the heat sink between the heat sink and the cooling air inlet.

## **7.7 Adapter LED Operation**

There are two I/O LEDs per port. See [Table 17](#page-73-1) for different LED functions in InfiniBand mode and [Table 18](#page-73-0) for different LED functions in Ethernet mode.

<span id="page-73-1"></span>*Table 17 - Physical and Logical Link Indications (InfiniBand Mode)*

| LED                                      | <b>Function</b>                                                                                                    |
|------------------------------------------|----------------------------------------------------------------------------------------------------|
| Green - physical link                    | Constant on indicates a good physical link<br>Blinking indicates a problem with the physical link<br>If neither LED is lit, then the physical link has not been established                                                                                                 |
| Yellow - logical (data<br>activity) link | A constant yellow indicates a valid logical (data activity) link without data transfer.<br>A blinking yellow indicates a valid logical link with data transfer<br>If only the green LED is lit and the yellow LED is off, then the logical link has not<br>been established |

<span id="page-73-0"></span>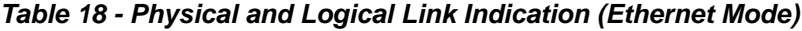

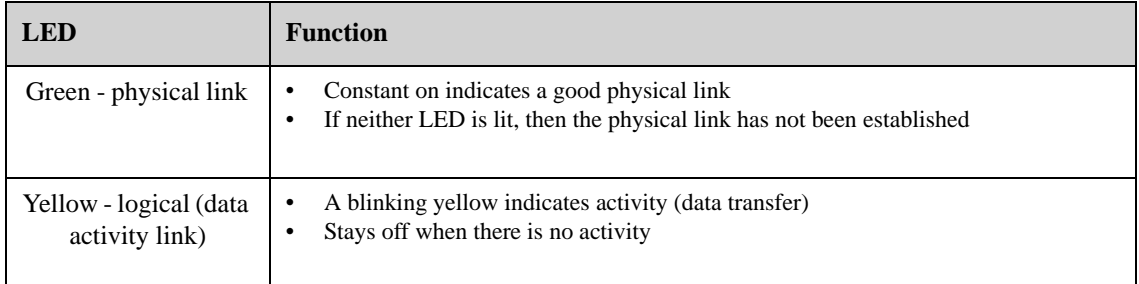

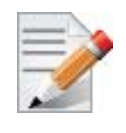

The short bracket has the same port and LED footprints as the tall bracket.

# **7.8 Board Mechanical Drawing and Dimensions**

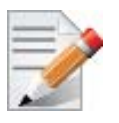

All dimensions are in millimeters. All the mechanical tolerances are +/- 0.1mm.

#### *Figure 8: Mechanical Drawing of the Single-port MCX353A-[QFT]CBT Adapter Card*

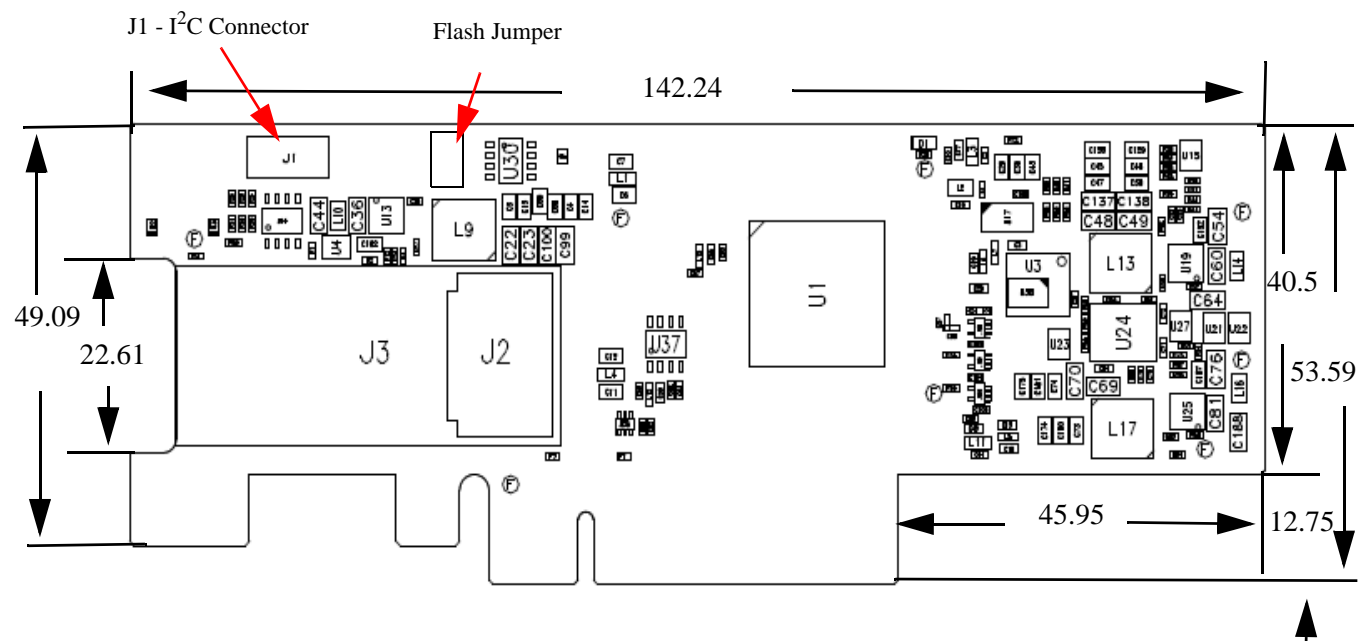

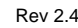

#### *Figure 9: Mechanical Drawing of the Dual-port MCX354A-[QFT]CBT Adapter Card*

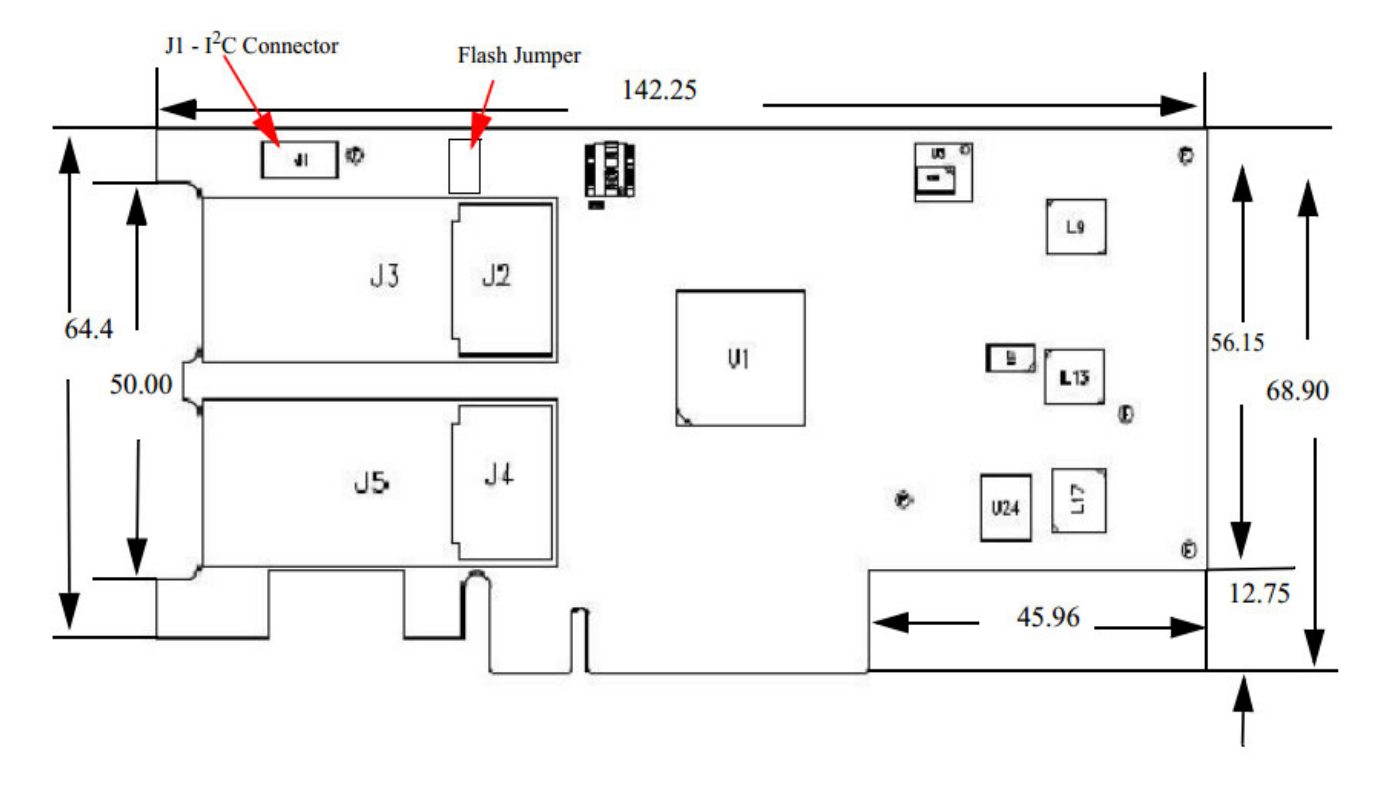

# **7.9 Bracket Mechanical Drawing**

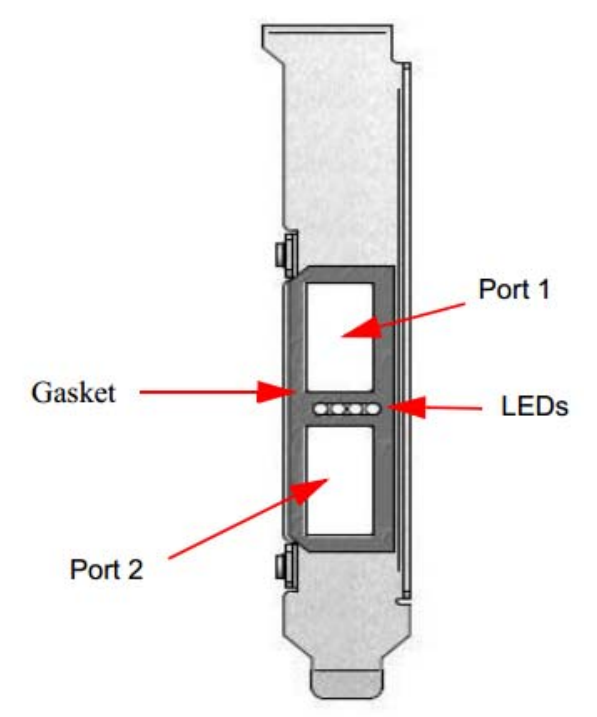

## *Figure 10: Dual-port Tall Bracket*

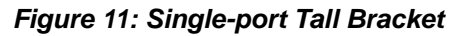

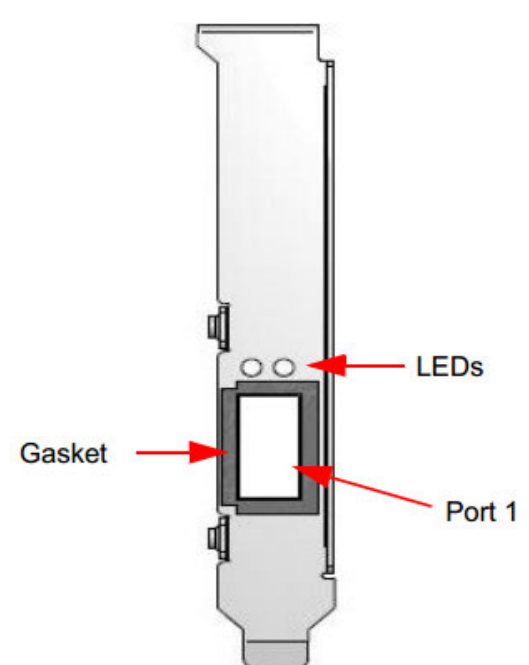

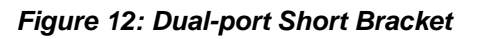

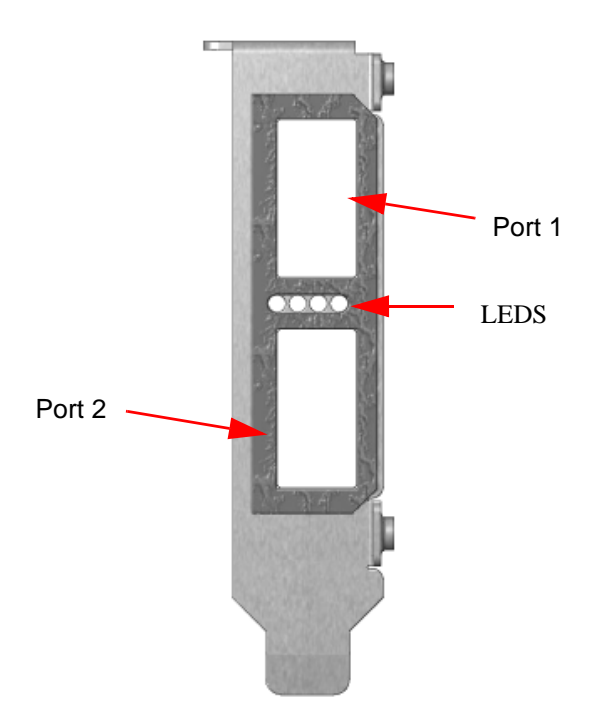

*Figure 13: Single-port Short Bracket* 

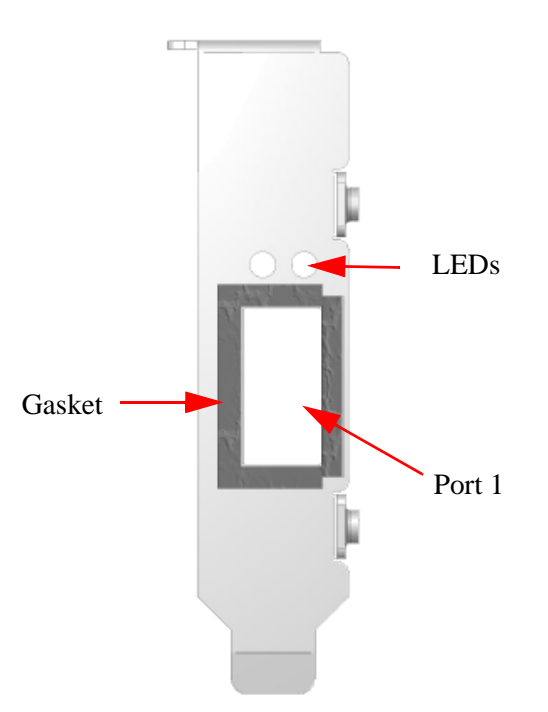

## **7.10 Regulatory Statements**

For regulatory statements for all ConnectX®-3 cards please refer to: http://www.mellanox.com/related-docs/user\_manuals/Regulatory\_and\_Compliance\_Guide.pdf Rev 2.4

# **Appendix A: Interface Connectors Pinout**

## **A.1 QSFP+ Connector Pinout**

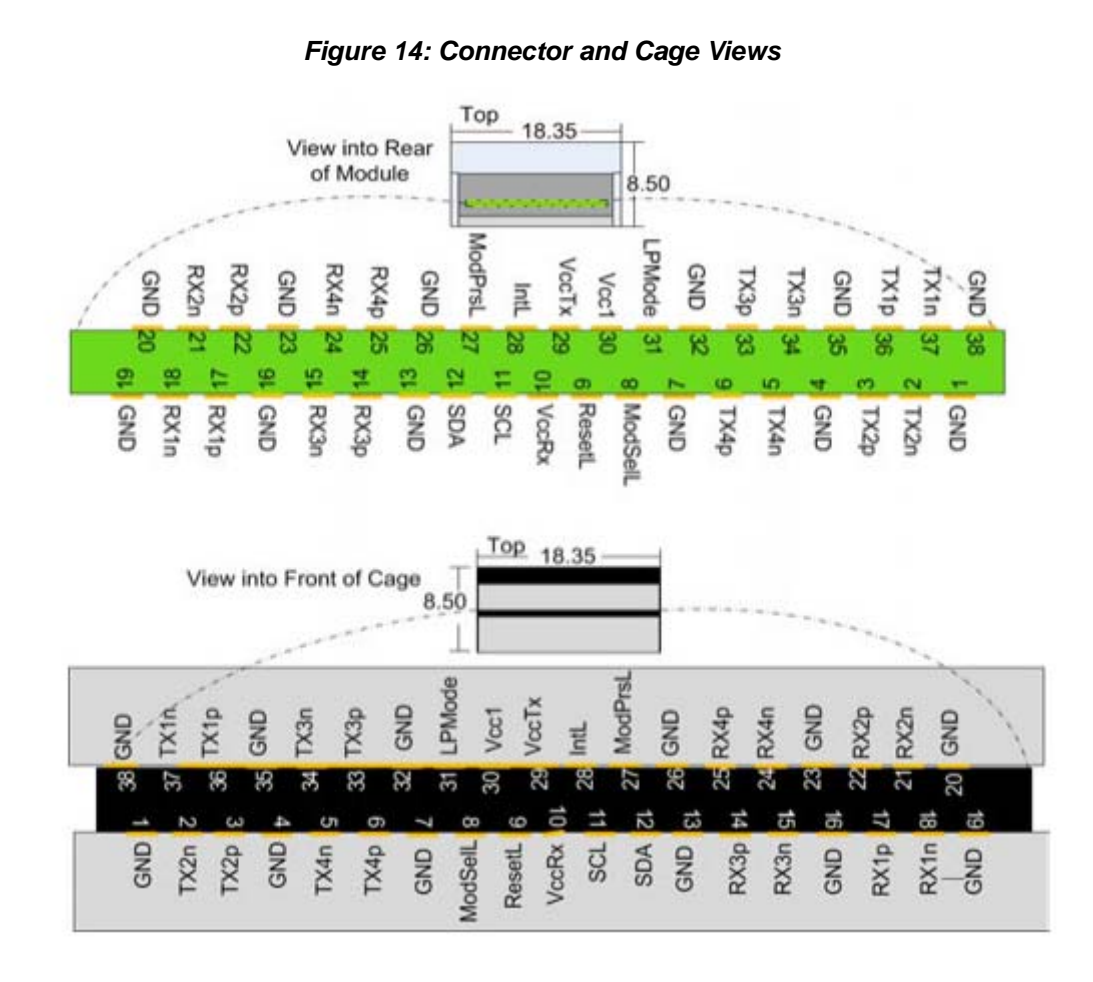

*Table 19 - Connector Pin Number and Name to Signal Name Map*

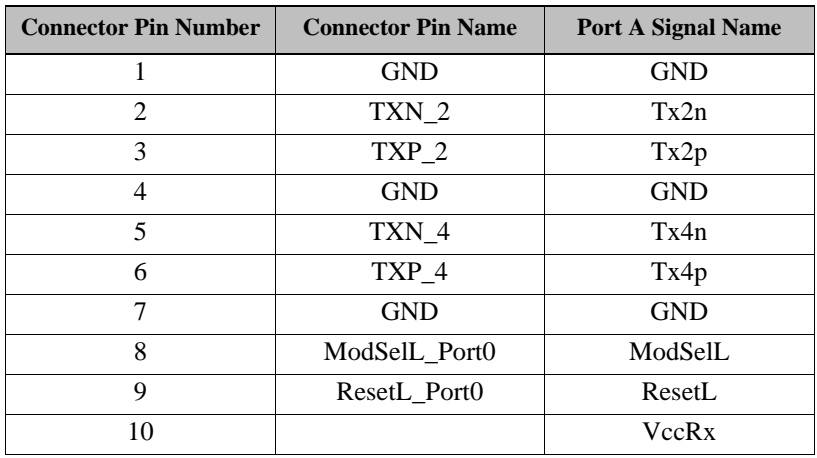

| <b>Connector Pin Number</b> | <b>Connector Pin Name</b> | <b>Port A Signal Name</b> |
|-----------------------------|---------------------------|---------------------------|
| 11                          | <b>SCL</b>                | <b>SCL</b>                |
| 12                          | <b>SDA</b>                | <b>SDA</b>                |
| 13                          | <b>GND</b>                | <b>GND</b>                |
| 14                          | $RXP_3$                   | Rx3p                      |
| 15                          | RXN 3                     | Rx3n                      |
| 16                          | <b>GND</b>                | <b>GND</b>                |
| 17                          | $RXP_1$                   | Rx1p                      |
| 18                          | $RXN_1$                   | Rx1n                      |
| 19                          | <b>GND</b>                | <b>GND</b>                |
| 20                          | <b>GND</b>                | <b>GND</b>                |
| 21                          | $RXN_2$                   | Rx2n                      |
| 22                          | $RXP_2$                   | Rx2p                      |
| 23                          | <b>GND</b>                | <b>GND</b>                |
| 24                          | $RXN_4$                   | Rx4n                      |
| 25                          | $RXP_4$                   | Rx4p                      |
| 26                          | <b>GND</b>                | <b>GND</b>                |
| 27                          | ModPrsl_Port0             | Mod PrsL                  |
| 28                          | IntL                      | IntL                      |
| 29                          |                           | VccTx                     |
| 30                          |                           | Vcc1                      |
| 31                          | LPMode_Port0              | LPMode                    |
| 32                          | <b>GND</b>                | <b>GND</b>                |
| 33                          | TXP_3                     | Tx3p                      |
| 34                          | TXN_3                     | Tx3n                      |
| 35                          | <b>GND</b>                | <b>GND</b>                |
| 36                          | $TXP_1$                   | Tx1p                      |
| 37                          | TXN 1                     | Tx1n                      |
| 38                          | <b>GND</b>                | <b>GND</b>                |

*Table 19 - Connector Pin Number and Name to Signal Name Map*

# **A.2 PCI Express x8 Connector Pinout**

The adapter cards use a standard PCI Express x8 edge connector and the PCI Express x8 standard pinout according to the PCI Express 3.0 specification.

Rev 2.4

*Figure 15: PCIe Connector Pinout*

|                                                                                                    | J6                                                                                                    | NA                                                                                                    |                                                                                                    |
|----------------------------------------------------------------------------------------------------|----------------------------------------------------------------------------------------------------|----------------------------------------------------------------------------------------------------|----------------------------------------------------------------------------------------------------|
| 81                                                                                                    | $+12V$                                                                                                    | PRSNT1#                                                                                                    | Α1                                                                                                    |
| 82                                                                                                    | +12V                                                                                                    | $+12V$                                                                                                    | А2                                                                                                    |
| B3                                                                                                    | $+12V$                                                                                                    | $+12V$                                                                                                    | А3                                                                                                    |
| <b>B4</b>                                                                                                    | <b>GND</b>                                                                                                    | GND                                                                                                    | Α4                                                                                                    |
| 85                                                                                                    | SMCLK                                                                                                    | <b>TCK</b>                                                                                                    | A5                                                                                                    |
| В6                                                                                                    | SMDAT                                                                                                    | TDI                                                                                                    | Aб                                                                                                    |
| 87                                                                                                    | GND                                                                                                    | TDO                                                                                                    | A7                                                                                                    |
| 88                                                                                                    | $+3.3V$                                                                                                    | TMS                                                                                                    | A8                                                                                                    |
| <b>B9</b>                                                                                                    | TRST#                                                                                                    | $+3.3V$                                                                                                    | A9                                                                                                    |
| <b>B10</b>                                                                                                    | 3.3Vaux                                                                                                    | $+3.3V$                                                                                                    | A10                                                                                                    |
| B11                                                                                                    | <b>WAKE#/OBFF</b>                                                                                                    | PERST#                                                                                                    | A11                                                                                                    |
| <b>B12</b>                                                                                                    | <b>RSVD</b>                                                                                                    | GND                                                                                                    | A12                                                                                                    |
| <b>B13</b>                                                                                                    | <b>GND</b>                                                                                                    | REFCLK+                                                                                                    | A13                                                                                                    |
| <b>B14</b>                                                                                                    | PETp0                                                                                                    | <b>REFOLK-</b>                                                                                                    | A14                                                                                                    |
| <b>B15</b>                                                                                                    | PET <sub>n0</sub>                                                                                                    | GND                                                                                                    | A15                                                                                                    |
| <b>B16</b>                                                                                                    | <b>GND</b>                                                                                                    | PER <sub>p0</sub>                                                                                                    | A <sub>16</sub>                                                                                            |
| $\epsilon$ B17                                                                                                    | PRSNT2#                                                                                                    | PER <sub>n0</sub>                                                                                                    | A <sub>17</sub>                                                                                            |
| <b>B18</b>                                                                                                    | GND                                                                                                    | GND                                                                                                    | A <sub>18</sub>                                                                                            |
| <b>B19</b><br><b>B20</b><br><b>B21</b><br><b>B22</b><br><b>B23</b><br><b>B24</b><br><b>B25</b><br><b>B26</b><br><b>B27</b><br><b>B28</b><br><b>B29</b><br><b>B30</b><br>B <sub>31</sub><br>B32 | PETp1<br><b>PETn1</b><br><b>GND</b><br><b>GND</b><br>PET <sub>D</sub> 2<br>PETn2<br>GND<br><b>GND</b><br>PETp3<br>PETn3<br>GND<br><b>RSVD</b><br>PRSNT2#<br>GND | RSVD<br>GND<br>PERp1<br><b>PERn1</b><br>GND<br>GND<br>PERp2<br>PER <sub>n2</sub><br>GND<br>GND<br>PERp3<br>PER <sub>n</sub> 3<br>GND<br><b>RSVD</b> | A19<br>A20<br>A21<br>A22<br>A23<br>A24<br>A25<br>A26<br>A27<br>A28<br>A29<br>A30<br><u>A31</u><br>A32<br>¥ |
| <b>B33</b>                                                                                                    | PET <sub>p4</sub>                                                                                                    | RSVD                                                                                                    | A33                                                                                                    |
| <b>B34</b>                                                                                                    | PETn4                                                                                                    | GND                                                                                                    | A34                                                                                                    |
| <b>B35</b>                                                                                                    | <b>GND</b>                                                                                                    | PER <sub>D4</sub>                                                                                                    | A35                                                                                                    |
| <b>B36</b>                                                                                                    | <b>GND</b>                                                                                                    | PER <sub>n4</sub>                                                                                                    | A36                                                                                                    |
| <b>B37</b>                                                                                                    | PET <sub>p5</sub>                                                                                                    | GND                                                                                                    | A37                                                                                                    |
| <b>B38</b>                                                                                                    | PETn5                                                                                                    | GND                                                                                                    | A38                                                                                                    |
| B39                                                                                                    | <b>GND</b>                                                                                                    | PER <sub>D</sub> <sub>5</sub>                                                                                                    | <u>A39</u>                                                                                                 |
| <b>B40</b>                                                                                                    | <b>GND</b>                                                                                                    | PER <sub>n</sub> <sub>5</sub>                                                                                                    | <u>A40</u>                                                                                                 |
| <b>B41</b>                                                                                                    | PETp6                                                                                                    | GND                                                                                                    | A41                                                                                                    |
| <b>B42</b>                                                                                                    | PETn6                                                                                                    | GND                                                                                                    | A42                                                                                                    |
| <b>B43</b>                                                                                                    | <b>GND</b>                                                                                                    | PER <sub>p6</sub>                                                                                                    | A43                                                                                                    |
| <b>B44</b>                                                                                                    | <b>GND</b>                                                                                                    | PERn6                                                                                                    | <u>A44</u>                                                                                                 |
| <b>B45</b>                                                                                                    | PETp7                                                                                                    | GND                                                                                                    | A45                                                                                                    |
| <b>B46</b>                                                                                                    | PET <sub>n7</sub>                                                                                                    | GND                                                                                                    | A46                                                                                                    |
| <b>B47</b>                                                                                                    | <b>GND</b>                                                                                                    | PER <sub>D</sub> 7                                                                                                    | A47                                                                                                    |
| <b>B48</b>                                                                                                    | PRSNT2#                                                                                                    | PERn7                                                                                                    | A48                                                                                                    |
| <b>B49</b>                                                                                                    | GND                                                                                                    | GND                                                                                                    | A49                                                                                                    |

# **A.3 I2C-compatible Connector Pinout**

*Figure 16: Compatible Connector Plug and Pinout*

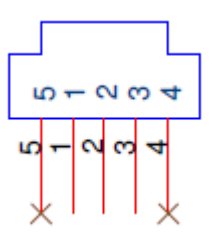

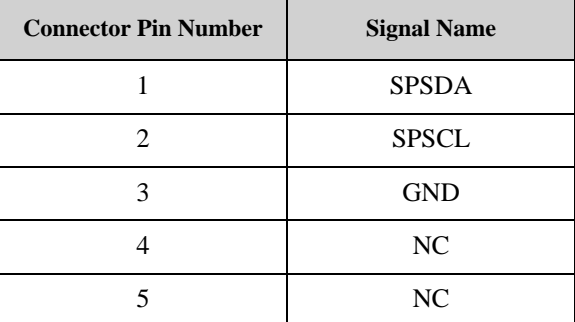

# **Appendix B: Finding the GUID/ MAC and Serial Number on the Adapter Card**

Each Mellanox adapter card has a different identifier printed on the label: serial number, the card MAC for the Ethernet protocol and the card GUID for the InfiniBand protocol. VPI cards have both a GUID and a MAC (derived from the GUID).

*Figure 17: Card Product Label* 

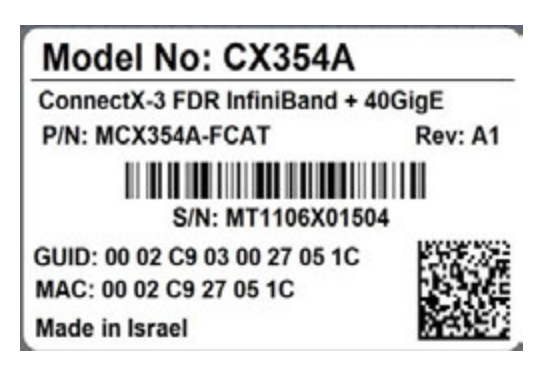

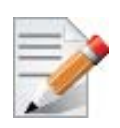

Port 1 uses the GUID or MAC described on the label. To obtain the GUID or MAC for Port 2 on dual port cards, add 1 to the GUID or MAC of Port 1.

# **Appendix C: Safety Warnings**

### **1. Installation Instructions**

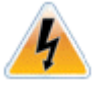

Read all installation instructions before connecting the equipment to the power source.

#### **2. Over-temperature**

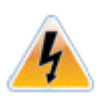

This equipment should not be operated in an area with an ambient temperature exceeding the maximum recommended: 55°C (131°F).

To guarantee proper air flow, allow at least 8cm (3 inches) of clearance around the ventilation openings.

#### **3. During Lightning - Electrical Hazard**

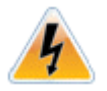

During periods of lightning activity, do not work on the equipment or connect or disconnect cables.

#### **4. Copper Cable Connecting/Disconnecting**

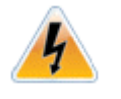

Some copper cables are heavy and not flexible, as such they should be carefully attached to or detached from the connectors. Refer to the cable manufacturer for special warnings and instructions.

#### **5. Equipment Installation**

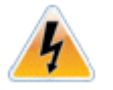

This equipment should be installed, replaced, or serviced only by trained and qualified personnel.

#### **6. Equipment Disposal**

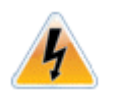

Disposal of this equipment should be in accordance to all national laws and regulations.

### **7. Local and National Electrical Codes**

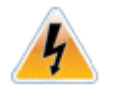

This equipment should be installed in compliance with local and national electrical codes.

#### **8. Hazardous Radiation Exposure**

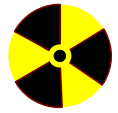

Caution – Use of controls or adjustment or performance of procedures other than those specified herein may result in hazardous radiation exposure.

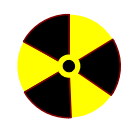

CLASS 1 LASER PRODUCT and reference to the most recent laser standards: IEC 60 825-1:1993 + A1:1997 + A2:2001 and EN 60825-1:1994+A1:1996+ A2:20.

# **Appendix D: Avertissements de sécurité d'installation (Warnings in French)**

## **1. Instructions d'installation**

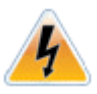

Lisez toutes les instructions d'installation avant de brancher le matériel à la source d'alimentation électrique.

#### **2. Température excessive**

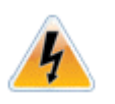

Ce matériel ne doit pas fonctionner dans une zone avec une température ambiante dépassant le maximum recommandé de 55°C (131°F). Un flux d'air de 200LFM à cette température ambiante maximale est nécessaire. En outre, pour garantir un bon écoulement de l'air, laissez au moins 8 cm (3 pouces) d'espace libre autour des ouvertures de ventilation.

#### **3. Orages – dangers électriques**

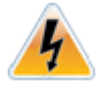

Pendant un orage, il ne faut pas utiliser le matériel et il ne faut pas brancher ou débrancher les câbles.

#### **4. Branchement/débranchement des câbles en cuivre**

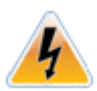

Les câbles en cuivre sont lourds et ne sont pas flexibles, il faut donc faire très attention en les branchant et en les débranchant des connecteurs. Consultez le fabricant des câbles pour connaître les mises en garde et les instructions spéciales.

#### **5. Installation du matériel**

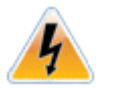

Ce matériel ne doit être installé, remplacé ou entretenu que par du personnel formé et qualifié.

#### **6. Elimination du matériel**

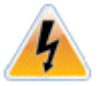

L'élimination de ce matériel doit s'effectuer dans le respect de toutes les législations et réglementations nationales en vigueur.

#### **7. Codes électriques locaux et nationaux**

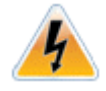

Ce matériel doit être installé dans le respect des codes électriques locaux et nationaux.

#### **8. Exposition au rayonnement grave**

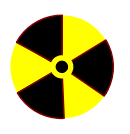

1

Mise en garde – l'utilisation de commandes ou de réglages ou l'exécution de procédures autres que ce qui est spécifié dans les présentes peut engendrer une exposition au rayonnement grave.

PRODUIT LASER DE CLASSE 1 » et références aux normes laser les plus récentes CEI 60 825-1:1993 + A1:1997 + A2:2001 et NE 60825- 1:1994+A1:1996+ A2:2001

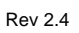

# **Appendix E: Sicherheitshinweise (Warnings in German)**

### **1. Installationsanleitungen**

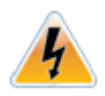

Lesen Sie alle Installationsanleitungen, bevor Sie das Gerät an die Stromversorgung anschließen.

## **2. Übertemperatur**

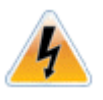

Dieses Gerät sollte nicht in einem Bereich mit einer Umgebungstemperatur über der maximal empfohlenen Temperatur von 55°C (131°F) betrieben werden. Es ist ein Luftstrom von 200 LFM bei maximaler Umgebungstemperatur erforderlich. Außerdem sollten mindestens 8 cm (3 in.) Freiraum um die Belüftungsöffnungen sein, um einen einwandfreien Luftstrom zu gewährleisten.

## **3. Bei Gewitter - Elektrische Gefahr**

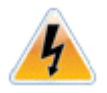

Arbeiten Sie während eines Gewitters und Blitzschlag nicht am Gerät, schließen Sie keine Kabel an oder ab.

## **4. Anschließen/Trennen von -Kupferkabel**

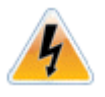

Kupferkabel sind schwer und nicht flexible. Deshalb müssen sie vorsichtig an die Anschlüsse angebracht bzw. davon getrennt werden. Lesen Sie die speziellen Warnungen und Anleitungen des Kabelherstellers.

## **5. Geräteinstallation**

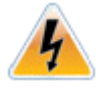

Diese Gerät sollte nur von geschultem und qualifiziertem Personal installiert, ausgetauscht oder gewartet werden.

## **6. Geräteentsorgung**

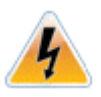

Die Entsorgung dieses Geräts sollte unter Beachtung aller nationalen Gesetze Bestimmungen erfolgen.

## **7. Regionale und nationale elektrische Bestimmungen t**

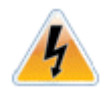

Dieses Gerät sollte unter Beachtung der regionalen und nationalen elektrischen Bestimmungen installiert werden.

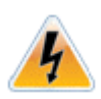

This equipment should be installed in compliance with local and national electrical codes.

#### **8. Strahlenkontak**

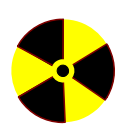

S.

Achtung – Nutzung von Steuerungen oder Einstellungen oder Ausführung von Prozeduren, die hier nicht spezifiziert sind, kann zu gefährlichem Strahlenkontakt führen..

Klasse 1 Laserprodukt und Referenzen zu den aktuellsten Lasterstandards : ICE 60 825-1:1993 + A1:1997 + A2:2001 und EN 60825-1:1994+A1:1996+ A2:2001

# **Appendix F: Advertencias de seguridad para la instalación (Warnings in Spanish)**

### **1. Instrucciones de instalación**

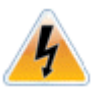

Antes de conectar el equipo a la fuente de alimentación, leer todas las instrucciones de instalación.

#### **2. Sobrecalentamiento**

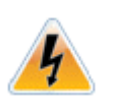

No se debe utilizar el equipo en un área con una temperatura ambiente superior a la máxima recomendada: 55°C(131°F). Además, para garantizar una circulación de aire adecuada, se debe dejar como mínimo un espacio de 8 cm (3 pulgadas) alrededor de las aberturas de ventilación.

#### **3. Cuando hay rayos: peligro de descarga eléctrica**

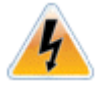

No utilizar el equipo ni conectar o desconectar cables durante períodos de actividad de rayos.

#### **4. Conexión y desconexión del cable Copper**

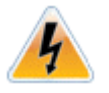

Dado que los cables de cobre son pesados y no son flexibles, su conexión a los conectores y su desconexión se deben efectuar con mucho cuidado. Para ver advertencias o instrucciones especiales, consultar al fabricante del cable.

#### **5. Instalación de equipos**

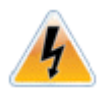

La instalación, el reemplazo y el mantenimiento de este equipo estarán a cargo únicamente de personal capacitado y competente.

#### **6. Eliminación de equipos**

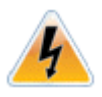

La eliminación definitiva de este equipo se debe efectuar conforme a todas las leyes y reglamentaciones nacionales.

#### **7. Códigos eléctricos locales y nacionales**

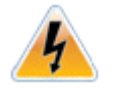

Este equipo se debe instalar conforme a los códigos eléctricos locales y nacionales.

#### **8. Exposición a niveles de radiación peligrosos**

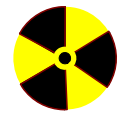

Precaución: el uso de controles o ajustes o la realización de procedimientos distintos de los que aquí se especifican podrían causar exposición a niveles de radiación peligrosos.

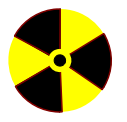

PRODUCTO LÁSER DE CLASE 1 y referencia a las normas de láser más recientes: IEC 60825-1:2007/03 y EN 60825-1:2007